# **KENWOOD**

# BEDIENUNGSANLEITUNG

144/440 MHz-FM-DOPPELBAND-TRANSCEIVER

# TH-D72A 144/430 MHz-FM-DOPPELBAND-TRANSCEIVER TH-D72E

© JVC KENWOOD Corporation Version: 1.05

# **INHALTSVERZEICHNIS**

## **Bedienung**

## Dateiname (TH-D72)

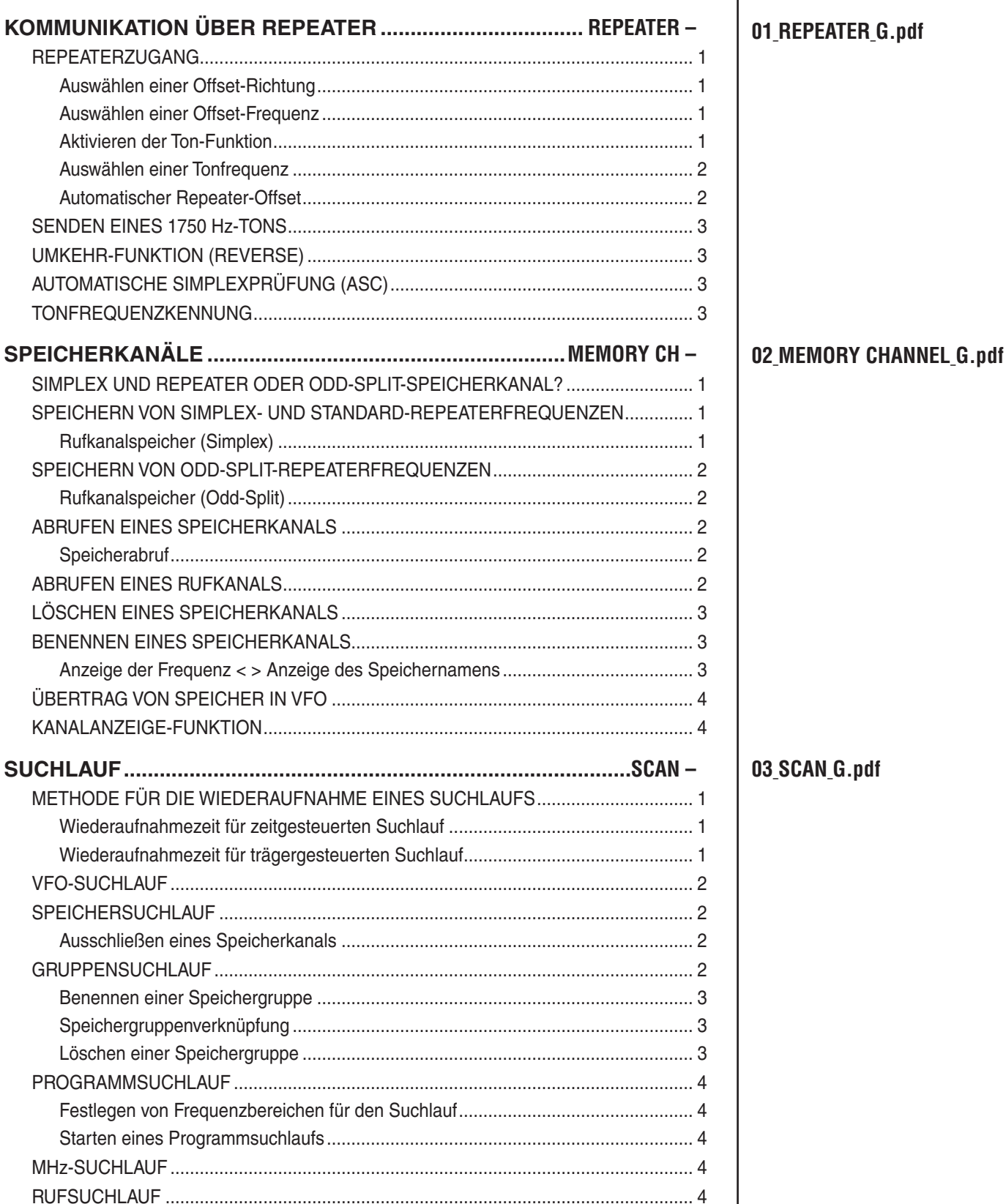

**CONTENTS-1** 

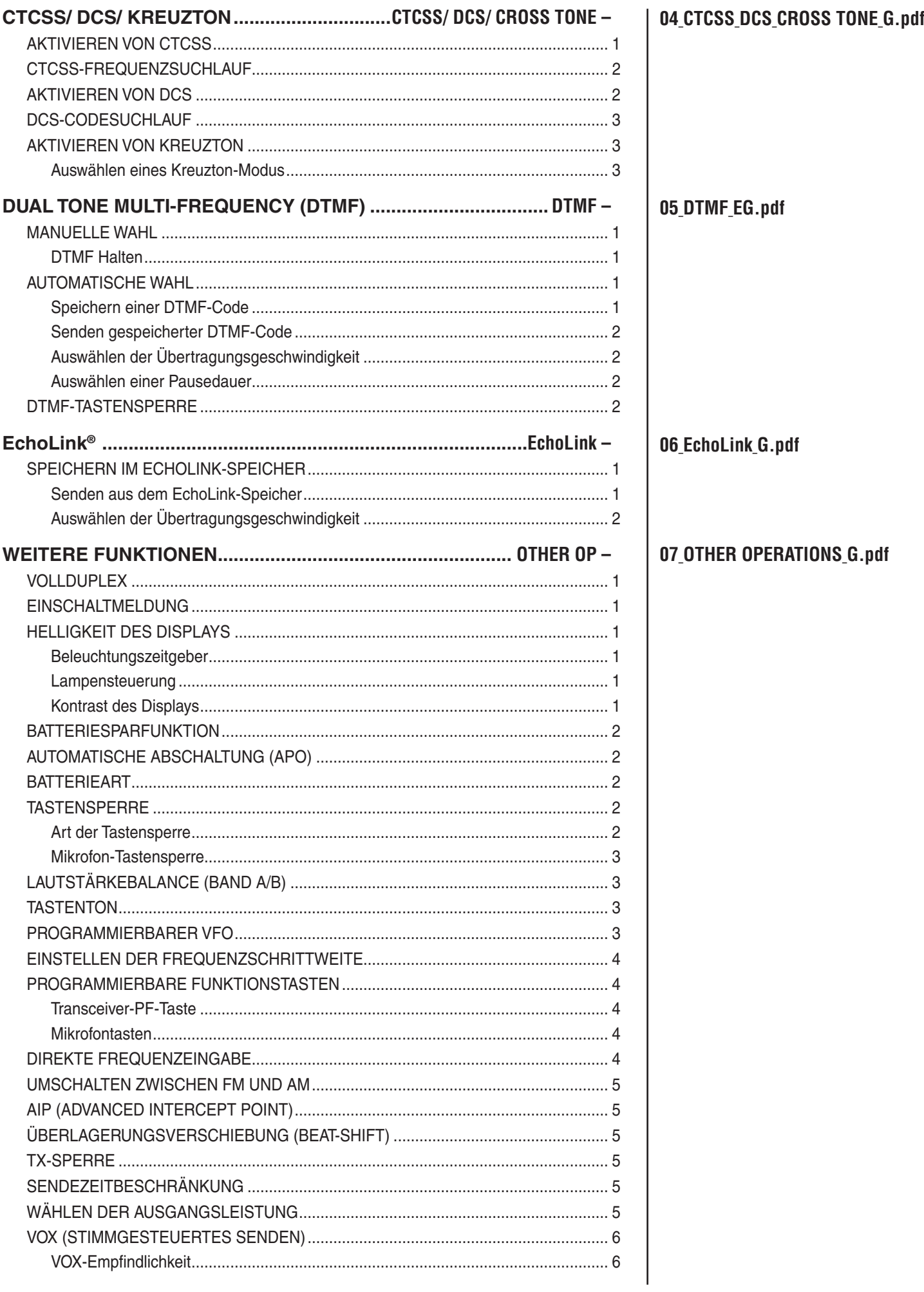

## $CONTENTS - 2$

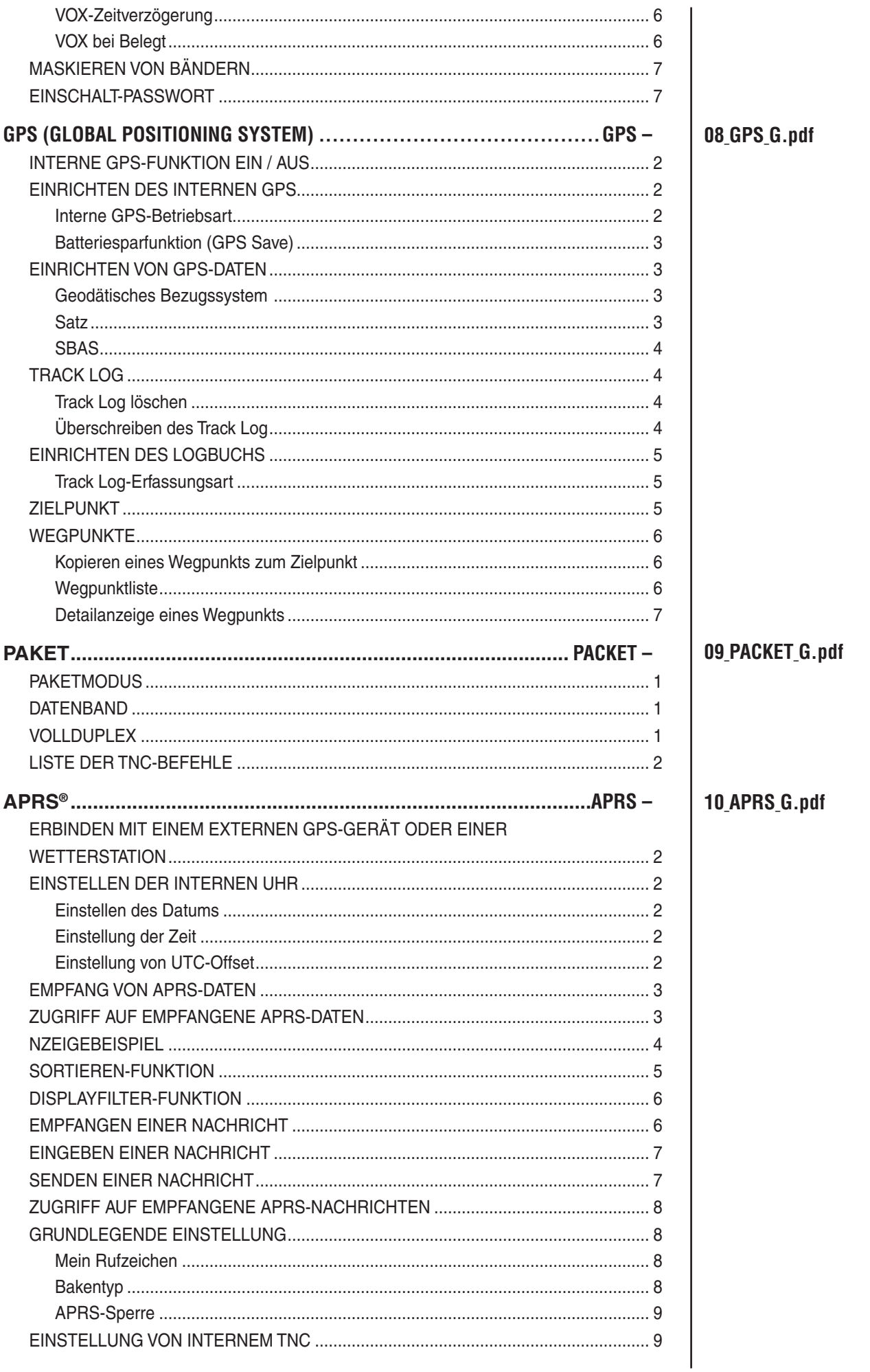

CONTENTS  $-3$ 

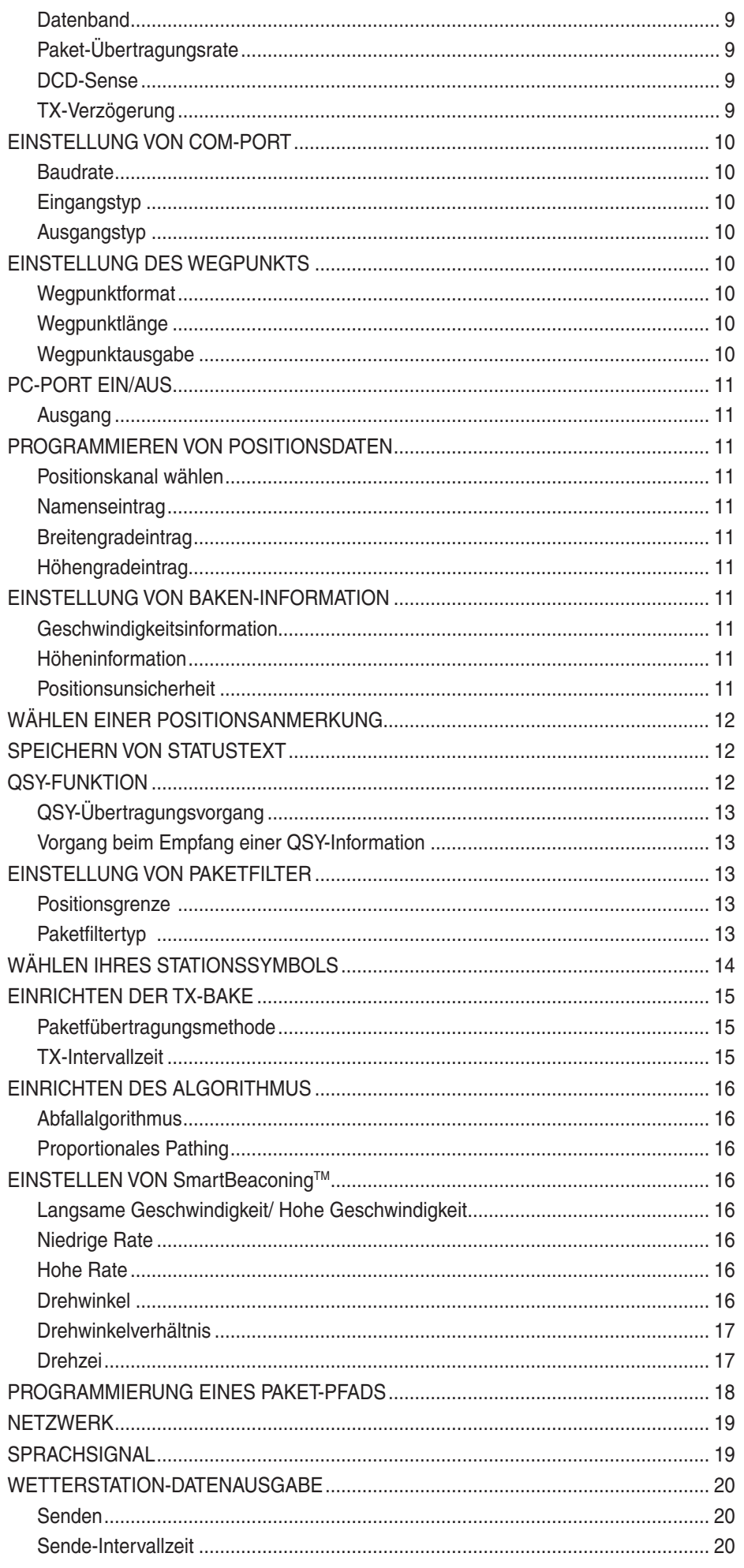

## CONTENTS  $-4$

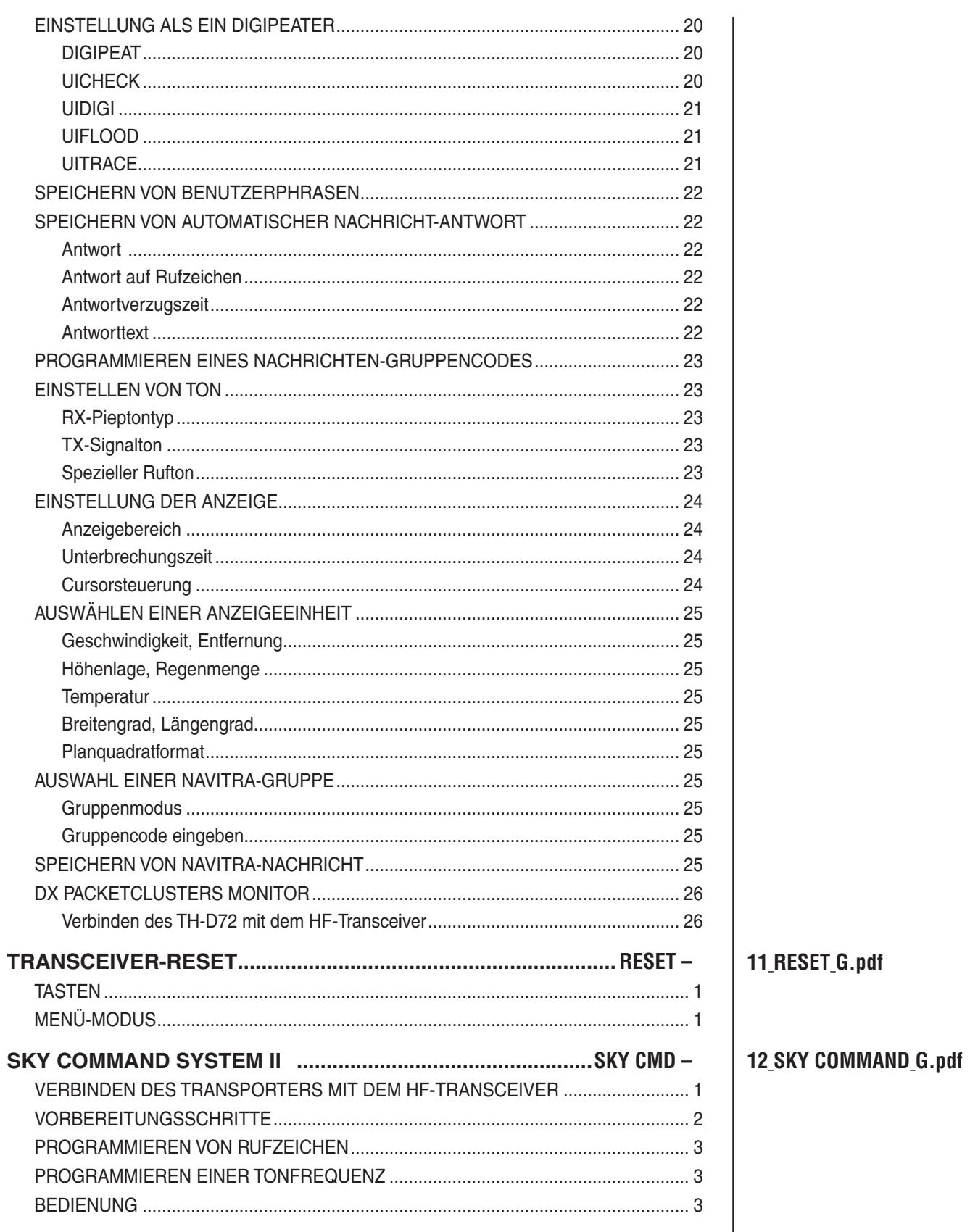

# **KOMMUNIKATION ÜBER REPEATER**

Repeater werden oft von Funkvereinen, mitunter in Kooperation mit Kommunikationsunternehmen vor Ort, installiert und unterhalten.

In der Regel können mit einem Repeater wesentlich weitere Übertragungsstrecken überbrückt werden als im Simplexverkehr. Repeater werden üblicherweise auf Bergspitzen oder anderen Erhebungen aufgestellt. Die effektive Strahlungsleistung ist normalerweise höher als die einer typischen Station. Die Kombination aus exponierter Lage und hoher Strahlungsleistung ermöglicht die Kommunikation über große Entfernungen.

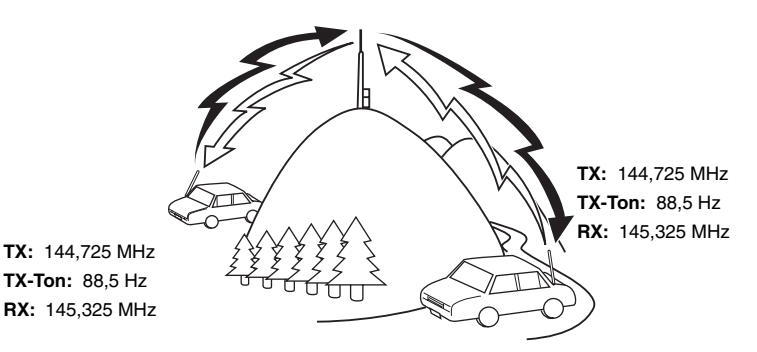

## **REPEATERZUGANG**

Die meisten Repeater verwenden eine Paarung aus Empfangsund Sendefrequenz mit Standard- oder Nicht-Standard-Offset (so gen. "Odd-Split"). Auch müssen manche Repeater einen Ton vom Transceiver empfangen, um den Zugang freizuschalten. Ausführlich kann Sie hierüber der Betreiber des Repeaters informieren.

#### ■ **Auswählen einer Offset-Richtung**

 Mit der Offset-Richtung legen Sie fest, dass Ihre Sendefrequenz von der Empfangsfrequenz entweder nach oben (+) oder nach unten (–) versetzt ist.

- **1** Wählen Sie das gewünschte Band (A oder B) aus.
- **2** Drücken Sie **[F], [MHz]**, um eine Offset-Richtung zu wählen.
	- Drücken Sie **[F], [MHz]** wiederholt, um durch diese Offsets zu schalten:

Simplexbetrieb >> + >> – >> Simplexbetrieb

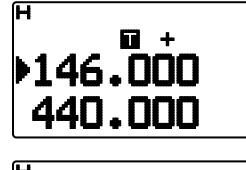

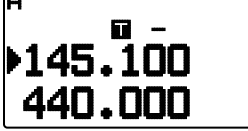

• Bei einem TH-D72E und Betrieb im 430 MHz-Band sind diese Offset-Optionen wählbar:

Simplexbetrieb >> + >> - >> = (-7,6 MHz) >> Simplexbetrieb

 Wenn die versetzte Sendefrequenz den zulässigen Bereich verlässt, ist keine Übertragung möglich. Sie haben diese Möglichkeiten, die Sendefrequenz in das Band zurückzubringen:

- Verlegen der Empfangsfrequenz weiter in Richtung Bandmitte.
- Ändern der Offset-Richtung.

**Hinweis:** Bei einem "odd-split" (unsymmetrisch aufgeteilten) Speicherkanal und beim Senden kann die Offset-Richtung nicht geändert werden.

#### ■ **Auswählen einer Offset-Frequenz**

 Die Offset-Frequenz ist der Wert, um den die Sendefrequenz von der Empfangsfrequenz versetzt ist. Die Standard-Offset-Frequenz im 144 MHz-Band ist bei allen Typen 600 kHz. Im 430/440 MHz-Band ist der Standardwert 5 MHz.

- **1** Wählen Sie das gewünschte Band (A oder B) aus.
- **2** Wechseln Sie in den Menü-Modus, und rufen Sie das Menü 160 auf.

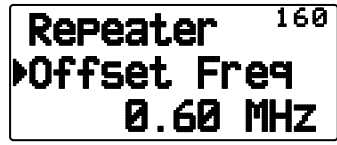

- **3** Wählen Sie eine geeignete Offset-Frequenz aus.
	- Der Wert ist von 00,00 MHz bis 29,95 MHz in Schritten von 50 kHz einstellbar.

**Hinweis:** Der hier eingestellte Wert wird auch als Automatischer Repeater-Offset übernommen.

#### ■ **Aktivieren der Ton-Funktion**

So schalten Sie die Ton-Funktion ein:

- **1** Wählen Sie das gewünschte Band (A oder B) aus.
- **2** Drücken Sie **[TONE]**, um die Ton-Funktion einzuschalten.
	- Drücken Sie **[TONE]** wiederholt, um durch diese Optionen zu schalten:

Ton ( $\blacksquare$ )  $\Rightarrow$  CTCSS ( $\subset$ T)  $\Rightarrow$  DCS (DCS)  $\Rightarrow$  Kreuzton (D⊿C: Standard) → AUS (keine Anzeige).

<Wenn APRS eingeschaltet und "Sprachsignal" konfiguriert ist, kommt oben außerdem "Sprachsignal EIN" hinzu. >

• Wenn Ton eingeschaltet ist, sehen Sie im Display das  $Symbol$  .  $T$ .

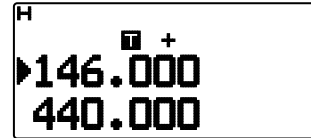

#### ■ **Auswählen einer Tonfrequenz**

 So wählen Sie eine Tonfrequenz für die Verbindung mit dem gewünschten Repeater aus:

- **1** Schalten Sie die Ton-Funktion ein.
- **2** Drücken Sie **[F], [TONE]**.
	- Im Display wird die aktuelle Tonfrequenz angezeigt. Die Standardfrequenz ist 88,5 Hz.

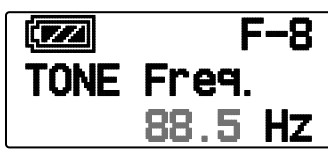

- **3** Drücken Sie **[ ]/[ ]** oder drehen Sie den **Tuning**-Regler, und stellen Sie die gewünschte Frequenz ein.
	- Um den Auswahlmodus für die Tonfrequenz zu verlassen, drücken Sie [ESC <].
- **4** Press **[ OK]**, um die gewählte Frequenz zu übernehmen.

**Hinweis:** Wenn Sie einen Speicherkanal mit Toneinstellung eingerichtet haben, brauchen Sie die Tonfrequenz nicht jedes Mal neu einzustellen, sondern rufen einfach den entsprechenden Kanal ab.

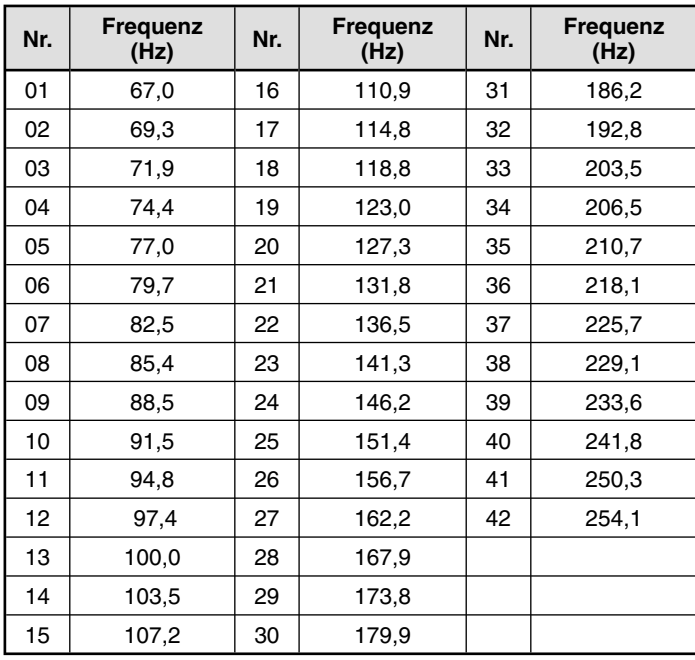

#### ■ **Automatischer Repeater-Offset**

 Diese Funktion wählt, ausgehend von der von Ihnen gewählten Frequenz, automatisch eine Offset-Richtung aus und aktiviert die Ton-Funktion. Eine aktuelle Bandübersicht für den Repeater-Offset erhalten Sie vom Amateurfunkverband Ihres Landes.

**1** Wechseln Sie in den Menü-Modus, und rufen Sie das Menü 161 auf.

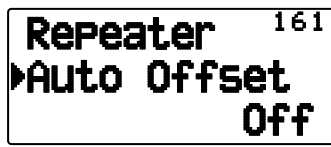

- **2** Setzen Sie ARO auf "On".
- **3** Drücken Sie **[A/B]**, um das A-Band auszuwählen.
- **4** Drücken Sie **[VFO]**, um in den VFO-Modus zu wechseln.
- **5** Drücken Sie **[ ]/[ ]** oder drehen Sie den **Tuning**-Regler, und stellen Sie die gewünschte Frequenz ein.

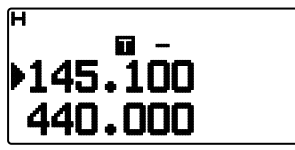

- **6** Drücken Sie **[PTT]**, um einen Ruf zu starten.
	- Sie senden auf einer Offset-Frequenz, die sich aus dem eingestellten Offset-Wert und der von der gewählten Frequenz abhängigen Offset-Richtung ergibt. Den Einstellungen sind folgende Offsets zugeordnet:

#### TH-D72A:

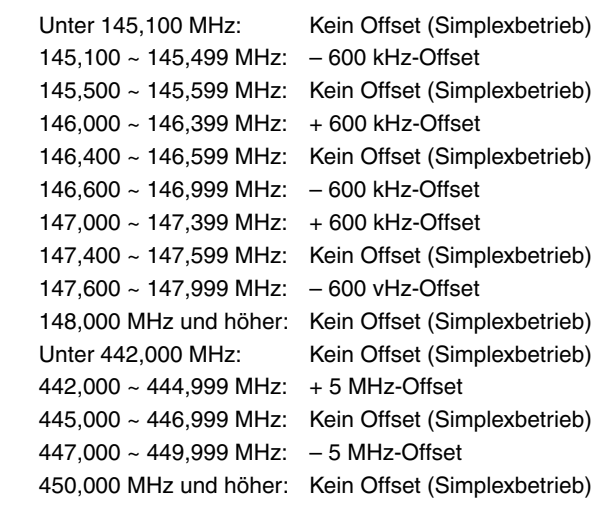

#### TH-D72E:

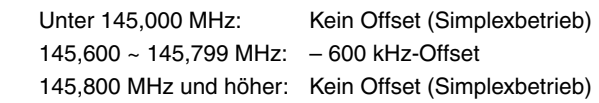

## **SENDEN EINES 1750 HZ-TONS**

Bei den meisten Repeatern in Europa muss der Transceiver einen 1750 Hz-Ton senden. Beim TH-D72E drücken Sie einfach **[CALL]**, um diesen Ton zu senden. Es kann auch [1750] an der Frontplatte als **[CALL]**-Taste zum Senden des 1750 Hz-Tons programmiert werden.

**1** Wechseln Sie in den Menü-Modus, und rufen Sie das Menü 162 auf.

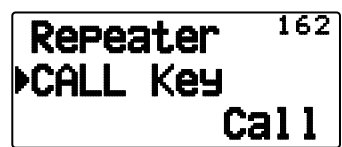

2 Setzen Sie die CALL-Taste auf "1750Hz".

Einige Repeater in Europa müssen nach einem 1750-Hz-Ton über einen bestimmten Zeitraum fortlaufende Signale empfangen. Dieser Transceiver kann auch 2 Sekunden lang nach dem Senden eines 1750-Hz-Tons im Sendemodus bleiben.

**1** Wechseln Sie in den Menü-Modus, und rufen Sie das Menü 163 auf.

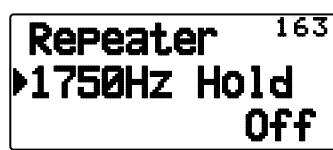

**2** Setzen Sie ..1750 Hz Hold" auf ..On".

**Hinweis:** Während der Transceiver im Sendemodus bleibt, sendet er nicht fortlaufend einen 1750-Hz-Ton.

## **UMKEHR-FUNKTION (REVERSE)**

Wenn getrennte Sende- und Empfangsfrequenzen eingestellt sind, können diese mit der Umkehr-Funktion vertauscht werden. So können Sie manuell prüfen, wie stark die von anderen Stationen direkt empfangenen Signale sind. Wenn das Signal der Station stark ist, wechseln Sie auf eine Simplexfrequenz und entlasten den Repeater.

Drücken Sie **[REV]**, um die Umkehr-Funktion ein- und auszuschalten.

Das Symbol " $\mathbf{F}$ " im Display bedeutet, dass die Umkehr-Funktion eingeschaltet ist.

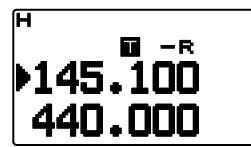

#### **Hinweise:**

- Wenn die Sendefrequenz aufgrund der Umkehr-Funktion den zulässigen Sendefrequenzbereich verlässt, hören Sie, wenn Sie **[PTT]** drücken, einen Fehlerton und können nicht senden.
- Wenn die Empfangsfrequenz aufgrund der Umkehr-Funktion den zulässigen Empfangsfrequenzbereich verlässt, hören Sie einen Fehlerton und können nicht empfangen.
- Wenn die Umkehr-Funktion eingeschaltet ist, ist ARO (Automatischer Repeater-Offset) deaktiviert.
- Die Umkehr-Funktion kann nicht während des Sendens ein- oder ausgeschaltet werden.

## **AUTOMATISCHE SIMPLEXPRÜFUNG (ASC)**

ASC (Automatic Simplex Checker) prüft in regelmäßigen Abständen automatisch, wie stark die von anderen Stationen direkt empfangenen Signale sind. Wenn das Signal einer Station stark genug für die Kommunikation ohne Repeater ist, blinkt das  $Sumbol$   $\mathbb{F}$ .

Drücken Sie **[REV] (1 s)**, um ASC einzuschalten.

Das Symbol "E<sup>n</sup> im Display bedeutet, dass ASC eingeschaltet ist.

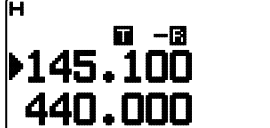

- Wenn der direkte Kontakt ohne Repeater möglich ist, blinkt das Symbol  $\overline{\mathbf{B}}$ ".
- Um ASC zu beenden, drücken Sie **[REV]**.

#### **Hinweise:**

- Sobald Sie **[PTT]** drücken, hört das Symbol "<sup>3</sup>" auf zu blinken.
- ASC greift nicht im Simplexbetrieb.
- ASC greift nicht im Suchlauf.
- Wenn ASC bei eingeschalteter Umkehr-Funktion aktiviert wird, wird die Umkehr-Funktion ausgeschaltet.
- Beim Abruf eines Speicher- oder Rufkanals, für den die Umkehr-Funktion eingeschaltet ist, wird ASC ausgeschaltet.
- Sie können nicht ASC verwenden, wenn der eingebaute TNC eingeschaltet ist.
- ASC führt dazu, dass der Signalempfang alle 3 Sekunden kurzzeitig unterbrochen wird.

## **TONFREQUENZKENNUNG**

Diese Funktion sucht alle Tonfrequenzen ab, um die Eingangstonfrequenz eines empfangenen Signals zu bestimmen. Mit dieser Funktion können Sie feststellen, welche Tonfrequenz der lokale Repeater fordert.

- **1** Drücken Sie **[TONE]**, um die Ton-Funktion einzuschalten. Im Display sehen Sie das Symbol ......
- **2** Drücken Sie **[F], [TONE] (1 s)**, um nach der Tonfrequenzkennung zu suchen.
	- Der Suchlauf wird gestartet, und im Display blinkt "Scanning".

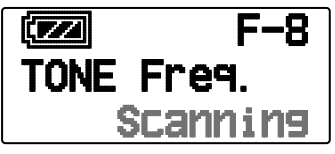

- Um die Funktion zu beenden, drücken Sie [ESC <].
- Wenn die Tonfrequenz bestimmt ist, wird die gefundene Frequenz im Display angezeigt und blinkt. Drücken Sie, während die gefundene Frequenz blinkt, eine beliebige Taste außer dem

**[ OK]**, um weiterzusuchen.

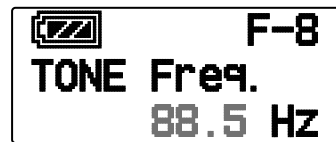

- **3** Drücken Sie **[ OK]**, um die gefundene Frequenz anstelle der aktuellen Tonfrequenz zu übernehmen.
	- Die Ton-Funktion bleibt eingeschaltet. Um die Ton-Funktion auszuschalten, drücken Sie **[TONE]**.
	- Drücken Sie **[ESC ]**, wenn Sie die gefundene Frequenz nicht programmieren wollen.

# **SPEICHERKANÄLE**

In Speicherkanälen können Sie Frequenzen und andere Daten speichern, die Sie häufig nutzen. Anstatt die Einstellungen Mal für Mal vorzunehmen, rufen Sie einfach einen programmierten Kanal ab. Für die Bänder A und B stehen insgesamt 1000 Speicherkanäle zur Verfügung.

## **SIMPLEX UND REPEATER ODER ODD-SPLIT-SPEICHERKANAL?**

Jeder Speicherkanal kann als Simplex- und Repeater-Kanal oder als Odd-Split-Kanal genutzt werden. Bei einem Simplex- und Repeater-Kanal speichern Sie nur eine Frequenz, bei einem Odd-Split-Kanal speichern Sie zwei verschiedene Frequenzen. Für welche Alternative Sie sich entscheiden, richtet sich danach, wie Sie den Kanal nutzen wollen.

Der Simplex- und Repeater-Kanal ermöglicht:

- Simplexfrequenzbetrieb
- Repeaterbetrieb mit Standard-Offset (wenn eine Offset-Richtung gespeichert ist)

Der Odd-Split-Kanal ermöglicht:

• Repeaterbetrieb mit Nicht-Standard-Offset

Diese Daten können in einem Speicherkanal gespeichert werden:

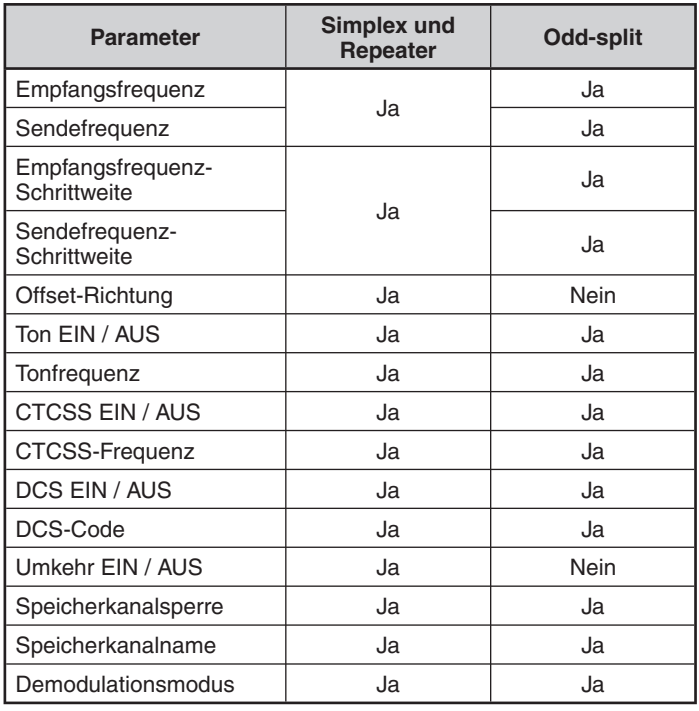

## **SPEICHERN VON SIMPLEX- UND STANDARD-REPEATERFREQUENZEN**

- **1** Drücken Sie **[VFO]**, um in den VFO-Modus zu wechseln.
- **2** Drücken Sie **[ ]/[ ]** oder Drehen Sie den **Tuning**-Regler, und stellen Sie die gewünschte Frequenz ein.
- **3** Richten Sie eventuelle weitere Daten ein, die Sie mit der Frequenz speichern wollen:
	- Offset-Richtung, Ton EIN / AUS, Tonfrequenz, CTCSS EIN / AUS, CTCSS-Frequenz, DCS EIN / AUS, DCS-Code usw.
- **4** Drücken Sie **[F], [MR]**.
	- Es wird eine Speicherkanalnummer angezeigt.

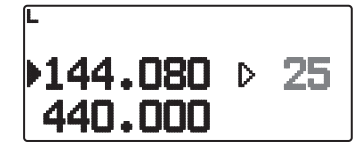

- **5** Drücken Sie **[ ]/[ ]** oder Drehen Sie den **Tuning**-Regler, und stellen Sie die gewünschte Kanalnummer ein.
	- Wenn für die gespeicherte Kanalnummer keine gespeicherten Daten vorhanden sind, erscheint das Symbol "D". Wenn für den Kanal gespeicherte Daten vorhanden sind, erscheint das Symbol "".
- **6** Drücken Sie **[M.IN]**, um die Daten in den gewählten Speicherkanal zu übernehmen.

**Hinweis:** Wenn in dem betreffenden Speicherkanal bereits Daten gespeichert sind, werden die vorhandenen Daten mit den neuen Daten überschrieben.

#### ■ **Rufkanalspeicher (Simplex)**

 Der Rufkanal kann mit einer beliebigen Frequenz und entsprechenden Daten belegt werden, die Sie häufig abrufen. Sie könnten den Rufkanal z. B. als Notrufkanal innerhalb Ihrer Gruppe nutzen.

 Um eine Simplexfrequenz und die zugehörigen Daten nicht in einem Speicherkanal, sondern als Rufkanal zu speichern, drücken Sie nach dem Schritt 4 (oben) **[F], [CALL]**.

**Hinweis:** Beim Speichern neuer Daten im Rufkanal werden die alten Daten gelöscht. (Der Rufkanal selbst kann nicht gelöscht werden, wohl aber können die Daten überschrieben werden.)

## **SPEICHERN VON ODD-SPLIT-REPEATERFREQUENZEN**

Manche Repeater verwenden ein Empfangs- und Sendefrequenzpaar mit Nicht- Standard-Offset (so gen. "Odd-Split"). Um diese Repeater zu nutzen, legen Sie in einem Speicherkanal zwei getrennte Frequenzen ab. Die im Menü gespeicherte Offset-Frequenz brauchen Sie dann nicht zu ändern.

- **1** Richten Sie wie in den Schritten 1 bis 6 oben unter "SPEICHERN VON SIMPLEX- UND STANDARD-REPEATERFREQUENZEN" beschrieben einen Simplexkanal ein.
- **2** Drücken Sie **[VFO]**, um in den VFO-Modus zu wechseln.
- **3** Drücken Sie **[ ]/[ ]** oder Drehen Sie den **Tuning**-Regler, und stellen Sie die gewünschte Sendefrequenz ein.
- **4** Richten Sie eventuelle weitere Daten ein, die Sie mit der Sendefrequenz speichern wollen:
	- Ton EIN / AUS, Tonfrequenz, CTCSS EIN / AUS, CTCSS-Frequenz, DCS EIN / AUS, DCSCode usw.
- **5** Drücken Sie **[F]**.
	- Es wird eine Speicherkanalnummer angezeigt.
- **6** Drücken Sie **[ ]/[ ]** oder Drehen Sie den **Tuning**-Regler, und stellen Sie die gewünschte Kanalnummer ein.

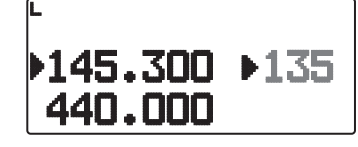

**7** Halten Sie **[PTT]** gedrückt, und drücken Sie **[ OK]**, um die Daten in den gewahlten Speicherkanal zu ubernehmen.

#### **Hinweise:**

- Sie können die Sende- und die Empfangsfrequenz nicht auf verschiedene Bänder legen.
- Sie können für Senden und Empfangen nicht unterschiedliche Frequenzschritte einstellen.

#### ■ **Rufkanalspeicher (Odd-Split)**

 Der Rufkanal kann mit einer beliebigen Frequenz und entsprechenden Daten belegt werden, die Sie häufig abrufen. Sie könnten den Rufkanal z. B. als Notrufkanal innerhalb Ihrer Gruppe nutzen.

 Um eine Odd-Split-Frequenz und die zugehorigen Daten nicht in einem Speicherkanal, sondern als Rufkanal zu speichern, drucken Sie nach dem Schritt 6 (oben), Halten Sie **[PTT]** gedrückt, und drücken Sie **[CALL]**.

**Hinweis:** Sende-Offset und Umkehr können in einem Odd-Split-Rufkanal nicht gespeichert werden.

## **ABRUFEN EINES SPEICHERKANALS**

- **1** Drücken Sie **[MR]**, um in den Speicherabruf-Modus zu wechseln.
- **2** Drücken Sie **[ ]/[ ]** oder Drehen Sie den **Tuning**-Regler, und stellen Sie den gewünschten Speicherkanal ein.
	- Sie können auch eine Kanalnummer über das Tastenfeld eingeben.

#### ■ **Speicherabruf**

 Im Menü des Transceivers können Sie festlegen, ob alle Speicherkanäle oder nur Speicherkanäle mit gespeicherten Frequenzen im aktuellen Band abgerufen werden sollen:

**1** Wechseln Sie in den Menü-Modus, und rufen Sie das Menü 143 auf.

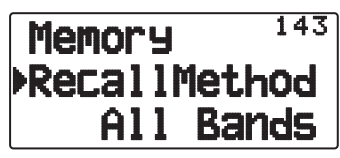

- **2** Setzen Sie die Abrufart auf (aktuelles Band) oder "All Bands" (alle Bänder).
	- Bei "Current band" können nur die Speicherkanäle abgerufen werden, die Frequenzen innerhalb des aktuellen Bands gespeichert haben. Bei "All Bands" können alle programmierten Speicherkanäle abgerufen werden.
	- Wenn der abgerufene Speicherkanal ein AM-Kanal ist, können Sie keinen Abruf auf dem A-Band durchführen.

## **ABRUFEN EINES RUFKANALS**

- **1** Drücken Sie **[CALL]**, um in den Rufkanal-Modus zu wechseln.
	- Im Display sehen Sie ein "C".

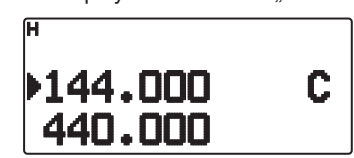

- Bei einer Betriebsbandfrequenz unter 300 MHz wird aus dem VHF-Rufkanal abgerufen. Bei einer Betriebsbandfrequenz über 300 MHz wird aus dem UHF-Rufkanal abgerufen.
- **2** Drücken Sie wieder **[CALL]**. Der Transceiver kehrt in den vorherigen Modus (VFO-Modus oder Speicherkanal-Modus) zurück und geht dann in den Rufkanal-Modus.

**Hinweise:** Die [CALL]-Taste des TH-D72E ist standardmäßig zum Senden des "1750Hz"-Tons vorgesehen. Stellen Sie das Menü 162 [Repeater] – [CALL Key] bei der Verwendung des Rufkanal-Modus auf "Call".

## **LÖSCHEN EINES SPEICHERKANALS**

**1** Drücken Sie **[MR]**, um in den Speicherabruf-Modus zu wechseln.

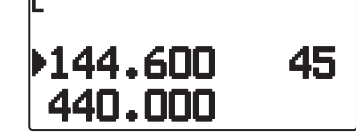

- **2** Turn the transceiver power Off.
- **3** Drücken Sie **[MR] + Einschalten**, um in den Modus "Speicherkanal löschen" zu wechseln.

<Betriebsband ist A>

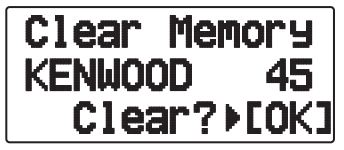

<Betriebsband ist B>

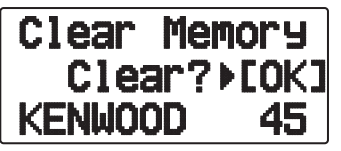

- **4** Drücken Sie **[ ]/[ ]** oder Drehen Sie den **Tuning**-Regler, um den gewünschten Speicherkanal auszuwählen
- **5** Drücken Sie **[ OK]**.
	- Im Display blinkt "Sure?".

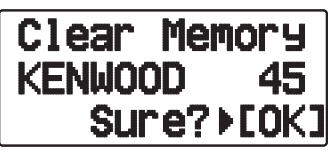

- **6** Drücken Sie **[ OK]** oder [MR], um den Speicherkanal zu löschen.
	- Wiederholen Sie die Schritte 4 bis 6, um weitere Speicherkanäle zu löschen.
	- Um den Kanal nicht zu löschen, drücken Sie **[ESC <1**].

## **BENENNEN EINES SPEICHERKANALS**

Speicherkanäle können mit bis zu 8 alphanumerischen Zeichen benannt werden. Beim Abruf eines benannten Speicherkanals wird anstelle der gespeicherten Frequenz der Name angezeigt. Namen können Rufzeichen, die Namen von Repeatern, Städten, Personen usw. sein.

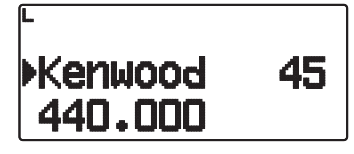

- **1** Drücken Sie **[MR]**, um in den Speicherabruf-Modus zu wechseln.
- **2** Drücken Sie **[ ]/[ ]** oder Drehen Sie den **Tuning**-Regler, und stellen Sie den gewünschten Speicherkanal ein.
- **3** Wechseln Sie in den Menü-Modus, und rufen Sie das Menü 140 auf.

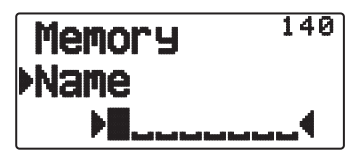

**4** Geben Sie den gewünschten Kanalnamen ein.

**Hinweis:** Genauso wie oben beschrieben können Sie einen Speicherkanal auch umbenennen. Um einen Speicherkanalnamen zu löschen, können Sie auch den Speicherkanal löschen.

■ **Anzeige der Frequenz < > Anzeige des Speichernamens**

So wählen Sie die Anzeigeoption im Speicher-Modus aus:

**1** Wechseln Sie in den Menü-Modus, und rufen Sie das Menü 141 auf.

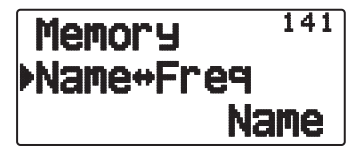

**2** Setzen Sie die Anzeigeoption auf "Name" oder "Freq".

## **ÜBERTRAG VON SPEICHER IN VFO**

Das Übertragen des Inhalts eines Speicherkanals oder des Rufkanals in den VFO kann z.B. sinnvoll sein, wenn Sie nach anderen Stationen oder einer freien Frequenz in der Nähe der betreffenden Speicher- oder Rufkanalfrequenz suchen wollen.

- **1** Drücken Sie **[MR]** oder **[CALL]**, um in den Speicherabruf-Modus zu wechseln bzw. den Rufkanal auszuwählen.
- **2** Drücken Sie **[ ]/[ ]** oder Drehen Sie den **Tuning**-Regler, und stellen Sie den gewünschten Kanal ein. (Entfällt beim Rufkanal.)

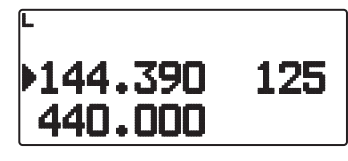

- **3** Drücken Sie **[F], [VFO]**.
	- Der gesamte Inhalt des Speicherkanals bzw. Rufkanals wird in den VFO kopiert und nach dem Übertrag der VFO-Modus aufgerufen.
	- Zum Kopieren einer Sendefrequenz aus einem Odd-Split-Speicher- oder Rufkanal müssen Sie, bevor Sie **[F], [VFO]** drücken, zuerst die Umkehr-Funktion ausschalten.

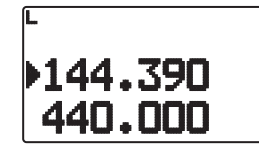

## **KANALANZEIGE-FUNKTION**

Verwenden Sie diese Funktion, wenn nur Speicherkanäle genutzt werden sollen. Wenn diese Funktion eingeschaltet ist, zeigt der Transceiver anstelle der Frequenz immer die Speicherkanalnummer an.

- **1** Schalten Sie den Transceiver aus.
- **2** Drücken Sie **[PTT] + [A/B] + Einschalten**, um die Kanalanzeige ein- bzw. auszuschalten.

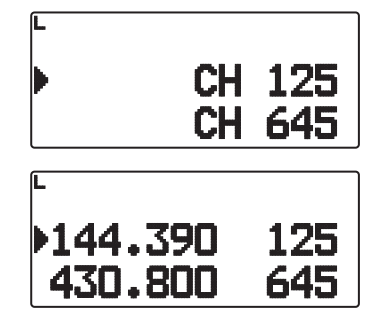

#### **Hinweise:**

- ◆ Wenn in keinem Speicherkanal Daten gespeichert sind, funktioniert die Kanalanzeige nicht.
- ◆ Bei aktiver Kanalanzeige kann der Transceiver nicht rückgesetzt werden.

Im Kanalanzeige-Modus haben die Transceiver-Tasten Funktionen, die auf der nächste Seite gezeigt werden.

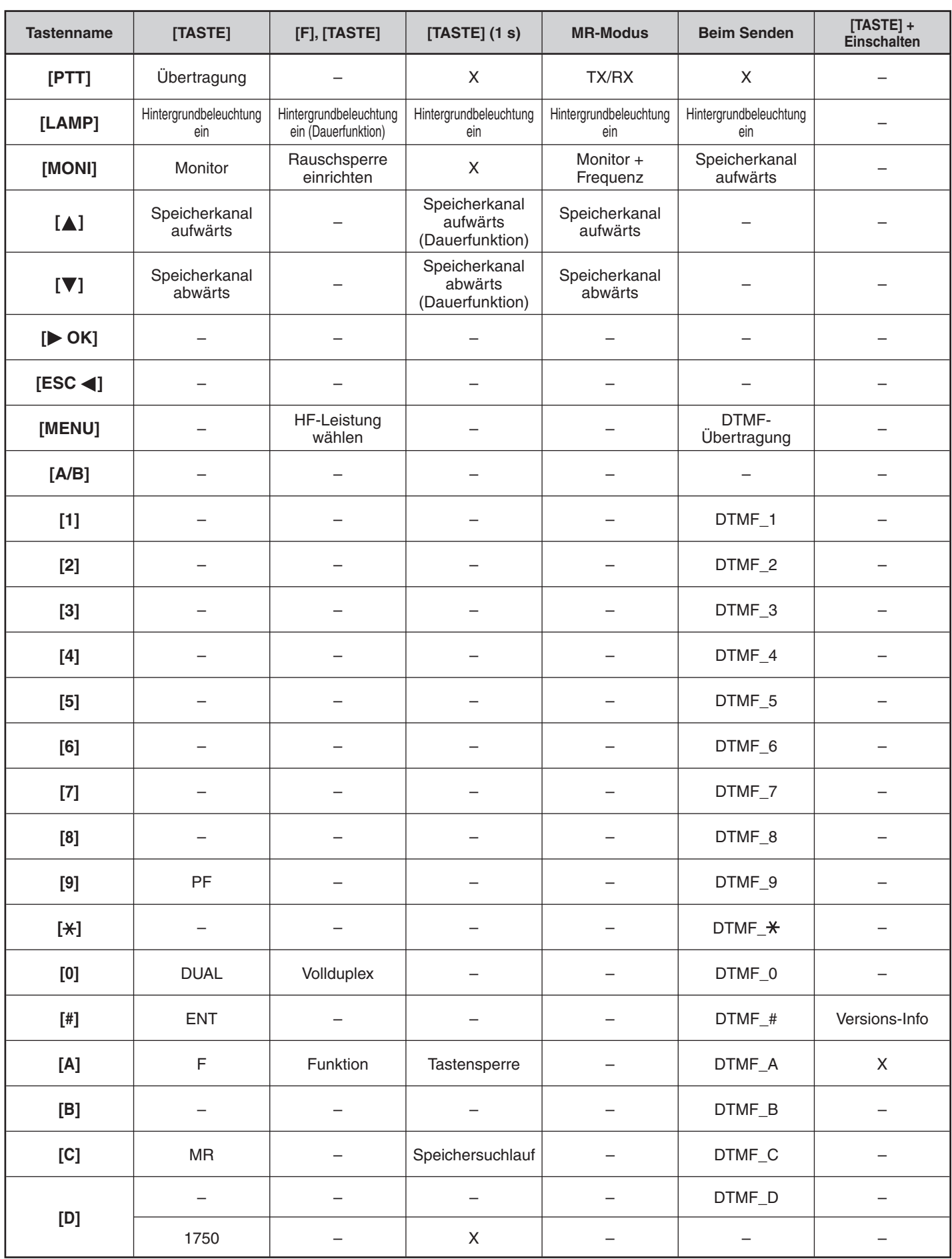

## **SUCHLAUF**

Mit dem Suchlauf ("Scan") können Sie jederzeit bequem Ihre Lieblingsfrequenzen finden. Wenn Sie sich mit den Suchlauffunktionen einmal auskennen, sparen Sie sich viel Zeit und Mühe.

Der Transceiver führt diese Suchläufe aus:

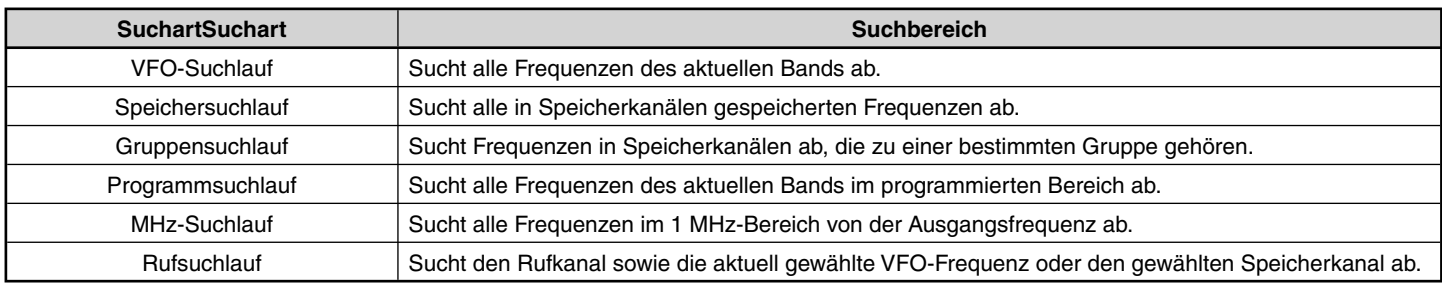

**Hinweise:**

- ◆ Justieren Sie vor dem Suchlauf die Rauschsperre (SQL). Wenn der Rauschsperrenpegel zu niedrig gewählt ist, kann es sein, dass der Suchlauf sofort abbricht.
- Wenn CTCSS oder DCS eingeschaltet ist, hält der Suchlauf bei jedem empfangenen Signal an, wird aber sofort wieder aufgenommen, wenn das Signal nicht genau den CTCSS-Ton bzw. DCS-Code enthält, den Sie ausgewählt haben.
- ◆ Wenn Sie **[PTT]** gedrückt halten, hält der Suchlauf kurzzeitig an, wenn ein Nicht-TX-Band bearbeitet wird.
- Beim Start eines Suchlaufs wird die Automatische Simplexprüfung ausgeschaltet.

## **METHODE FÜR DIE WIEDERAUFNAHME EINES SUCHLAUFS**

Der Transceiver hält an einer Frequenz oder einem Speicherkanal an, an dem ein Signal erfasst wird. Unter welchen Umständen der Suchlauf fortgesetzt wird, können Sie festlegen. Die möglichen Optionen sind unten aufgeführt. Die Standardeinstellung ist "Zeitgesteuert".

• **Zeitgesteuert**

Der Transceiver bleibt für ca. 5 Sekunden auf einer bedienten Frequenz oder einem Speicherkanal und sucht dann weiter, auch wenn das Signal noch vorhanden ist.

#### • **Trägergesteuert**

Der Transceiver bleibt auf einer bedienten Frequenz oder einem Speicherkanal, bis das Signal ausfällt. Zwischen Signalausfall und Wiederaufnahme des Suchlaufs wird eine Verzögerungszeit von 2 Sekunden eingehalten.

• **Nur Suche**

Der Transceiver bleibt auf einer bedienten Frequenz oder einem Speicherkanal, auch wenn das Signal ausfällt. Der Suchlauf wird nicht automatisch fortgesetzt.

**Hinweis:** Der Suchlauf kann zum Abhören schwacher Signale angehalten werden, drücken Sie **[MONI]**.

**1** Wechseln Sie in den Menü-Modus, und rufen Sie das Menü 150 auf.

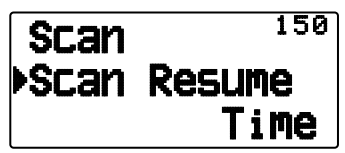

**2** Setzen Sie die Methode für die Wiederaufnahme des Suchlaufs auf "Time" (Zeitgesteuert), "Carrier" (Trägergesteuert) oder "Seek" (nur Suche).

#### ■ **Wiederaufnahmezeit für zeitgesteuerten Suchlauf**

 Richten Sie die Haltezeit für den zeitgesteuerten Suchlauf ein.

 Wenn ein Signal empfangen wird, hält der Suchlauf für die Dauer der eingestellten Haltezeit an der betreffenden Frequenz an. Nach dieser Zeit wird der Suchlauf fortgesetzt (auch wenn das Signal noch empfangen wird).

**1** Wechseln Sie in den Menü-Modus, und rufen Sie das Menü 151 auf.

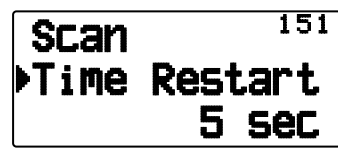

**2** Setzen die Wiederaufnahmezeit auf 1 ~ 10 s.

#### ■ **Wiederaufnahmezeit für trägergesteuerten Suchlauf**

 Richten Sie die Haltezeit für den trägergesteuerten Suchlauf ein.

 Wenn ein Signal empfangen wird, hält der Suchlauf an der betreffenden Frequenz an. Wenn das Signal aussetzt, wird der Suchlauf nach der eingestellten Haltezeit fortgesetzt.

**1** Wechseln Sie in den Menü-Modus, und rufen Sie das Menü 152 auf.

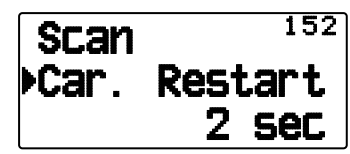

**2** Setzen die Wiederaufnahmezeit auf 1 ~ 10 s.

## **VFO-SUCHLAUF**

Beim VFO-Suchlauf werden alle abstimmbaren Frequenzen des Bands mit der aktuellen Frequenzschrittweite überwacht.

- **1** Wählen Sie das gewünschte Band.
- **2** Drücken Sie **[VFO] (1 s)**.
	- Der Suchlauf wird an der aktuellen Frequenz gestartet.
	- Während des Suchlaufs blinkt das 1 MHz-Dezimalzeichen.
	- Um die Suchrichtung umzukehren, drehen Sie den Tuning-Regler nach rechts <oder Drücken Sie [ $\triangle$ ]> (Vorwärtssuchlauf) oder nach links <oder Drücken Sie [ $\blacktriangledown$ ]> (Rückwärtssuchlauf).

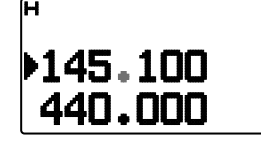

**3** Um den VFO-Suchlauf zu beenden, drücken Sie wieder **[VFO]**.

## **SPEICHERSUCHLAUF**

Verwenden Sie den Speichersuchlauf, um alle mit Frequenzinformationen programmierten Speicherkanäle zu überwachen.

- **1** Wählen Sie das gewünschte Band.
- **2** Drücken Sie **[MR] (1s)**.
	- Der Suchlauf wird an der aktuellen Frequenz gestartet.
	- Während des Suchlaufs blinkt das 1 MHz-Dezimalzeichen.
	- Um die Suchrichtung umzukehren, drehen Sie den Tuning-Regler nach rechts <oder Drücken Sie [A]> (Vorwärtssuchlauf) oder nach links <oder Drücken Sie [ $\blacktriangledown$ ]> (Rückwärtssuchlauf).
- **3** Um den Speichersuchlauf zu beenden, drücken Sie wieder **[MR]**.

#### **Hinweise:**

- Mindestens 2 Speicherkanäle müssen Daten enthalten und dürfen nicht für den Suchlauf gesperrt ("ausgeschlossen") sein.
- Die Speicherkanäle L0/U0 bis L9/U9 werden nicht abgefragt.
- Der Speichersuchlauf kann auch im Kanalanzeige-Modus gestartet werden. Während der Suchlauf an einem Kanal stehen bleibt, blinkt die Kanalnummer.

#### ■ **Ausschließen eines Speicherkanals**

 So schließen Sie Speicherkanäle aus, die beim Suchlauf nicht erfasst werden sollen:

- **1** Drücken Sie **[MR]**, und drücken Sie **[ ]/[ ]** oder drehen Sie den **Tuning**-Regler, um den gewünschten Kanal einzustellen.
- **2** Wechseln Sie in den Menü-Modus, und rufen Sie das Menü 142 auf.

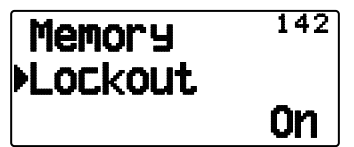

- **3** Setzen Sie die Sperre auf "On", um den Kanal aus dem Suchlauf auszuschließen.
	- Um die Sperre aufzuheben, setzen Sie die Einstellung auf "Off".

• Ein ausgeschlossener Kanal ist im Display mit dem Symbol """ gekennzeichnet.

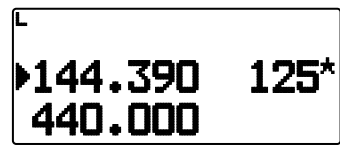

**Hinweis:** Die Speicherkanäle L0/U0 bis L9/U9 können nicht ausgeschlossen werden.

## **GRUPPENSUCHLAUF**

Für den Gruppensuchlauf sind die 1000 Speicherkanäle in 10 Gruppen à 100 Kanälen unterteilt. Beim Gruppensuchlauf werden nur die 100 Kanäle der abgesuchten Gruppe überwacht. Diese Kanalgruppen sind eingerichtet:

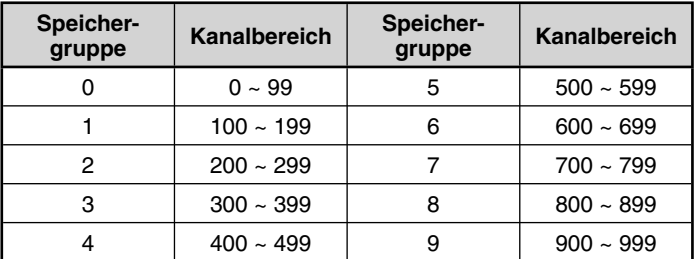

- **1** Drücken Sie **[MR]**, und drücken Sie **[ ]/[ ]** oder drehen Sie den **Tuning**-Regler,, um einen Kanal in der gewünschten Gruppe einzustellen.
- **2** Drücken Sie **[MHz] (1s)**.
	- Der Suchlauf wird an dem aktuellen Kanal gestartet.
	- Während des Suchlaufs blinkt das 1 MHz-Dezimalzeichen.
	- Um die Suchrichtung umzukehren, drehen Sie den Tuning-Regler nach rechts <oder Drücken Sie [A]> (Vorwärtssuchlauf) oder nach links <oder Drücken Sie  $|\nabla|$ > (Rückwärtssuchlauf).
- **3** Um den Gruppensuchlauf zu beenden, drücken Sie wieder **[MHz]**.

#### **Hinweise:**

- Mindestens 2 Speicherkanäle der gewählten Gruppe müssen Daten enthalten und dürfen nicht für den Suchlauf gesperrt ("ausgeschlossen") sein.
- Der Speichersuchlauf kann auch im Kanalanzeige-Modus gestartet werden. Während der Suchlauf an einem Kanal stehen bleibt, blinkt die Kanalnummer.

#### ■ **Benennen einer Speichergruppe**

 Speichergruppen können mit bis zu 8 Zeichen benannt werden.

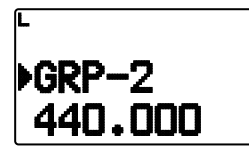

- **1** Drücken Sie **[MHz]** und dann **[ ]/[ ]**, oder drehen Sie den **Tuning**-Regler um einen Kanal in der gewünschten Gruppe auszuwählen.
- **2** Wechseln Sie in den Menü-Modus, und rufen Sie das Menü 144 auf.

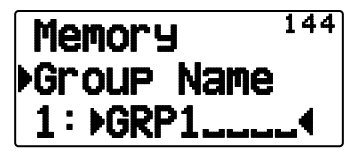

**3** Geben Sie den gewünschten Namen für die Gruppe ein.

#### **Anzeige des Gruppennamens (im MR-Modus)**

- **1** Drücken Sie **[LAMP]**.
	- Der Gruppenname wird angezeigt.

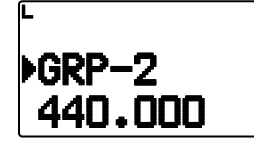

- **2** Halten Sie **[LAMP]** gedrückt, und drehen Sie den **Tuning**-Regler, um die Gruppe zu wechseln.
	- Drehen Sie den **Tuning**-Regler nach rechts, und lassen Sie **[LAMP]** los, um den niedrigsten Speicherkanal der neuen Gruppe auszuwählen.
	- Drehen Sie den **Tuning**-Regler nach links, und lassen Sie **[LAMP]** los, um den höchsten Speicherkanal der neuen Gruppe auszuwählen.

#### ■ **Speichergruppenverknüpfung**

 Durch das Verknüpfen von Speichergruppen haben Sie die Möglichkeit, für den Suchlauf 2 oder mehr Speicherkanalgruppen zu einer Gruppe zusammenzufassen. Sie können bis zu 10 Einzelgruppen verknüpfen, wobei dieselbe Gruppe auch mehrmals in die Verknüpfung aufgenommen werden kann, so dass sie öfter gescannt wird.

- **1** Wechseln Sie in den Menü-Modus, und rufen Sie das Menü 145 auf.
- **2** Drücken Sie **[ OK]**.
	- Der Cursor beginnt zu blinken.

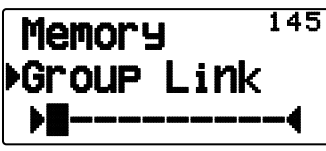

- **3** Drücken Sie **[ ]/[ ]** oder drehen Sie den **Tuning**-Regler, um eine zu verknüpfende Gruppe auszuwählen.
- **4** Drücken Sie **[ OK]**, um die Gruppe zu übernehmen. Der Cursor bewegt sich nach rechts.
	- Drücken Sie **[ESC ]** um den Cursor zurück zu bewegen, oder **[ OK]** um den Cursor weiter zu bewegen.
- **5** Wiederholen Sie die Schritte **3** und **4**, um weitere Gruppen zu verknüpfen.

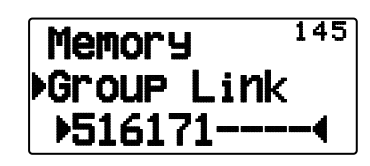

- **6** Nachdem Sie die gewünschten Gruppen angegeben haben, drücken Sie **[ OK]** (der Cursor bewegt sich nach rechts) und drücken dann den Tuning-Regler, um den Eintrag zu speichern und den Menü-Modus zu verlassen.
	- Um ein ausgewähltes Zeichen zu löschen, drücken Sie **[A/B]**.
	- Wenn Sie die maximale Anzahl von 10 Gruppen verknüpft haben, brauchen Sie nur **[ OK]** zu drücken, um den Eintrag zu speichern und den Menü-Modus zu verlassen.

#### ■ **Löschen einer Speichergruppe**

**1** Drücken Sie **[MR]**, um in den Speicherabruf-Modus zu wechseln.

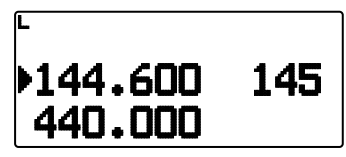

- **2** Schalten Sie den Transceiver aus.
- **3** Drücken Sie **[MHz] + Einschalten**, um in den Modus "Gruppe löschen" zu wechseln.

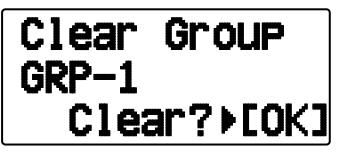

- **4** Drücken Sie **[ ]/[ ]** oder drehen Sie den **Tuning**-Regler, um die gewünschte Gruppe auszuwählen.
- **5** Drücken Sie **[ OK]**.
	- Im Display blinkt "Sure?".

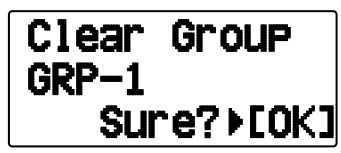

- **6** Drücken Sie **[ OK]** oder **[MR],** tum die Gruppe zu löschen.
	- Wiederholen Sie die Schritte **4** bis **6**, um weitere Gruppen zu löschen.
	- Um den Kanal nicht zu löschen, drücken Sie [ESC <].

## **PROGRAMMSUCHLAUF**

Der Programmsuchlauf ist identisch mit dem VFO-Suchlauf, nur dass Sie für die Abfrage einen Frequenzbereich auswählen.

## ■ Festlegen von Frequenzbereichen für den Suchlauf

 In den Speicherkanälen L0/U0 bis L9/U9 können bis zu 10 Suchlaufbereiche festgelegt werden.

- **1** Drücken Sie **[VFO]**.
- **2** Wählen Sie das gewünschte Band.
- **3** Drücken Sie **[ ]/[ ]** oder Drehen Sie den **Tuning**-Regler, und stellen Sie die niedrigste Frequenz für den Frequenzbereich ein.

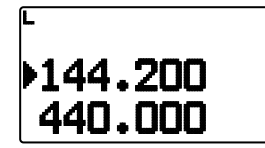

- **4** Drücken Sie **[F], [MR]**.
	- Es wird eine Speicherkanalnummer angezeigt und blinkt.
- **5** Drücken Sie **[ ]/[ ]** oder Drehen Sie den **Tuning**-Regler, und wählen Sie einen Kanal von L0 bis L9 aus.

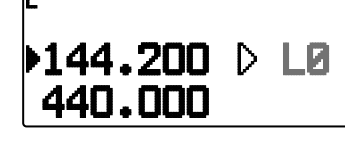

- **6** Drücken Sie **[M.IN]**, um die Kanalnummer zu übernehmen.
	- Die untere Grenzfrequenz wird in dem Kanal gespeichert.
- **7** Drücken Sie **[ ]/[ ]** oder Drehen Sie den **Tuning**-Regler, und stellen Sie die höchste Frequenz für den Grenzfrequenz ein.
- **8** Drücken Sie **[F], [MR]**.
- **9** Drücken Sie **[ ]/[ ]** oder Drehen Sie den **Tuning**-Regler, und stellen Sie die entsprechende Kanalnummer von U0 bis U9 ein.
	- Wenn Sie im Schritt 5 also den Kanal L3 gewählt haben, wählen Sie hier den Kanal U3.
- **10** Drücken Sie **[M.IN]**, um die Kanalnummer zu übernehmen.
	- Die obere Grenzfrequenz wird in dem Kanal gespeichert.
	- Um zu sehen, welche Grenzfrequenzen gespeichert sind, drücken Sie **[MR]** und wählen dann den L- bzw. U-Kanal aus.

#### **Hinweise:**

- Die untere Grenzfrequenz muss niedriger als die obere Grenzfrequenz sein.
- Untere und obere Grenzfrequenz müssen im selben Band liegen.

#### ■ **Starten eines Programmsuchlaufs**

- **1** Wählen Sie das gewünschte Band.
- **2** Drücken Sie **[VFO]**.
- **3** Drücken Sie **[ ]/[ ]** oder Drehen Sie den **Tuning**-Regler, und stellen Sie eine Frequenz im gewünschten Scanbereich ein.
- **4** Drücken Sie **[VFO] (1 s)**.
	- Der Suchlauf wird an der aktuellen Frequenz gestartet.
	- Während des Suchlaufs blinkt das 1 MHz-Dezimalzeichen.
- Um die Suchrichtung umzukehren, drehen Sie den Tuning-Regler nach rechts <oder Drücken Sie [A]> (Vorwärtssuchlauf) oder nach links <oder Drücken Sie [ ]> (Rückwärtssuchlauf).
- **5** Um den Programmsuchlauf zu beenden, drücken Sie wieder **[VFO]**.

#### **Hinweise:**

- Wenn untere und obere Grenzfrequenz unterschiedliche Schrittweiten haben, wird anstelle des Programmsuchlaufs ein VFO-Suchlauf gestartet.
- Wenn die aktuelle VFO-Frequenz in mehr als einem Scanbereich für den Programmsuchlauf liegt, wird der in dem Kanal mit der niedrigeren Nummer gespeicherte Bereich verwendet.

## **MHz-SUCHLAUF**

Beim MHz-Suchlauf wird ein 1 MHz-Ausschnitt des Bands mit der aktuellen Frequenzschrittweite überwacht. Die aktuelle 1 MHz-Stelle bestimmt den Scanbereich für den Suchlauf. Wenn also die aktuelle Frequenz 145,400 MHz ist, dann reicht der Scanbereich von 145,000 MHz bis 145,995 MHz (wobei die genaue obere Grenzfrequenz von der Frequenzschrittweite abhängt).

- **1** Wählen Sie das gewünschte Band.
- **2** Drücken Sie **[VFO]**.
- **3** Drücken Sie **[ ]/[ ]** oder Drehen Sie den **Tuning**-Regler, und stellen Sie eine Frequenz im gewünschten 1 MHz-Bereich ein.
- **4** Drücken Sie **[MHz] (1s)** gedrückt, um den Suchlauf zu starten.
	- Der Suchlauf wird an der aktuellen Frequenz gestartet.
	- Während des Suchlaufs blinkt das 1 MHz-Dezimalzeichen.
	- Um die Suchrichtung umzukehren, drehen Sie den **Tuning-Regler nach rechts <oder Drücken Sie [A]>** (Vorwärtssuchlauf) oder nach links <oder Drücken Sie [ $\blacktriangledown$ ]> (Rückwärtssuchlauf).
- **5** Um den MHz-Suchlauf zu beenden, drücken Sie wieder **[MHz]**.

## **RUFSUCHLAUF**

Beim Rufsuchlauf werden sowohl der Rufkanal als auch entweder die aktuell gewählte VFO-Frequenz oder der aktuell gewählte Speicherkanal überwacht.

- **1** Wählen Sie die gewünschte VFO-Frequenz bzw. den gewünschten Speicherkanal aus.
- **2** Drücken Sie **[CALL] (1 s)**, um einen Rufsuchlauf zu starten. • Während des Suchlaufs blinkt das 1 MHz-Dezimalzeichen.
	- Beim Scannen eines Speicherkanals wird der Rufkanal auf demselben Band wie der gewählte Speicherkanals abgesucht.
- **3** Um den Rufsuchlauf zu beenden, drücken Sie wieder **[CALL]**.

**Hinweis:** Der gewählte Speicherkanal wird auch dann abgesucht, wenn er laut Einstellung für den Suchlauf gesperrt ist.

# **CTCSS/ DCS/ KREUZTON**

#### **CTCSS**

Mitunter wollen Sie Rufe nur von bestimmten Personen hören. CTCSS ist eine selektive Rauschsperre, die es Ihnen ermöglicht, unerwünschte Rufe von anderen Personen, die dieselbe Frequenz nutzen, zu ignorieren (nicht zu hören). Dazu wählen Sie denselben CTCSS-Ton wie die anderen Personen in Ihrer Gruppe. Der CTCSS-Ton ist nicht hörbar und kann aus 42 Tonfrequenzen gewählt werden.

#### **DCS**

Auch DCS dient Ihnen dazu, unerwünschte Rufe zu ignorieren (nicht zu hören). Das Funktionsprinzip ist gleich wie bei CTCSS. Der einzige Unterschied besteht in der Verschlüsselung und Entschlüsselung und in der Anzahl wählbarer Codes ("Schlüssel"). Für DCS stehen 104 verschiedene Codes zur Verfügung:

**Hinweis:** CTCSS/ DCS bedeutet nicht, dass Ihr Gespräch nicht mitgehört werden kann, sondern lediglich, dass Sie keine unerwünschten Gespräche mithören.

## **CTCSS**

## **AKTIVIEREN VON CTCSS**

- **1** Wählen Sie das gewünschte Band.
- **2** Drücken Sie **[TONE]** 2 Mal, um die CTCSS-Funktion zu aktivieren.
	- Wenn CTCSS eingeschaltet ist, sehen Sie im Display das Symbol  $\mathbb{C}$   $\mathbb{T}$ ".
	- Drücken Sie **[TONE]** wiederholt, um durch diese Optionen zu schalten:

Ton  $(\blacksquare) \rightarrow$  CTCSS  $(\blacksquare \top) \rightarrow$  DCS  $(\blacksquare \blacksquare \mathsf{S}) \rightarrow$  Kreuzton  $(D \cdot \overline{D})$ : Standard)  $\rightarrow$  AUS (keine Anzeige).

<Wenn APRS eingeschaltet und "Sprachsignal" konfiguriert ist, kommt oben außerdem "Sprachsignal EIN" hinzu. >

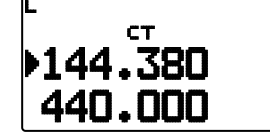

- **3** Drücken Sie **[F], [TONE]**.
	- Im Display wird die aktuelle CTCSS-Frequenz angezeigt und blinkt. Die Standardfrequenz ist 88,5 Hz.

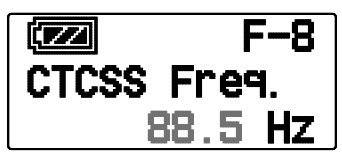

- **4** Drücken Sie **[ ]/[ ]** oder drehen Sie den **Tuning**-Regler, und stellen Sie die gewünschte CTCSS-Frequenz ein.
	- Die Tabelle unten nennt die verfügbaren Frequenzen.
	- Um den Auswahlmodus für die CTCSS-Frequenz zu verlassen, drücken Sie [ESC <].
- **5** Drücken Sie **[ OK]**, um die Einstellung abzuschließen.
- **6 Wenn Sie gerufen werden:** Der Transceiver öffnet die Rauschsperre nur, wenn der gewählte CTCSS-Ton empfangen wird.

**Wenn Sie rufen:** Halten Sie **[PTT]** gedrückt, und sprechen Sie ins Mikrofon.

Um CTCSS auszuschalten, drücken Sie **[TONE]**, bis "<sup>""</sup> nicht mehr angezeigt wird.

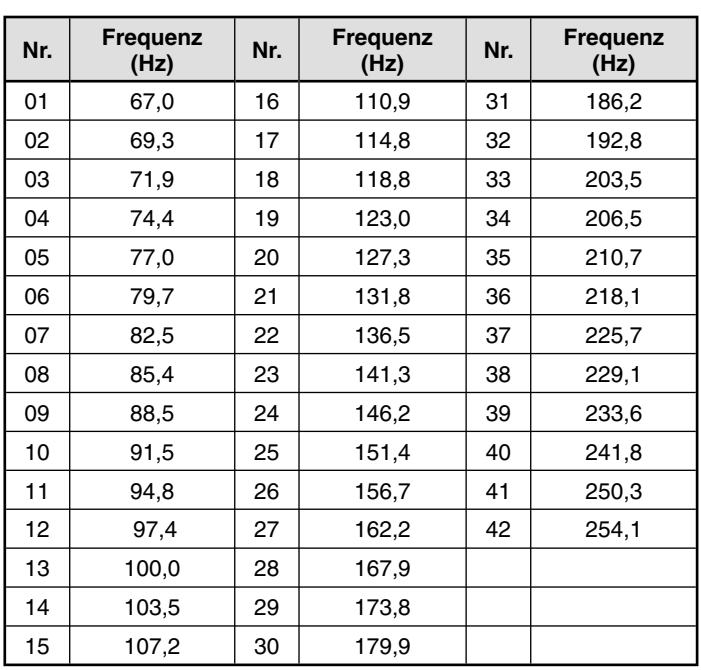

## **CTCSS-FREQUENZSUCHLAUF**

Diese Funktion sucht alle CTCSS-Frequenzen ab, um die CTCSS-Eingangsfrequenz eines empfangenen Signals zu bestimmen. Sie können die Funktion z. B. einsetzen, wenn Sie nicht mehr wissen, welche CTCSS-Frequenz die anderen Mitglieder Ihrer Gruppe nutzen.

- **1** Drücken Sie **[TONE]** 2 Mal, um die CTCSS-Funktion zu aktivieren.
	- Wenn CTCSS eingeschaltet ist, sehen Sie im Display das Symbol " $\Box T$ ".
	- Drücken Sie **[TONE]** wiederholt, um durch diese Optionen zu schalten:

Ton  $(\blacksquare) \rightarrow$  CTCSS  $(\blacksquare \top) \rightarrow$  DCS  $(\blacksquare \blacksquare \mathsf{S}) \rightarrow$  Kreuzton  $\overline{0.10}$ : Standard)  $\rightarrow$  AUS (keine Anzeige). <Wenn APRS eingeschaltet und "Sprachsignal" konfiguriert ist, kommt oben außerdem "Sprachsignal EIN" hinzu. >

#### **2** Drücken Sie **[F], [TONE] (1 s)**.

Der Suchlauf wird gestartet, und im Display blinkt "Scanning".

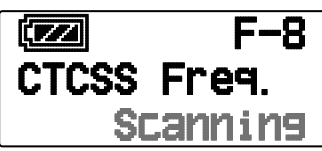

- Um den Suchlauf zu beenden, drücken Sie [ESC <].
- Wenn die CTCSS-Frequenz bestimmt ist, wird die gefundene Frequenz im Display angezeigt und blinkt.

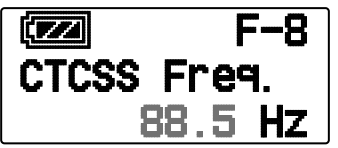

- **3** Drücken Sie **[ OK]** um die gefundene Frequenz anstelle der aktuellen CTCSS-Frequenz zu übernehmen.
	- Die CTCSS-Funktion bleibt eingeschaltet. Um CTCSS auszuschalten, drücken Sie **[TONE]**, bis "**ET**" nicht mehr angezeigt wird.
	- Drücken Sie **[ESC ]**, wenn Sie die gefundene Frequenz nicht programmieren wollen.

## **DCS**

#### **AKTIVIEREN VON DCS**

- **1** Wählen Sie das gewünschte Band.
- **2** Drücken Sie **[TONE]** 3 Mal, um die DCS-Funktion zu aktivieren.
	- Wenn DCS eingeschaltet ist, sehen Sie im Display das Symbol  $\mathbf{D}\mathsf{C}\mathbf{S}^n$ .
	- Drücken Sie **[TONE]** wiederholt, um durch diese Optionen zu schalten:

Ton  $\Box$   $\rightarrow$  CTCSS  $(\Box \top)$   $\rightarrow$  DCS  $(\Box \subset \Box)$   $\rightarrow$  Kreuzton  $\overline{0}$   $\overline{0}$ : Standard)  $\rightarrow$  AUS (keine Anzeige).

<Wenn APRS eingeschaltet und "Sprachsignal" konfiguriert ist, kommt oben außerdem "Sprachsignal EIN" hinzu. >

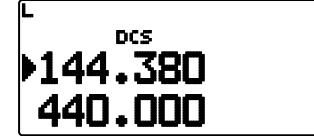

- **3** Drücken Sie **[F], [TONE]**.
	- Im Display wird der aktuelle DCS-Code angezeigt und blinkt.

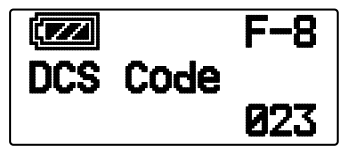

- **4** Drücken Sie **[ ]/[ ]** oder drehen Sie den **Tuning**-Regler, und stellen Sie den gewünschten DCS-Code ein.
	- Die Tabelle unten nennt die verfügbaren Codes.
	- Um den Auswahlmodus für den DCS-Code zu verlassen, drücken Sie **[ESC <1**].
- **5** Drücken Sie eine beliebige Taste außer dem **Tuning**-Regler und **[ESC]**, um die Einstellung abzuschließen.
- **6 Wenn Sie gerufen werden:** Der Transceiver öffnet die Rauschsperre nur, wenn der gewählte DCS-Code empfangen wird.

**Wenn Sie rufen:** Halten Sie **[PTT]** gedrückt, und sprechen Sie ins Mikrofon.

• Um DCS auszuschalten, drücken Sie **[TONE]**, bis **"DCS"** nicht mehr angezeigt wird.

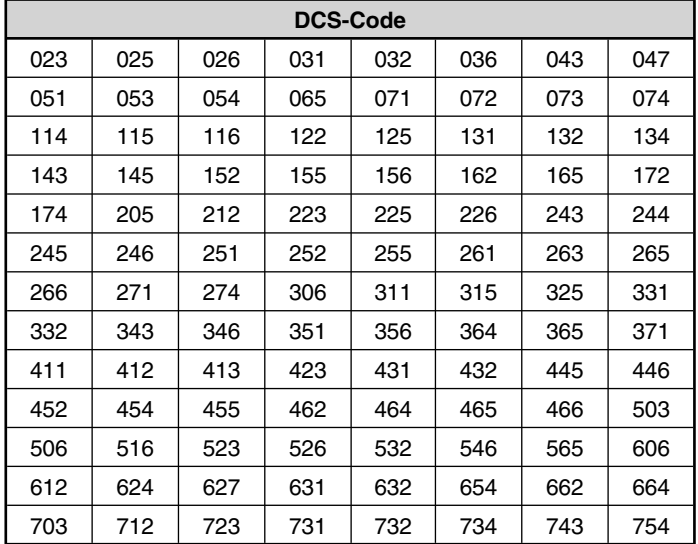

## **DCS-CODESUCHLAUF**

Diese Funktion sucht alle DCS-Codes ab, um den DCS-Eingangscode eines empfangenen Signals zu bestimmen. Sie können die Funktion z. B. einsetzen, wenn Sie nicht mehr wissen, welchen DCS-Code die anderen Mitglieder Ihrer Gruppe verwenden.

- **1** Drücken Sie **[TONE]** 3 Mal, um die DCS-Funktion zu aktivieren.
	- Wenn DCS eingeschaltet ist, sehen Sie im Display das Symbol  $nDCF$
	- Drücken Sie **[TONE]** wiederholt, um durch diese Optionen zu schalten:

Ton  $\left( \blacksquare \right) \rightarrow$  CTCSS  $\left( \blacksquare \right) \rightarrow$  DCS  $\left( \blacksquare \right) \rightarrow$  Kreuzton  $\overline{0.10}$ : Standard)  $\rightarrow$  AUS (keine Anzeige). <Wenn APRS eingeschaltet und "Sprachsignal" konfiguriert ist, kommt oben außerdem "Sprachsignal EIN" hinzu. >

#### **2** Drücken Sie **[F], [TONE] (1 s)**.

Der Suchlauf wird gestartet, und im Display blinkt "Scanning".

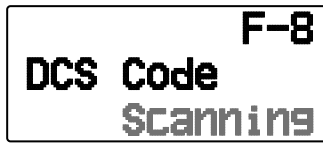

- Um den Suchlauf zu beenden, drücken Sie [ESC <].
- Wenn der DCS-Code bestimmt ist, wird der gefundene Code im Display angezeigt und blinkt.

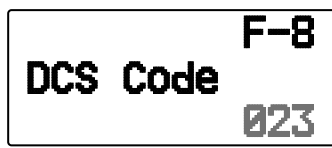

- **3** Drücken Sie **[ OK]** um den gefundenen Codes anstelle des aktuellen DCS-Codes zu übernehmen.
	- Die DCS-Funktion bleibt eingeschaltet. Um DCS auszuschalten, drücken Sie **[TONE]**, bis "DCS" nicht mehr angezeigt wird.
	- Drücken Sie **[ESC ]**, wenn Sie den gefundenen Code nicht programmieren wollen.

## **KREUZTON**

## **AKTIVIEREN VON KREUZTON**

Sie können für den Zugriff auf einen Repeater, der mit unterschiedlichen Signalen verschlüsselt und entschlüsselt, für TX und RX getrennte Signalarten festlegen.

So schalten Sie die Kreuzton-Funktion ein:

Drücken Sie **[TONE]** 4 Mal, um die Kreuzton-Funktion zu aktivieren.

- Bei eingeschalteter Kreuzton-Funktion sehen Sie im Display das Symbol "**D. D**" (Standard).
- Drücken Sie **[TONE]** wiederholt, um durch diese Optionen zu schalten:

Ton ( $\blacksquare$ )  $\Rightarrow$  CTCSS ( $\sqsubset$  $\uparrow$ )  $\Rightarrow$  DCS ( $\sqcap$  $\sqsubset$ s)  $\Rightarrow$  Kreuzton  $(D \cdot \overline{D}$  Standard)  $\rightarrow$  AUS (keine Anzeige).

<Wenn APRS eingeschaltet und "Sprachsignal" konfiguriert ist, kommt oben außerdem "Sprachsignal EIN" hinzu. >

#### ■ **Auswählen eines Kreuzton-Modus**

 So wählen Sie einen Kreuzton bzw. eine Codefrequenz für die Verbindung mit dem gewünschten Repeater aus:

- **1** Schalten Sie die Kreuzton-Funktion ein.
- **2** Drücken Sie **[F]**, **[TONE]**.
	- The Cross Tone setting appears on the display.

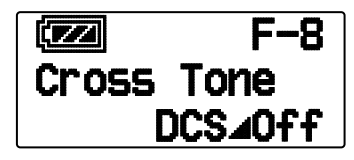

**3** Drücken Sie **[ ]/[ ],** oder drehen Sie den **Tuning**-Regler, um die gewünschte Kreuzton-Einstellung auszuwählen

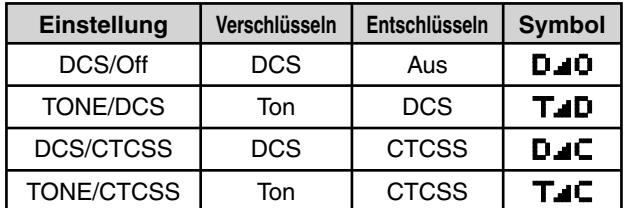

- Um keine Kreuzton-Einstellung auszuwählen, drücken Sie **[ESC 4]**.
- **4** Drücken Sie **[ OK],** um die gewählte Einstellung zu speichern.

# **DUAL TONE MULTI-FREQUENCY (DTMF)**

Für dieses Mehrfrequenzwahlverfahren werden die Tasten des Tastenfelds benutzt. Als DTMF-Tasten dienen 12 Tasten wie bei der Telefontastatur plus 4 weitere Tasten (A, B, C, D). Dieser Transceiver besitzt 10 spezielle Speicherkanäle, in denen Sie bis zu 16 stellige DTMF-Code zusammen.

Manche Repeater in den USA und Kanada bieten das so genannte "Autopatch" an. Mit diesem Dienst können Sie per DTMF-Ton über den Repeater ins Festnetz telefonieren. Ausführlich kann Sie hierüber der Betreiber des Repeaters informieren.

#### **MANUELLE WAHL**

Beim manuellen Wählen können Sie DTMF-Töne in nur zwei Schritten senden:

- **1** Halten Sie **[PTT]** gedrückt.
- **2** Drücken Sie nacheinander die Tasten des Tastaturfelds, um DTMF-Töne zu senden.
	- Die entsprechenden DTMF-Töne werden übertragen.
	- Wenn die Funktion "DTMF halten" aktiviert ist, brauchen Sie zum Betätigen der Tasten **[PTT]** nicht gedrückt zu halten. Nachdem Sie (indem Sie **[PTT]** und die erste Taste drücken) den ersten Ton gesendet haben, bleibt der Transceiver für 2 Sekunden automatisch auf Sendung.

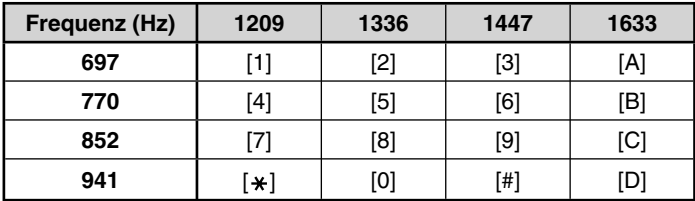

#### ■ **DTMF Halten**

 Aktivieren Sie diese Funktion, damit der Transceiver auf Sendung bleibt während Sie die Rufnummer eingeben.

**1** Wechseln Sie in den Menü-Modus, und rufen Sie das Menü 173 auf.

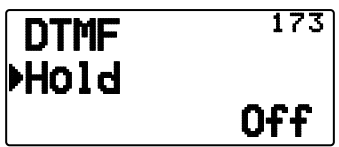

- 2 Setzen Sie "DTMF Hold" auf "ONn", damit der Transceiver weiter sendet während Sie das Tastenfeld bedienen.
	- Setzen Sie die Option auf "Off", wenn die Übertragung nicht für 2 Sekunden gehalten werden soll.

#### **AUTOMATISCHE WAHL**

Zum Speichern von DTMF-Code stehen 10 eigene DTMF-Speicherkanäle zur Verfügung. Pro Kanal können bis zu 16 Ziffern gespeichert werden.

#### ■ **Speichern einer DTMF-Code**

**1** Wechseln Sie in den Menü-Modus, und rufen Sie das Menü 170 auf.

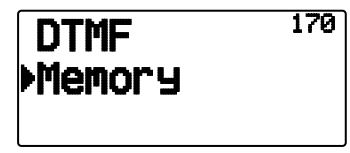

**2** Drücken Sie **[ (OK)]**

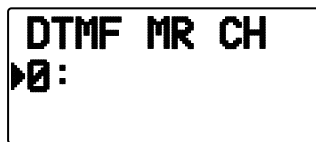

- **3** Drücken Sie **[ ]/[ ]** oder Drehen Sie den **Tuning**-Regler, und stellen Sie eine Kanalnummer ein.
- **4** Drücken Sie **[ OK]** oder **[MENU]**, um die gewählte Kanalnummer zu übernehmen.
	- Als Nächstes können Sie einen Namen eingeben:

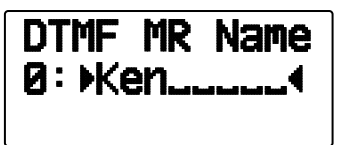

- **5** Geben Sie einen Namen für den Kanal ein, und drücken Sie **[ OK]** oder **[MENU]**, um den Namen zu speichern.
	- Als Nächstes können Sie eine Code eingeben:

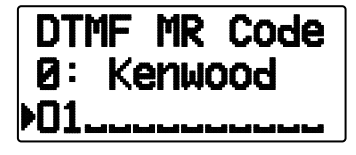

- **6** Geben Sie eine DTMF-Code für den Kanal ein, und drücken Sie **[ OK]** oder **[MENU]**, um die Code zu speichern.
	- Wenn ein Leerzeichen eingegeben wird, steht es für einen "Pause"-Code.

#### ■ **Senden gespeicherter DTMF-Code**

- **1** Halten Sie **[PTT]** gedrückt.
- **2** Drücken Sie im Sendemodus **[MENU]**.
	- Im Display werden der Nummer und die Name des zuletzt gerufenen DTMFSpeicherkanals angezeigt. Wenn für den Kanal kein Name gespeichert ist, wird der DTMFCode angezeigt.

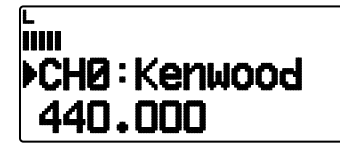

- **3** Drücken Sie, immer noch im Sendemodus, **[ ]/[ ]** oder Drehen Sie den **Tuning**-Regler, um den gewünschten DTMF-Speicherkanal auszuwählen, und drücken Sie **[ OK]** oder **[MENU]** dann, um den konvertierten DTMF-Code.
	- Alternativ können Sie die dem gewünschten Kanal (**[0]** ~ **[9]**) zugeordnete DTMF-Taste drücken, um den Kanal auszuwählen und die Übertragung aufzunehmen.
	- Die gespeicherte DTMF-Code läuft über das Display und wird gefunkt.
	- Die Der Code wird auch dann übertragen, wenn Sie **[PTT]** loslassen, bevor die komplette Code im Display angezeigt wurde.
	- Wenn der gewählte Kanal keine DTMF-Code enthält, wird wieder die Frequenz angezeigt.

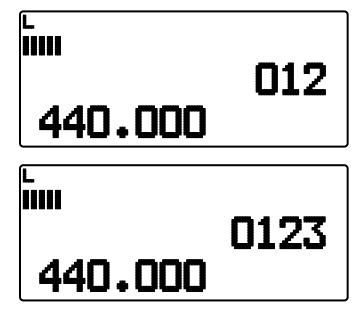

#### ■ **Auswählen der Übertragungsgeschwindigkeit**

 Manche Repeater antworten nicht richtig, wenn der DTMF-Code zu schnell übertragen wird. In dem Fall setzen Sie die Übertragungsgeschwindigkeit für den DTMF-Code herunter; die Standardgeschwindigkeit ist 100 ms.

**1** Wechseln Sie in den Menü-Modus, und rufen Sie das Menü 171 auf.

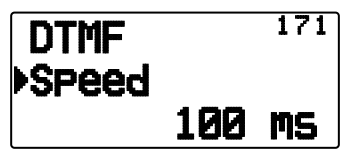

**2** Wählen Sie einen Wert (in ms) aus der Liste aus: 50 / 100 / 150.

#### ■ **Auswählen einer Pausedauer**

 Anstelle der Standardzeit von 500 ms können Sie in den DTMF-Speicherkanälen auch eine andere Pausedauer speichern:

**1** Wechseln Sie in den Menü-Modus, und rufen Sie das Menü 172 auf.

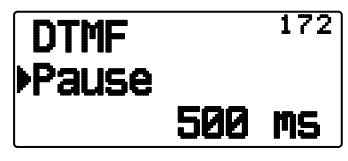

**2** Wählen Sie einen Pausedauer (in ms) aus der Liste aus: 100/ 250/ 500/ 750/ 1000/ 1500/ 2000.

## **DTMF-TASTENSPERRE**

Mit dieser Funktion sperren Sie die DTMF-Sendetasten, damit beim versehentlichen Betätigen keine Übertragung ausgelöst wird. Zum Einschalten der DTMF-Tastensperre setzen Sie die Funktion auf "ON".

**1** Wechseln Sie in den Menü-Modus, und rufen Sie das Menü 181 auf.

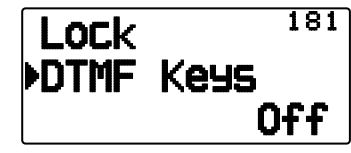

**2** Setzen Sie die Tastensperre auf "On" oder "Off".

#### **WAS IST EchoLink?**

EchoLink ermöglicht Ihnen den Funkverkehr mit anderen Amateurfunkstationen über das Internet mit der VoIP-Technologie (Voice over IP). Die EchoLink-Software ermöglicht den Aufbau weltweiter Verbindungen zwischen mehreren Funkstationen oder zwischen Computern und Funkstationen und bietet so eine beträchtliche Erweiterung Ihrer Kommunikationsmöglichkeiten.

Offizielle EchoLink Website: http://www.echolink.org

**Hinweis:** EchoLink ist eine eingetragene Marke von Synergenics, LLC.

## **SPEICHERN IM EchoLink-SPEICHER**

Zum Speichern von DTMF-Codes stehen 10 spezifische EchoLink-DTMF-Speicherkanäle zur Verfügung. Für jeden Kanal kann auch ein zugehöriger/s Name/Rufzeichen/Titel mit bis zu 8 alphanumerischen Zeichen gespeichert werden.

**Hinweis:** EchoLink-Speicherkanäle speichern keine Betriebsfrequenz-, Ton- oder Leistungsinformationen.

**1** Wechseln Sie in den Menü-Modus, und rufen Sie das Menü 146 auf.

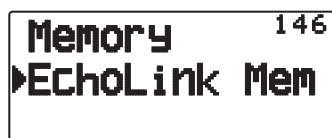

- **2** Drücken Sie **[ OK]** oder **[MENU].**
- **3** Drücken Sie **[ ]/[ ]** oder Drehen Sie den **Tuning**-Regler, und stellen Sie eine EchoLink-Kanalnummer von 0 ~ 9 ein.

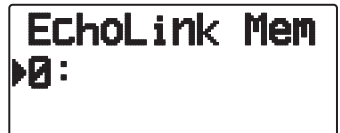

- **4** Drücken Sie **[ OK]** oder **[MENU]**, um die gewählte Kanalnummer zu übernehmen.
	- Als Nächstes können Sie einen Namen eingeben.

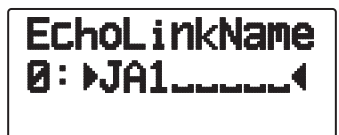

- **5** Geben Sie einen Namen für den Kanal ein, und drücken Sie **[ OK]** oder **[MENU]**, um den Namen zu speichern.
	- Das Rufzeichen und der Konferenzname (für Konferenzräume mit Round-QSO-Fähigkeit) der anderen Station, die über EchoLink verbunden ist, oder der Steuerbefehlsname usw. werden in den EchoLink-Speichernamen eingegeben.
	- Als Nächstes können Sie einen Code eingeben.

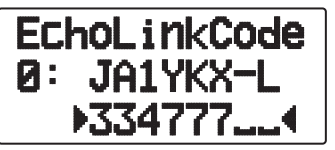

- **6** Geben Sie einen DTMF-Code für den Kanal ein, und drücken Sie **[ OK]** oder **[MENU]**, um den Code zu speichern.
	- Die Knotennummer der anderen Station und Konferenz, die über EchoLink verbunden sind, oder der DTMF-Code des Steuerbefehls usw. werden in den EchoLink-Code eingegeben.

#### ■ Senden aus dem EchoLink-Speicher

- **1** Halten Sie **[PTT]** gedrückt.
- **2** Drücken Sie im Sendemodus **[MENU]**.
	- Im Display werden der Name und die Nummer des zuletzt gerufenen EchoLink DTMF Speicherkanals angezeigt.

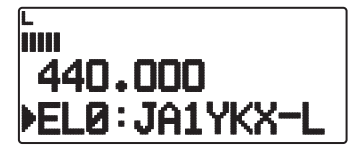

- **3** Drücken Sie, immer noch im Sendemodus, **[ ]/[ ]** oder Drehen Sie den **Tuning**-Regler, um den gewünschten EchoLink-Speicherkanal auszuwählen, und drücken Sie **[ OK]** oder **[MENU]** dann, um den konvertierten DTMF-Code.
	- Der gespeicherte Code läuft über das Display und wird gefunkt.

#### **Hinweise:**

- ◆ In Schritt 2 drücken Sie die Taste **[C]**, bevor Sie **[ OK]** drücken, um den konvertierten DTMF-Code der EchoLink-Funktion "Connect by Call" zu übertragen. (Beispiel: JA1YKX) , C", 51 21 10 93 52 92 #" (# wird automatisch am Ende des DTMF-Codes hinzugefügt.)
- ◆ In Schritt 2 drücken Sie die Tasten **[0] [7]**, bevor Sie **[ OK]** drücken, um den konvertierten DTMF-Code der EchoLink-Funktion "Query by Call" zu übertragen. (Beispiel: JA1YKX) ".51 21 10 93 52 92  $#$ " ( $#$  wird automatisch am Ende des DTMF-Codes hinzugefügt.)
- Wenn nur der EchoLink-Speichername registriert wurde, überträgt die EchoLink-Funktion "Connect Call" den konvertierten DTMF-Code. (Beispiel: JA1YKX) "C 51 21 10 93 52 92 #" (C wird automatisch am Anfang des
- DTMF-Codes und # am Ende des DTMF-Codes hinzugefügt.) ◆ **Rufzeichen/DTMF-Code-Konvertierungstabelle** Wenn ein nicht-alphanumerisches Zeichen verwendet wird (z. B.
	- -" oder "/"), wird die DTMF-Konvertierung bei dem Zeichen vor dem Sonderzeichen angehalten.

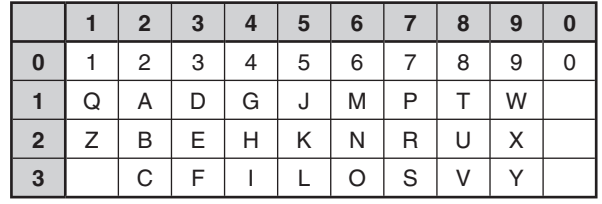

#### **EchoLink – 1**

## ■ **Auswählen der Übertragungsgeschwindigkeit**

 Manche EchoLink-Knoten antworten nicht richtig, wenn der DTMF-Code zu schnell übertragen wird. In dem Fall setzen Sie die Übertragungsgeschwindigkeit für den DTMF-Code herunter; die Standardgeschwindigkeit ist 100 ms.

**1** Wechseln Sie in den Menü-Modus, und rufen Sie das Menü 171 auf.

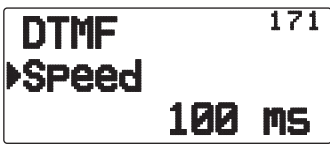

**2** Wählen Sie einen Wert (in ms) aus der Liste aus: 50 / 100 / 150.

**Hinweis:** Diese Einstellung gilt auch für den DTMF-Speicher.

## **VOLLDUPLEX**

Dieser Transceiver kann gleichzeitig Signale senden und empfangen. Es kann also Ton auf dem aktuellen Band gesendet werden, während zugleich Paketdaten auf einem anderen Band (Datenband) empfangen werden.

- **1** Setzen Sie das Betriebsband auf Band B.
- **2** Drücken Sie **[F]**, **[DUP]**, um in den Vollduplex-Modus zu wechseln.
	- Es wird "DUP" angezeigt.

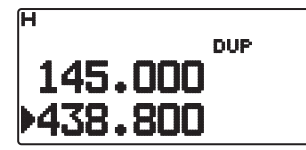

Um den Vollduplex-Modus zu verlassen, drücken Sie wieder **[F]**, **[DUP]**.

#### **Hinweise:**

- ◆ Wenn das Betriebsband Band A ist, können Sie nicht in den Vollduplex-Modus wechseln.
- Wenn Sie im Einzelband-Modus sind, und Band A/B auf VHF/VHF oder UHF/UHF gesetzt ist, können Sie nicht in den Vollduplex-Modus wechseln.
- Zur Verwendung der Vollduplex-Funktion schließen Sie Ohrhörer an die SP-Buchse an. Ohrhörer verhindern eine Rückkopplung, die den Transceiver aufheulen lassen kann.

**ACHTUNG:** Stellen Sie zuvor sicher, dass während des Austauschs keine Empfangsunterbrechung auftritt.

## **EINSCHALTMELDUNG**

Beim Einschalten des Transceivers werden Sie standardmäßig mit "HELLO" begrüßt. Die Anzeige bleibt 2 Sekunden im Display. So können Sie anstelle der Standardformel eigenen Text anzeigen lassen:

**1** Wechseln Sie in den Menü-Modus, und rufen Sie das Menü 100 auf.

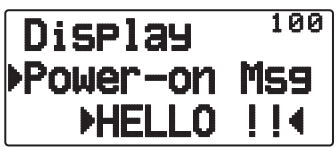

- **2** Geben Sie die gewünschte Meldung ein.
	- Drücken Sie bei Bedarf **[A/B]**, um die gesamte Meldung zu löschen.

## **HELLIGKEIT DES DISPLAYS**

So passen Sie die Beleuchtung des Displays manuell den aktuellen Lichtverhältnissen an:

#### ■ **Beleuchtungszeitgeber**

 So stellen Sie ein, wie lange die Displaybeleuchtung eingeschaltet bleiben soll:

**1** Wechseln Sie in den Menü-Modus, und rufen Sie das Menü 101 auf.

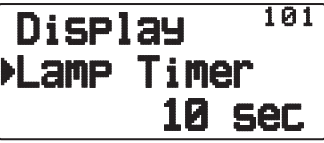

**2** Wählen Sie einen Wert (in s) aus der Liste aus: 2 ~ 10.

#### ■ **Lampensteuerung**

 Je nach Einstellung wird die Displaybeleuchtung entweder eingeschaltet, wenn eine beliebige Taste oder wenn die **[LAMP]**-Taste gedrückt wird.

**1** Wechseln Sie in den Menü-Modus, und rufen Sie das Menü 102 auf.

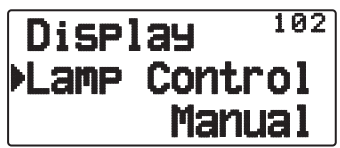

**2** Setzen Sie die Lampensteuerungsart auf "Manual" oder "Auto".

**Manual:** Die Hintergrundbeleuchtung wird von der **[LAMP]**- Taste eingeschaltet.

**Auto:** Die Hintergrundbeleuchtung wird von einer beliebigen Taste oder dem **Tuning**-Regler eingeschaltet.

 Die Hintergrundbeleuchtung geht abhängig von der Einstellung des Beleuchtungszeitgebers oder beim Drücken der **[LAMP]-**Taste aus.

#### ■ **Kontrast des Displays**

 Die Erkennbarkeit des Displays ist je nach Umgebungsbedingungen, z. B. bei Tag oder Nacht, unterschiedlich. Wenn Sie das Display schlecht erkennen können, wählen Sie mit dieser Funktion den optimalen Kontrast für das Display.

**1** Wechseln Sie in den Menümodus, und rufen Sie das Menü 103 auf.

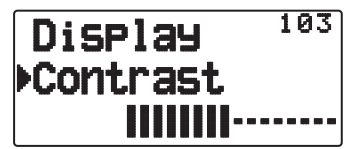

**2** Stellen Sie den gewünschten Kontrastwert zwischen 1 und 8 ein.

**Hinweis:** Der Display-Kontrast kann durch einen Temperaturwechsel beeinflusst werden. Passen Sie den Kontrast gegebenenfalls an.

## **BATTERIESPARFUNKTION**

Die Batteriesparfunktion verlängert die Betriebszeit des Transceivers. Sie wird automatisch aktiviert, wenn die Rauschsperre geschlossen ist und länger als 10 Sekunden keine Taste betätigt wird. Um Batteriestrom zu sparen, schaltet die Funktion den Empfangskreis für eine programmierte Zeit aus und kurzzeitig wieder ein, um ein Signal zu erfassen.

So programmieren Sie die Abschaltzeit des Empfängers für die Batteriesparfunktion

**1** Wechseln Sie in den Menü-Modus, und rufen Sie das Menü 110 auf.

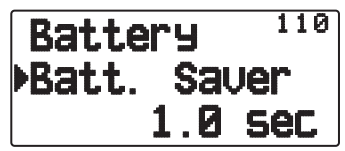

**2** Setzen Sie die Abschaltzeit für den Empfänger auf 0.03, 0.2, 0.4, 0.6, 0.8, 1.0, 2.0, 3.0, 4.0, 5.0 Sekunden oder "Off".

**Hinweis:** Um Paketentschlüsselungsfehler unter APRS zu vermeiden, schalten Sie die Batteriesparfunktion aus ("Off") oder "0.03".

## **AUTOMATISCHE ABSCHALTUNG (APO)**

Die Funktion "Automatische Abschaltung" (APO, Automatic Power-off) überwacht im Hintergrund, ob Vorgänge ausgeführt werden oder nicht (Tasten gedrückt werden, der **Tuning**-Regler gedreht wird usw.) und schaltet den Transceiver aus, wenn er nicht mehr genutzt wird.

**1** Wechseln Sie in den Menü-Modus, und rufen Sie das Menü 111 auf.

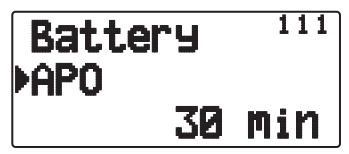

- **2** Setzen Sie die APO-Abschaltzeit auf 30, 60, 90, 120, 180 Minuten oder "Off".
	- Nach dieser Zeit (standardmäßig OFF) schaltet die Funktion den Transceiver automatisch aus. 1 Minute vor der Abschaltung blinkt im Display "APO", und der Transceiver gibt einen Warnton aus.

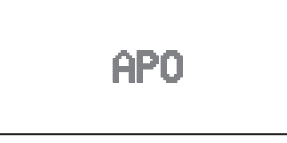

#### **Hinweise:**

- Wenn bei aktivierter APO-Funktion Einstellungen geändert werden, wird der Zeitzähler zurückgesetzt, d. h. fängt anschließend wieder bei 0 an.
- Wenn das APRS-Bakensignal automatisch übertragen wird (nicht manuell/PTT), wird der APO-Zeitzähler nicht verlängert.

## **BATTERIEART**

Die Batterieart muss der im Transceiver verwendeten Batterieart angepasst werden. Die Batterieanzeige kann die verbleibende Batterieleistung nur akkurat anzeigen, wenn dieser Wert richtig eingestellt ist.

**1** Wechseln Sie in den Menü-Modus, und rufen Sie das Menü 112 auf.

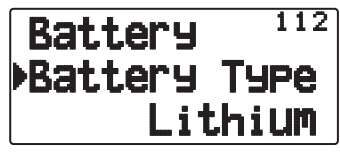

**2** Setzen Sie die Batterieart auf "Lithium" oder "Alkaline".

## **TASTENSPERRE**

Mit der Tastensperre stellen Sie sicher, dass Sie keine Einstellungen des Transceivers verändern, wenn Sie eine Taste versehentlich berühren. Bei aktivierter Tastensperre sind folgende Funktionen trotzdem ansprechbar:

#### **[ ]**/ **[PTT]**/ **[LAMP]**/ **[SQL]**/ **[F] (1s)**/ **[F] + [LAMP]**

Zum Ein- und Ausschalten der Tastensperre drücken Sie **[F] (1 s)**.

Das Symbol "**THU**" im Display bedeutet, dass die Tastensperre aktiviert ist.

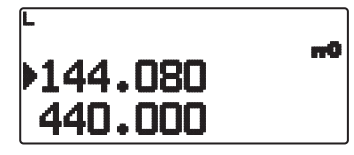

#### ■ **Art der Tastensperre**

Wählen Sie die Art der Sperre aus.

**1** Wechseln Sie in den Menü-Modus, und rufen Sie das Menü 180 auf.

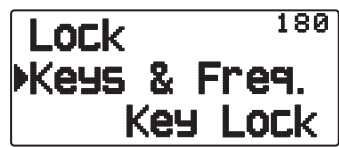

**2** Setzen Sie Art der Tastensperre auf "Key Lock", "F.Lock" oder "Key & F.Lock".

**Key Lock:** Sperrt alle Tasten an der Frontblende. (Zum Entsperren der Tasten **[F] (1s)** drücken.)

**F.Lock:** Sperrt die Frequenz oder den Speicherkanal. (Die Tasten bzw. Funktionen **[MHz], [ENT], [MR], [BAND]**, Scan, **[PF]** (Gruppe aufwärts und WX) können nicht verwendet werden.)

**Key & F.Lock:** Sperrt alle Tasten an der Frontblende und den Tuning-Regler. (Zum Entsperren der Tasten **[F] (1s)** drücken.)

• Die Regler **[LAMP], [MONI], [PTT], [ ]** und **VOL** können nicht gesperrt werden.

#### ■ **Mikrofon-Tastensperre**

 Mit der Mikrofon-Tastensperre sperren Sie die PF-Tasten (programmierbaren Funktionstasten) des Mikrofons.

**1** Wechseln Sie in den Menü-Modus, und rufen Sie das Menü 182 auf.

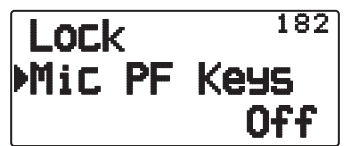

**2** Setzen Sie die Mikrofon-Tastensperre auf "On" oder "Off".

## **LAUTSTÄRKEBALANCE (BAND A/B)**

Sie können die Lautstärkebalance zwischen dem Band A (obere Anzeige) und dem Band B (untere Anzeige) regulieren.

**1** Wechseln Sie in den Menü-Modus, und rufen Sie das Menü 120 auf.

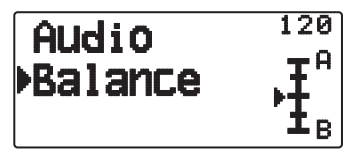

**2** Stellen Sie die Lautstärkebalance ein.

## **TASTENTON**

Sie können die Signalton-Funktion des Transceivers nach Wunsch auf "Off", "RADIO & GPS", "RADIO Only" oder "GPS Only" setzen.

**1** Wechseln Sie in den Menü-Modus, und rufen Sie das Menü 120 auf.

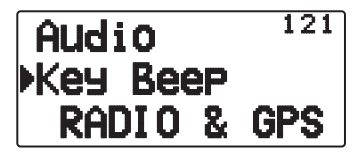

- **2** Setzen Sie die Signalton-Funktion auf "Off", "RADIO & GPS", "RADIO Only" oder "GPS Only".
	- Auch wenn die Signalton-Funktion ausgeschaltet (auf "OFF" gesetzt) ist, gibt der Transceiver in folgenden Fällen einen Signalton aus:
		- 1) Wenn "Automatische Abschaltung" aktiviert ist, piept der Transceiver 1 Minute vor der Abschaltung.
		- 2) Der Transceiver piept, wenn die als Sendezeitbeschränkung eingerichtete Zeit erreicht ist.

**Hinweis:** Der APRS-Signalton richtet sich nach den Einstellungen im APRS-Menü, nicht nach dieser Einstellung.

## **PROGRAMMIERBARER VFO**

Wenn Sie regelmäßig Frequenzen in einem bestimmten Bereich hören, können Sie einen festen Bereich für anwählbare Frequenzen festlegen. Wenn Sie den Bereich beispielsweise mit 144 MHz als untere Grenzfrequenz und 145 MHz als obere Grenzfrequenz definieren, sind Frequenzen zwischen 144,000 MHz und 145,995 MHz einstellbar.

- **1** Wählen Sie die gewünschte VFO-Frequenz.
- **2** Wechseln Sie in den Menü-Modus, und rufen Sie das Menü 130 auf.

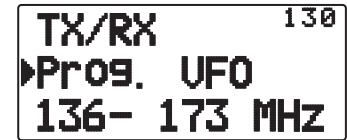

- **3** Drücken Sie **[ OK]**.
	- Die untere Grenzfrequenz blinkt.

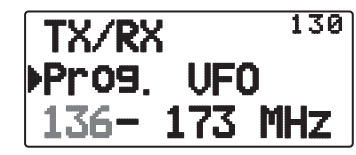

- **4** Drücken Sie **[ ]/[ ]** oder Drehen Sie den **Tuning**-Regler, um die gewünschte untere Grenzfrequenz einzustellen, und drücken Sie **[ OK]**, um diesen Wert zu speichern.
	- Die obere Grenzfrequenz blinkt.

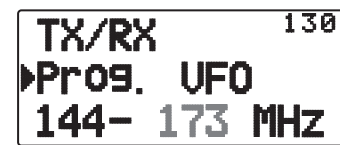

- **5** Drücken Sie **[ ]/[ ]** oder Drehen Sie den **Tuning**-Regler, um die gewünschte obere Grenzfrequenz einzustellen, und drücken Sie **[ OK]**, um diesen Wert zu speichern.
- **6** Drücken Sie [ESC <], um den Menü-Modus zu verlassen.

**Hinweis:** Die 100 kHz-Stelle und die nachfolgenden Stellen können nicht programmiert werden. Beim oberen Grenzwert hängt der genaue Wert der 100 kHz-Stelle und der nachfolgenden Stellen von der verwendeten Frequenzschrittweite ab.

## **EINSTELLEN DER FREQUENZSCHRITTWEITE**

Die richtige Frequenzschrittweite ist wichtige für die genaue Frequenzwahl. Die Standard-Schrittweite ist im 144 MHz-Band 5 kHz (TH-D72A) oder 12,5 kHz (TH-D72E). Der Standardwert im 430/440-MHz-Band ist 25 kHz.

- **1** Drücken Sie **[A/B]**, um das Band A oder B auszuwählen, und drücken Sie dann **[VFO]**.
- **2** Drücken Sie **[F], [ENT]**.

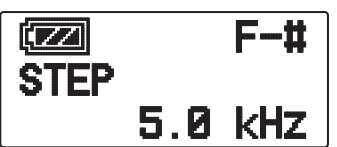

**3** Setzen Sie die Schrittweite auf 5,0, 6,25, 8,33, 10,0, 12,5, 15,0, 20,0, 25,0, 30,0, 50,0, or 100,0 kHz.

#### **Hinweise:**

- Für jedes Band kann eine eigene Schrittfrequenz eingerichtet werden.
- Durch das Umstellen der Schrittweite kann sich die angezeigte Frequenz ändern. Beispiel: Wenn bei einer Schrittweite von 5 kHz als Frequenz 144,995 MHz angezeigt wird, kann dieser Wert nach der Umstellung auf eine Schrittweite von 12,5 kHz auf 144,9875 MHz korrigiert werden.

## **PROGRAMMIERBARE FUNKTIONSTASTEN**

#### ■ **Transceiver-PF-Taste**

 Es handelt sich um eine **[PF]**-Taste (programmierbare Funktionstaste) an der Frontblende des Transceivers. Diese Taste kann wahlweise belegt werden.

**1** Wechseln Sie in den Menü-Modus, und rufen Sie das Menü 190 auf.

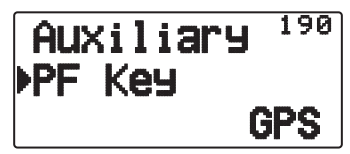

**2** Geben Sie die gewünschte Funktion für die Taste an. Programmierbare Funktionen sind:

 WX (Wetterkanal)/ GROUP UP (Speichergruppe aufwärts)/ MR.Name <>FREQ (Speichername <> Frequenz)/ VOX/ MR GRP NAME (Speichergruppenname)/ BAL (Balance)/ GPS/ LOG/ SQL/ SHIFT/ DUP (Vollduplex)/ BAND/ STEP/ LOW/ LOCK M>V (Speicher in VFO kopieren)/ M.IN/ C.IN/ T.SEL/NEW/ VA/ DX/ WXI

#### ■ **Mikrofontasten**

 Es gibt 3 (programmierbare) Mikrofon-PF-Tasten: [PF1], [PF2] und [PF3]. Diese 3 Tasten können wahlweise belegt werden.

**1** Wechseln Sie in den Menü-Modus, und rufen Sie das Menü 191 (MIC.PF1) und/oder Menü 192 (MIC. PF2) und/oder Menü 193 (MIC. PF3) auf.

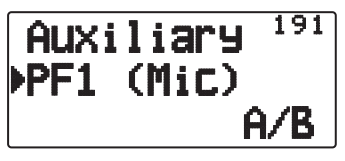

**2** Geben Sie die gewünschte Funktion für die Taste an. Programmierbare Funktionen sind:

 WX (Wetterkanal)/ GROUP UP/ MR.Name < > FREQ/ VOX/ MR GRP (Speichergruppe aufwärts)/ NAME/ BAL/ GPS/ LOG/ SQL/ SHIFT (Verschiebung)/ DUP/ BAND/ STEP/ LOW/ LOCK/ M>V/ M.IN/ C.IN/ T.SEL/ NEW/ VA/ DX/ WXI/ A/B (Bandwahl A/ Bandwahl B)/ MENU (Menü-Modus)/ MARK/ TNC/ POS /MSG/ LIST/ BCON/ VFO/ REV (Umkehr)/ TONE/ MR/ MHz/ DUAL (Dual-Modus)/ ENT/ CALL/ LAMP/ MONI (Monitor)

## **DIREKTE FREQUENZEINGABE**

Wenn die gewünschte Betriebsfrequenz weit von der aktuellen Frequenz entfernt ist, geben Sie die Zielfrequenz am schnellsten mit dem Tastenfeld ein.

- **1**Drücken Sie **[A/B]**, um das Band A oder B auszuwählen, und dann **[VFO]** oder **[CALL]**.
- **2** Drücken Sie **[ENT]**.
	- Jetzt können Sie die Frequenz direkt eingeben:

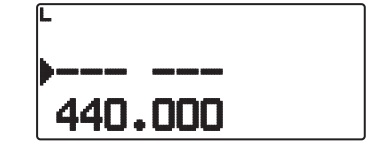

- **3** Geben Sie die gewünschte Frequenz mit den Tasten (**[0]** ~ **[9]**) ein.
- **4** Um die eingegebene Frequenz zu übernehmen, drücken Sie **[ENT]** oder **[VFO]**.
	- Wenn Sie **[ENT]** drücken, bevor Sie alle Stellen beschrieben haben, werden die restlichen Ziffern auf 0 gesetzt.
	- Wenn Sie **[VFO]** drücken, bevor Sie alle Stellen beschrieben haben, behalten die restlichen Ziffern ihren ursprünglichen Wert.
	- Wenn Sie alle Stellen einer Frequenz beschreiben, wird die Frequenz automatisch übernommen. **[ENT]** und **[VFO]** entfallen dann.
	- Indem Sie im Schritt 3 nach der Eingabe der Stellen 1 ~ 3 [MHz] drücken, richten Sie die Stellen oberhalb MHz ein. Beispiel, wenn die angezeigte aktuelle Frequenz 432.250 ist:
		- **1** Drücken Sie **[ENT]** ➡ – – –
		- **2** Drücken Sie **[4]** ➡ 4 – – –
		- **3** Drücken Sie **[MHz] ⇒** 4 3 4.–––

## **UMSCHALTEN ZWISCHEN FM UND AM**

Dieser Transceiver kann auf dem Band B auch in AM empfangen (nicht senden). Der Standardmodus im 118 MHz-Band ist AM, im 144-, 300- und 430/440 MHz-Band FM.

**1** Wechseln Sie in den Menü-Modus, und rufen Sie das Menü 131 auf.

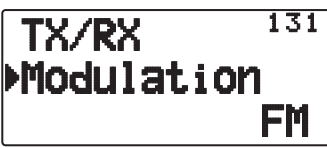

**2** Setzen Sie den Modus auf AM, FM oder NFM.

**Hinweis:** Auf dem Band A können Sie den Empfang nicht zwischen FM und AM umstellen.

## **AIP (ADVANCED INTERCEPT POINT)**

In Ballungsräumen ist das VHF/UHF-Band oft überfüllt. Die AIP-Funktion unterbindet Störeinflüsse und reduziert die durch Intermodulation hervorgerufene Klangverzerrung. Diese Funktion greift nur beim VHF/UHF-Band.

**1** Wechseln Sie in den Menü-Modus, und rufen Sie das Menü 132 (VHF AIP) bzw. 133 (UHF AIP) auf.

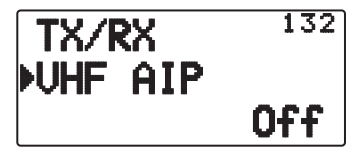

**2** Setzen Sie AIP auf "On" oder "Off".

## **ÜBERLAGERUNGSVERSCHIEBUNG (BEAT-SHIFT)**

Da der Transceiver zur Steuerung verschiedener Funktionen einen Mikroprozessor verwendet, können die Oberschwingungen oder das Abbild des CPU-Taktgebers an manchen Stellen der Empfangsfrequenzen erscheinen. Wählen Sie eine Beat Shift-Einstellung von Typ 1 ~ Typ 8, die nicht zu Überschneidungen führt. Die Standardeinstellung ist Typ 1 (Aus).

**1** Wechseln Sie in den Menü-Modus, und rufen Sie das Menü 138 auf.

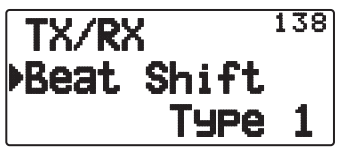

**2** Setzen Sie Beat-Shift auf "Type 1" ~ "Type 8".

## **TX-SPERRE**

Die können die Übertragung blockieren, um zu verhindern, dass Unbefugte senden, oder um zu verhindern, dass Sie, z. B. beim Tragen des Transceivers, versehentlich übertragen.

**1** Wechseln Sie in den Menü-Modus, und rufen Sie das Menü 139 auf.

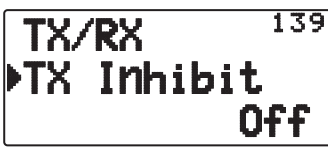

- **2** Setzen Sie die TX-Sperre auf "On" oder "Off"
	- Sendeversuche mit eingeschalteter TX-Sperre werden mit "TX Inhibit" und einem Fehlersignalton quittiert.

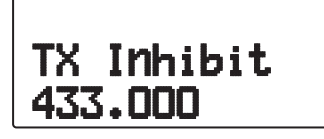

## **SENDEZEITBESCHRÄNKUNG**

Die Sendezeitbeschränkung begrenzt die Sendedauer. Kurz bevor der Transceiver das Senden beendet, wird ein Warnton ausgegeben. Diese Funktion ist wichtig, um den Transceiver vor Temperaturschäden zu bewahren und kann deshalb nicht deaktiviert werden.

**1** Wechseln Sie in den Menü-Modus, und rufen Sie das Menü 13A auf.

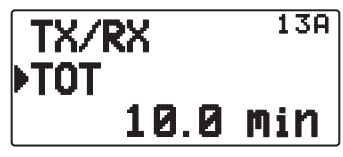

**2** Wählen Sie als gewünschte Zeitdauer einen der folgenden Werte: 0.5/ 1.0/ 1.5/ 2.0/ 2.5/ 3.0/ 3.5/ 4.0/ 4.5/ 5.0/ 10.0 (Standardwert) Minuten.

## **WÄHLEN DER AUSGANGSLEISTUNG**

Solange die Kommunikation zuverlässig und stabil ist, sollten Sie eine niedrige Übertragungsleistung wählen, weil dann die Gefahr, dass man sich auf demselben Band gegenseitig stört, geringer ist. Im Batteriebetrieb wird außerdem Batteriestrom gespart.

Drücken Sie **[F]**, **[MENU]** um hohe (H), niedrige (L), oder wirtschaftlichen niedrige (EL) Leistung einzustellen.

• Die Leistung kann für die Bänder A und B getrennt eingestellt werden.

**Hinweis:** Wenn der Transceiver wegen zu hoher Umgebungstemperatur oder im Dauerbetrieb überhitzt und die Schutzschaltung greift, kann die Übertragungsausgangsleistung sinken.

## **VOX (STIMMGESTEUERTES SENDEN)**

Mit der VOX-Funktion brauchen Sie zum Senden nicht jedes Mal manuell in den Sendemodus zu schalten.

Der Transceiver schaltet automatisch in den Sendemodus, wenn die VOX-Schaltung erkennt, dass Sie in das Mikrofon zu sprechen begonnen haben.

Zur Verwendung der VOX-Funktion benötigen Sie eine optionale Sprechgarnitur; der eingebaute Lautsprecher und das Mikrofon sind für die VOX-Funktion zu nah beieinander.

So schalten Sie die VOX-Funktion ein:

**1** Wechseln Sie in den Menü-Modus, und rufen Sie das Menü 134 auf.

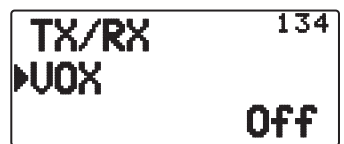

- **2** Setzen Sie die Option auf "On".
	- Wenn VOX aktiviert ist, werden im Display das Symbol " $\overline{w}$ ", die Empfindlichkeit und die Zeitverzögerung angezeigt.

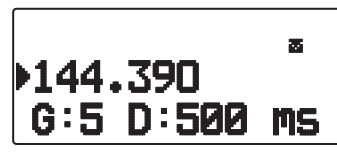

#### **Hinweise:**

- Im Menü-Modus ist die VOX-Funktion vorübergehend ausgesetzt.
- Da die VOX-Schaltung Ihre Stimme erst erkennen muss, kann die Übertragung mit leichter Verzögerung eintreten, so dass möglicherweise der erste Teil Ihrer Mitteilung nicht übertragen wird.
- Wenn die VOX-Funktion eingeschaltet ist, ist die ASC-Funktion ausgeschaltet.
- VOX kann nicht in Verbindung mit einem optionalen Lautsprecher / Mikrofon eingesetzt werden.

## ■ VOX-Empfindlichkeit

 Um in den vollen Genuss der VOX-Funktion zu kommen, nehmen Sie sich bitte die Zeit zum Einstellen der Empfindlichkeit. Die Einstellung beeinflusst den Punkt, an dem die VOX-Schaltung erkennt, ob Sie sprechen oder nicht.

Zum Einstellen der VOX-Empfindlichkeit gibt es 2 Möglichkeiten.

#### **Bei eingeschalteter VOX-Funktion:**

- **1** Sprechen Sie mit Ihrer normalen "Sendestimme" in das Mikrofon der Sprechgarnitur.
	- Wenn die Übertragung nicht einsetzt, müssen Sie die VOX-Empfindlichkeit so nachregulieren, dass der Transceiver übertragt während Sie sprechen. Zum Nachregeln der Empfindlichkeit halten Sie [PTT] gedrückt und drücken **[ ]/[ ]**, um eine sensiblere Empfindlichkeitsstufe zu wählen.
	- Während Sie die Empfindlichkeit nachregeln, können Sie **[PTT]** loslassen. Der Transceiver bleibt für ca. 5 Sekunden im Einstellmodus.
- **2** Regulieren Sie die VOX-Empfindlichkeit mit **[△ ]/[**▼], bis der Transceiver zuverlässig immer dann auf Sendung geht, wenn Sie sprechen.

#### **Über das Menü:**

**1** Wechseln Sie in den Menü-Modus, und rufen Sie das Menü 135auf.

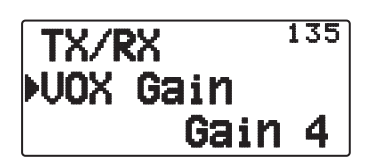

2 Wählen Sie die gewünschte VOX-Empfindlichkeit aus.

## ■ **VOX-Zeitverzögerung**

 Wenn der Transceiver zu bald, nachdem Sie aufgehört haben zu sprechen, zurück in den Empfangsmodus geht, wird eventuell das Ende Ihrer Nachricht nicht übertragen. Um dies zu verhindern, wählen Sie eine passende Zeitverzögerung aus, so dass Ihre Nachricht vollständig gesendet wird, bevor der Sendemodus beendet wird. Diese Zeitverzögerung soll wiederum nicht zu lang sein.

**1** Wechseln Sie in den Menü-Modus, und rufen Sie das Menü 136 auf.

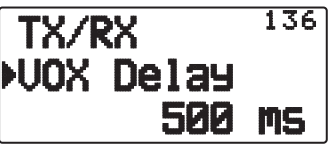

**2** Setzen Sie die Zeitverzögerung auf 250, 500 (Standard), 750, 1000, 1500, 2000 oder 3000 ms.

#### **Hinweise:**

- Wenn Sie **[PTT]** drücken, während die VOX-Funktion eingeschaltet ist, wird die VOX-Zeitverzögerung bei der Übertragung nicht berücksichtigt.
- Wenn Sie [CALL] drücken (und 1750 Hz programmiert ist), um einen 1750 Hz-Ton zu senden, wird die VOX-Zeitverzögerung nicht berücksichtigt.
- Wenn die DCS-Funktion eingeschaltet ist, bleibt der Transceiver für die als VOX-Zeitverzögerung einstellte Zeit im Sendemodus. Danach sendet das Gerät einen Abschaltcode, der die Rauschsperre der empfangenden Partei schließt.

## ■ VOX bei Belegt

Der Transceiver kann so konfiguriert werden, dass Senden per VOX erzwungen wird, auch wenn der Transceiver ein Signal empfängt.

**1** Wechseln Sie in den Menü-Modus, und rufen Sie das Menü 137 auf.

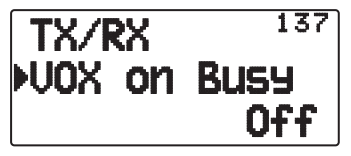

**2** Setzen Sie die Option auf "On" oder "Off".

**Hinweis:** Sie können **[PTT]** oder **[CALL]** drücken (wenn 1750 Hz programmiert ist), um unabhängig von der Einstellung im Menü 137 zu senden.

## **MASKIEREN VON BÄNDERN**

Wenn Sie ein bestimmtes Frequenzband nicht zu nutzen beabsichtigen, können Sie die Frequenzanzeige im ungenutzten Band verbergen. Die Frequenzbandanzeige wird dadurch übersichtlicher.

- **1** Schalten Sie den Transceiver aus.
- **2** Drücken Sie **[A/B + Einschalten**.
	- Als Nächstes können Sie ein Band maskieren:

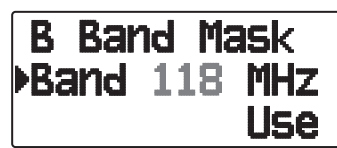

- **3** Drücken Sie **[ ]/[ ]** oder Drehen Sie den **Tuning**-Regler, und wählen Sie das Band aus, das Sie ausblenden (oder wieder einblenden) wollen.
- **4** Drücken Sie **[ OK]**, um das ausgewählte Band zu übernehmen.
- **5** Drücken Sie **[ ]/[ ]** oder Drehen Sie den **Tuning**-Regler, und stellen Sie für das Band entweder "Use" (verwenden) oder "Mask" (maskieren) ein.
	- "Use" bedeutet, dass Sie das Band normal sehen und verwenden können. Bei "Mask" wird das Band im Display nicht angezeigt.

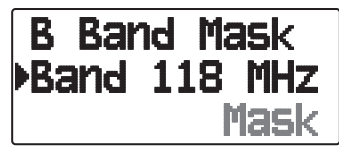

- **6** Drücken Sie **[ OK]**, um die Auswahl zu speichern.
- 7 Drücken Sie [ESC <], um das Menü zu verlassen.

#### **Hinweise:**

- Ein maskiertes Band kann weder eingestellt noch zum Senden oder Empfangen benutzt werden.
- Sie können nicht alle Frequenzbänder maskieren.

## **EINSCHALT-PASSWORT**

Wenn das Einschalt-Passwort aktiviert ist, müssen Sie nach dem Einschalten des Transceivers zunächst Ihr Passwort eingeben. Das Passwort kann mit der MCP-4ASoftware geändert werden und darf bis zu 6 Stellen lang sein.

**1** Wechseln Sie in den Menü-Modus, und rufen Sie das Menü 19A auf.

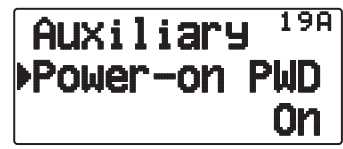

**2** Setzen Sie den Einschalt-Passwort auf "On" oder "Off". Bei aktivierter Funktion wird im Display "PASSWORD" angezeigt.

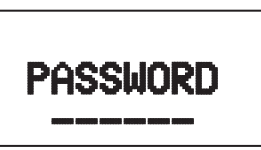

**3** Geben Sie Ihr Passwort.

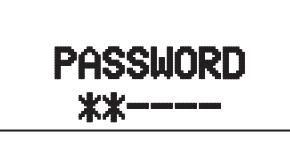

**4** Drücken Sie, nachdem Sie bis zu 6 Zeichen eingegeben haben, **[ OK]**, um das Passwort zu übernehmen.

**Hinweis:** Auch wenn in Menu 19A "On" gewählt ist, wird der Einschalt-Passwortschutz erst aktiviert, wenn Sie zum ersten Mal mit der MCP-4A-Software ein Passwort programmieren.

# **GPS (GLOBAL POSITIONING SYSTEM)**

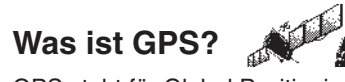

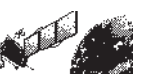

GPS steht für Global Positioning System und ist heute weit verbreitet. Es folgt eine kurze Einführung.

GPS wurde ursprünglich vom amerikanischen Verteidigungsministerium für militärische Einsatzbereiche entwickelt. Inzwischen ist das System der allgemeinen Öffentlichkeit zugänglich. Jeder kann GPS zum Beispiel in Verbindung mit modernen Fahrzeugnavigationssystemen nutzen. Die Positionsgenauigkeit für allgemeine Zwecke der Öffentlichkeit beträgt ca. 15 m.

Eine höhere Genauigkeit wird etwa bei Fahrzeugen, die in der Navigation eingesetzt werden, und an Bord von Schiffen durch Kartenabgleich- und Differential-GPS-Verfahren erzielt.

Insgesamt 24 oder mehr GPS-Satelliten umrunden die Erde in einer Höhe von ca. 20.000 km auf sechs kreisförmigen Bahnen mit einem Umlaufbahnradius von ca. 26.000 km so, dass sich auf jeder Erdumlaufbahn vier oder mehr Satelliten befinden. Die HF-Trägerfrequenz der Satelliten für den zivilen Einsatz ist 1575,42 MHz. Durch Frequenzspreizung (Spread Spectrum-Verfahren) über eine Bandbreite von 2,046 MHz werden gegenseitige Störbeeinflussungen aller Satellitensignale auf einer gemeinsamen Trägerfrequenz verhindert.

## **Positionsbestimmungsprinzip**

Der GPS-Empfänger empfängt die von den GPS-Satelliten übertragenen Funksignale. Der Empfänger misst die Zeit zwischen dem Punkt, an dem das Signal den Satelliten verlässt, und dem Punkt, an dem das Signal beim GPS-Empfänger ankommt. Aus dieser Laufzeit kann die Strecke, die das Signal von einem bestimmten Satelliten zurückgelegt hat, berechnet werden. Indem mehrere Signale von verschiedenen Satelliten empfangen und die Streckenberechnung entsprechend oft vorgenommen wird, beschreibt der Schnittpunkt der sphärischen Flächen, welche die Radiusentfernungen zu den verschiedenen Satelliten abbilden, einen einzigen, ganz bestimmten Punkt.

Die Genauigkeit bei der Bestimmung des Schnittpunkts wird wesentlich von den Satelliten und den erfassten Daten bestimmt.

## **Bezug (geodätisches Bezugssystem)**

Die von dem GPS-Empfänger benötigen Breiten- und Längeninformationen ermöglichen keine genaue Abbildung der Unregelmäßigkeit der Erdoberfläche. Der gegenwärtige Standard, der zu GPS-Zwecken die präzise Form der Erde beschreibt, heißt WGS-84. Dieser Standard in Kombination mit Kartierungsstandards für jedes Land ermöglicht die akkurate Positionszuordnung auf einer Karte.

#### **GPS- und APRS-Positionsformat**

Auch wenn die Position in zahlreichen verschiedenen Formaten beschrieben werden kann, wie zum Beispiel Grad oder Grad und Minuten oder Grad, Minuten und Sekunden, verwenden GPS-System und APRS heute einheitlich das Grad- und Dezimalminutenformat. So wichtig wie die internationale Buchstabiertafel im Funkverkehr ist, so wichtig ist bei APRS als Verständigungssystem ein gemeinsamer Standard für die Position. Alle Betreiber werden dazu angehalten, in der Sprach- wie in der Datenkommunikation das Format DDD MM.mm zu lernen und routinemäßig zu verwenden. Standards im Funkverkehr sind dazu da, Verständigungsfehler, Verwirrung, Wiederholungen und Verdrehungen zu vermeiden.

#### **Intervall und Gesamtentfernung**

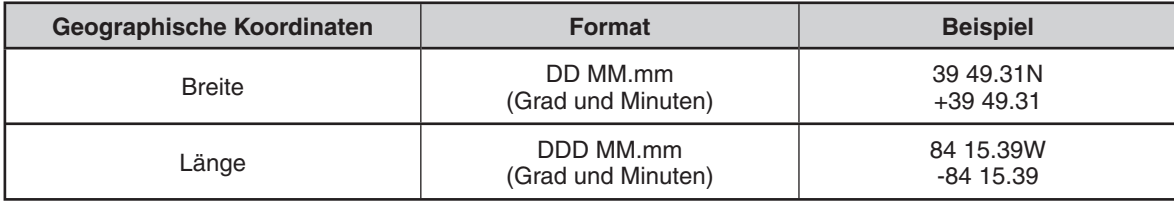

## **INTERNE GPS-FUNKTION EIN / AUS**

Schalten Sie diese Funktion aus, wenn ein externer GPS-Empfängern an den COM-Anschluss angeschlossen ist.

Drücken Sie **[F]**, **[MARK]**, um den internen GPS-Empfänger einund auszuschalten.

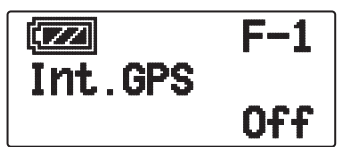

• Wenn der interne GPS-Empfänger eingeschaltet ist, steht im  $Display$  ,  $IGPS$ .

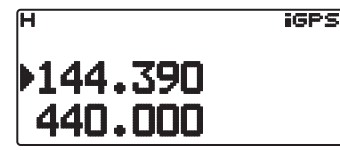

- Wenn der interne GPS-Empfänger eingeschaltet ist, wird die interne Uhr automatisch mit den Zeitdaten vom internen GPS-Empfänger konfiguriert.
- Zuvor muss im Menü Nr. 196 die Zeitzone eingestellt werden.
- Wenn Ihre Position beim ersten Einschalten des Geräts erstmals bestimmt wird, werden die Uhrdaten automatisch eingerichtet und danach ein Mal täglich aktualisiert.

Wenn der interne GPS-Empfänger eingeschaltet ist, und Sie **[POS]** drücken, werden "Breite und Länge" angezeigt. Drücken Sie **[**  $\triangleright$  **OK**] um zwischen "Zeit, Höhe, Wegrichtung, Geschwindigkeit" >> "Zielpunktentfernung, Wegrichtung" >> "Logstand" >> "GPS-Satelliteninformation" umzuschalten.

 • Drücken Sie **[ESC ]**, um zur vorherigen Anzeige zurückzukehren.

#### **<Breite und Länge>**

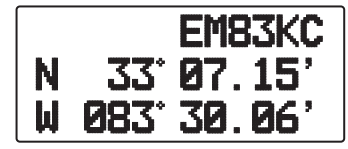

**<Zeit, Höhe, Wegrichtung, Geschwindigkeit>**

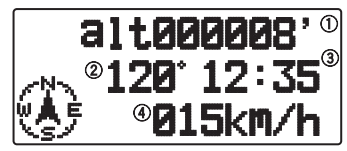

1) Höhe 2 Wegrichtung 3 Zeit 4 Reisegeschwindigkeit

**<Zielpunktentfernung, Wegrichtung>**

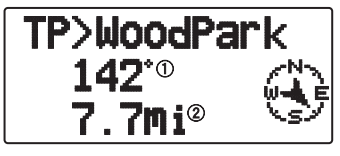

1) Wegrichtung 2 Zielpunktentfernung

• Indem Sie während der Anzeige von Zielpunktentfernung und Wegrichtung **[F]** drücken, schalten Sie von nordweisender Anzeige (Norden ist oben) auf wegweisende Anzeige (die aktuelle Wegrichtung ist oben) und umgekehrt. In der wegweisenden Anzeige deuten ein "+" oder "-" die Wegrichtung an.

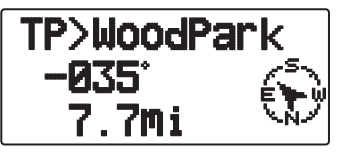

**<Logstand>**

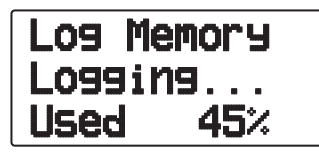

**<GPS-Satelliteninformation>**

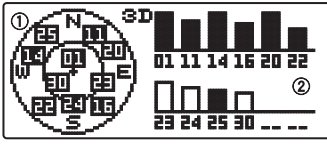

1) Himmelansicht (2) Satellitensignalstärkebalken

Die Himmelansicht zeigt die Satelliten, die Sie aktuell empfangen. Die Satellitensignalstärkebalken zeigen die Signalstärke jedes der empfangenen Satelliten an. Ein gefüllter Balken gibt an, dass der GPS-Satellit verfügbar ist.

• Wenn nur der Rahmen des Signalstärkebalkens angezeigt wird, ist der Satellit noch nicht erfasst worden.

#### **Hinweise:**

- ◆ Wenn GPS nicht empfangen werden kann, schalten Sie das Gerät in einer freien Umgebung (unter freiem Himmel) ein.
- Drücken Sie während der Anzeige des obigen Bildschirms (Positionierung im Bildschirm "GPS-Satelliteninformation") **[MARK] (1 s)**, um einen Wegpunkt zu registrieren.
- ◆ Drücken Sie während der Anzeige des obigen Bildschirms **[PTT]**, um auf Frequenzanzeige umzustellen und zu senden. Nach der Übertragung kehrt der Transceiver zur ursprünglichen Anzeige zurück.
- ◆ Im Bereich um 147,0, 443,8 MHz (Band A) oder 438,9 MHz (Band B) kann der internen GPS-Empfanger gestört werden. Dem beugen Sie vor, tauschen Sie Band A/ Band B oder ändern Sie die Frequenz.

## **EINRICHTEN DES INTERNEN GPS**

#### ■ **Interne GPS-Betriebsart**

 Wechseln Sie in den Menü-Modus, und rufen Sie das Menü 200 auf.

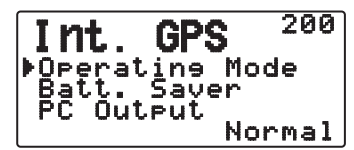

**GPS Only :** Im Display werden nur GPS-Informationen angezeigt, die Sende- und Empfangsfunktionen des Transceivers sind ausgeschaltet, es steht nur die GPS-Funktion zur Verfügung.

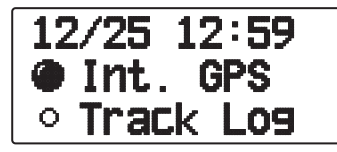

- Bei eingeschalteter Funktion wird das Symbol "... ausgeschalteter Funktion das Symbol " $\dot{Q}^*$  angezeigt.
- Während der Positionsbestimmung blinkt das Symbol "INT.  $GPS$ "  $\blacksquare$ ".

**Normal:** Im Display wird weiterhin Ihre Frequenz angezeigt, Sie können das Gerät als normalen Transceiver einsetzen.

**GPS – 2**

In der Betriebsart "GPS Only" sind nur die folgenden Tastenfunktionen verfügbar:

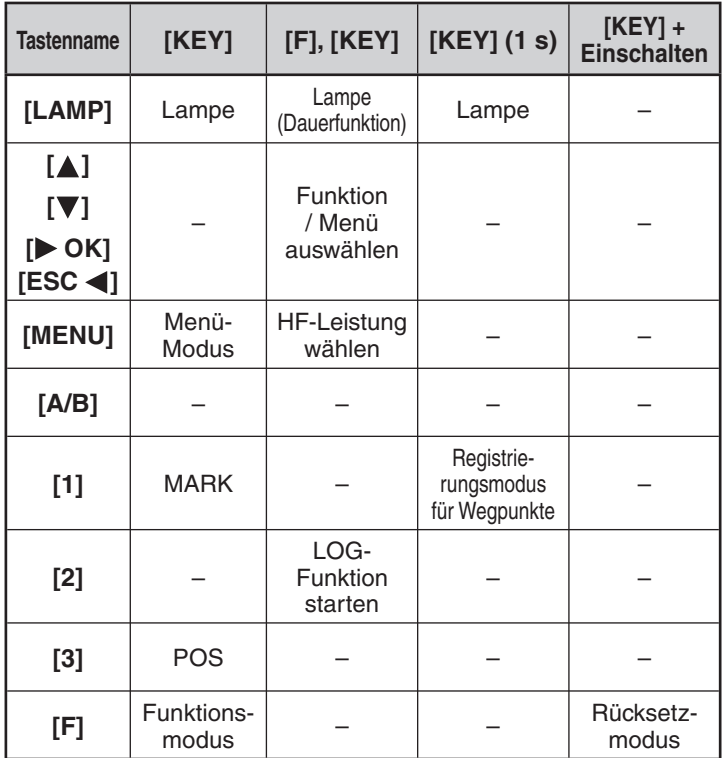

#### ■ **Batteriesparfunktion (GPS Save)**

 Diese Funktion schaltet den GPS-Empfänger nach der programmierten Zeit aus, wenn innerhalb der maximalen Erfassungszeit (ca. 5 Minuten) keine Positionsdaten bestimmt wurden. Um Batteriestrom zu sparen, wird der GPS-Empfänger dann, wenn zahlreiche Satelliten empfangen werde, das GPS stabilisiert und die Positionsdaten bestimmbar sind, immer wieder ein- und ausgeschaltet.

**1** Wechseln Sie in den Menü-Modus, und rufen Sie das Menü 201 auf.

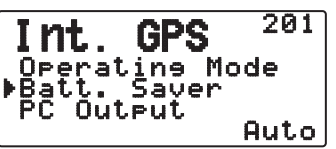

**2** Setzen Sie GPS-Abschaltzeit auf "Aus", 1, 2, 4, 8 oder "Auto".

Auto: Bei der Einstellung "Auto" beginnt die GPS-Abschaltzeit beim ersten Mal nach 1 Minute, dann nach 2 Minuten, 4 Minuten, 8 Minuten. Danach bleibt die GPS-Abschaltzeit bei 8 Minuten, außer das GPS kann Ihren Standort beim nächsten Mal nicht exakt orten, in welchem Fall der Zeitzähler wieder bei 1 Minute startet.

#### **Hinweise:**

- In Sinne einer höheren Positionsgenauigkeit kann die Batteriesparfunktion (GPS Save) auf "Aus" gesetzt werden.
- Wenn die Batteriesparfunktion (GPS Save) auf 1, 2, 4, 8 oder "Auto" gesetzt ist, können Sie nicht die SBAS-Funktion auf "Ein" setzen. Setzen Sie die Batteriesparfunktion (GPS Save) auf "Aus".

#### ■ **PC-Ausgabe von GPS-Daten**

 Schalten Sie diese Funktion ein, um die Daten des internen GPS-Empfängers (NMEA) von einem PC zu senden.

**1** Wechseln Sie in den Menü-Modus, und rufen Sie das Menü 202 auf.

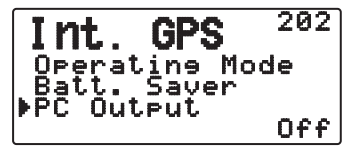

**2** Setzen Sie "PC-Ausgabe" auf "Aus" oder "Ein".

## **EINRICHTEN VON GPS-DATEN**

#### ■ **Geodätisches Bezugssystem**

 Wenn Sie den internen GPS-Empfänger verwenden, richten Sie so das als Bezug erforderliche Vermessungssystem ein:

Für APRS wählen Sie "WGS-84" (globales Bezugssystem).

**1** Wechseln Sie in den Menü-Modus, und rufen Sie das Menü 210 auf.

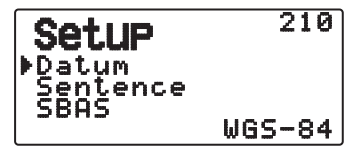

- **2** Setzen Sie "Datum" (Bezug) auf "WGS-84".
- Diese Funktion greift nicht bei der Verwendung eines externen GPS-Empfängers.

#### ■ **Satz**

 So fügen Sie der PC-Ausgabe von Daten des internen GPS-Empfängers einen NMEA-Satz hinzu:

**1** Wechseln Sie in den Menü-Modus, und rufen Sie das Menü 211 auf.

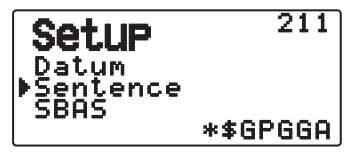

- 2 Setzen Sie "Sentence" (Satz) auf "\$GPGGA", "\$GPGLL", "\$GPGSA", "\$GPGSV", "\$GPRMC", "\$GPVTG" oder "\$GPZDA".
- Bei der Bakenübertragung kann die Auswahl (\*) von "\$GPGGA" "\$GPRMC" aus notwendigen Informationen und Satellitenbildinformationen nicht entfernt werden.
- Sie können einen NMEA-Satz nicht von einem externen GPS an einen PC ausgeben.

#### ■ **SBAS**

Zur Verwendung von SBAS (Satellite Based Augmentation System), das zur Erhöhung der Genauigkeit und Zuverlässigkeit der Positionsbestimmung zusätzliche Informationen von geostationären Satelliten nutzt, setzen Sie diese Funktion auf "Ein".

**1** Wechseln Sie in den Menü-Modus, und rufen Sie das Menü 212 auf.

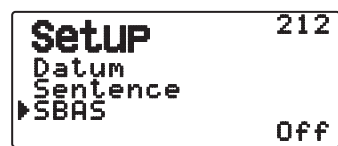

**2** Setzen Sie "SBAS" auf "Aus" oder "Ein".

**Hinweis:** Wenn die Batteriesparfunktion (GPS Save) auf 1, 2, 4, 8 oder "Auto" gesetzt ist, können Sie die SBAS-Funktion nicht auf "Ein" setzen.

## **TRACK LOG**

Alle Bewegungen über Grund werden im GPS LOGGER gespeichert. Zu den gespeicherten Angaben gehören Breite, Länge, Höhe, Wegrichtung, Geschwindigkeit, Zeit und Datum. Das Logbuch fasst bis zu 5 000 Datenpunkte.

Drücken Sie **[F]**, **[TNC]**, um die Wegverfolgung (Track Log-Funktion) ein- und auszuschalten.

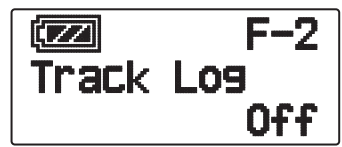

Beim Einschalten der Track Log-Funktion wird ca. 5 Sekunden "Log Start" angezeigt, danach das Symbol "iLOG".

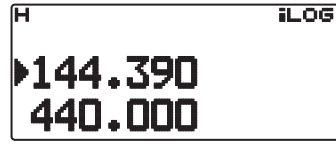

• Wenn das Menü 200 auf "GPS Only" gesetzt ist, wird bei eingeschalteter Track Log-Funktion das Symbol "<sup>26</sup> angezeigt.

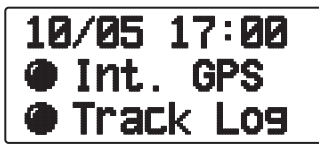

• Beim Ausschalten der Track Log-Funktion wird im Display ca. 5 Sekunden "Log Stop" angezeigt.

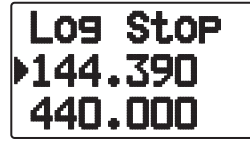

- Bei eingeschalteter Track Log-Funktion wird das Logbuch auch dann, wenn während laufender Logbucherfassung die Spannung ausgeschaltet wird – gepuffert und die Logbucherfassung beim Wiedereinschalten der Spannung fortgesetzt.
- Sie sehen die Logbuchnutzung im GPS-Ortungsbildschirm.

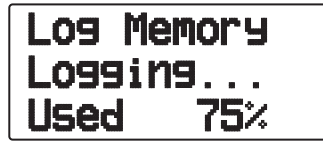

#### **Hinweise:**

- ◆ Wenn Track Log bei ausgeschaltetem GPS eingeschaltet wird, schaltet sich GPS ebenfalls ein.
- ◆ Solange das GPS nicht ortet, werden keine Daten in das Logbuch geschrieben.
- Mit MCP-4A können Sie auch das Track Log lesen.
- Wenn "Track Log überschreiben" ausgeschaltet ist (siehe unten), wird "Log Full" angezeigt, wenn der Logbuchspeicher voll ist.
- Wenn APRS eingeschaltet ist, wird das Logbuch nur geschrieben, wenn im APRS-Menü "Eingabe am COM-Anschluss" ausgeschaltet ist.

#### ■ **Track Log löschen**

**1** Wechseln Sie in den Menü-Modus, und rufen Sie das Menü 220 auf.

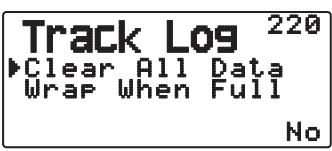

**2** Wählen Sie "Ja" oder "Nein".

Wenn Sie "Ja" wählen, wird das gesamte Track Log gelöscht.

#### ■ **Überschreiben des Track Log**

 Wenn das Track Log voll ist, werden die jeweils ältesten Logbuchdaten mit neuen Daten überschrieben.

**1** Wechseln Sie in den Menü-Modus, und rufen Sie das Menü 221 auf.

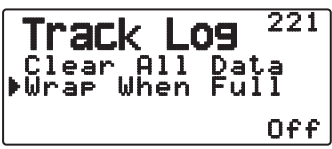

**2** Wählen Sie "Ein" oder "Aus".

Wenn Sie "Ein" wählen, werden alte mit neuen Daten überschrieben.
# **EINRICHTEN DES LOGBUCHS**

### ■ **Track Log-Erfassungsart**

 Stellen Sie die Kriterien ein, nach denen der GPS-Logger Informationen sammelt.

 Sie können die Einstellungen für Reisegeschwindigkeit usw. ändern.

**1** Wechseln Sie in den Menü-Modus, und rufen Sie das Menü 230 auf.

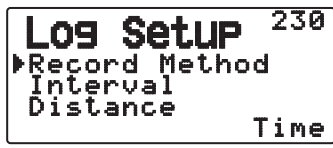

- 2 Wählen Sie als Aufzeichnungsmethode "Time" (Zeit), "Distance" (Entfernung) oder "Beacon" (Bake).
- **3** Rufen Sie das Menü 231 auf.

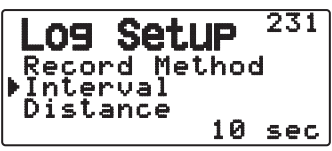

- **4** Wählen Sie ein Zeitintervall von 2 ~ 1800 Sekunden (in Schritten von 1 Sekunde).
	- Das Intervall kann nur eingestellt werden, wenn die Aufzeichnungsmethode auf "Time" gesetzt ist.
- **5** Rufen Sie das Menü 232 auf.

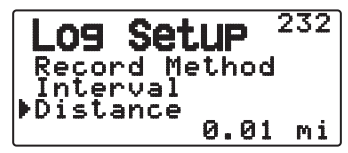

- **6** Wählen Sie eine Entfernung von 0,01 ~ 9,99 (in Schritten von 0,01).
- Die Entfernung kann nur eingestellt werden, wenn die Aufzeichnungsmethode auf "Distance" gesetzt ist.
- Die Einheit für die Entfernung kann auf Meilen (mi), Kilometer (km) oder nautische Meilen (nm) gesetzt werden.

#### Intervall und Gesamtlogzeit:

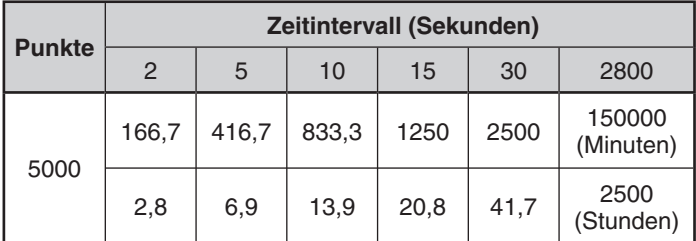

Intervall und Gesamtentfernung:

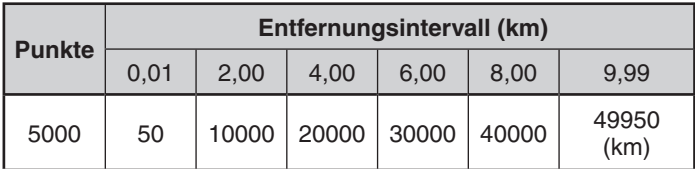

# **ZIELPUNKT**

So registrieren Sie die Positionsangaben eines Zielpunkts:

**1** Wechseln Sie in den Menü-Modus, und rufen Sie das Menü 240 auf.

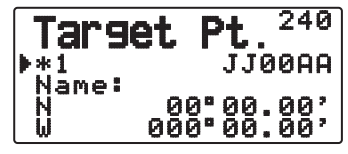

- **2** Wählen Sie einen Zielpunkt (von 1 ~ 5).
- **3** Drücken Sie **[MHz]**. Links neben der Kanalnummer wird die Zielpunktmarkierung "in Verwendung" (\*) angezeigt.
- **4** Rufen Sie das Menü 241 auf.

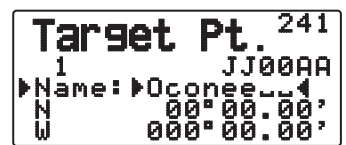

- **5** Geben Sie einen Zielpunktnamen (bis zu 8 Zeichen) ein.
- **6** Rufen Sie das Menü 242 auf.

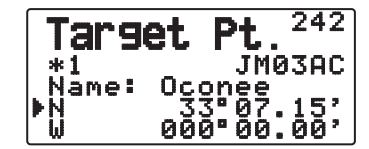

<Menü 3W0: "dd°mm.mm'">

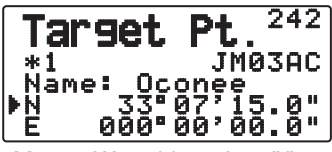

<Menü 3W0: "dd°mm'ss.s

- **7** Geben Sie die nördliche/südliche Breite ein.
- **8** Rufen Sie das Menü 243 auf.

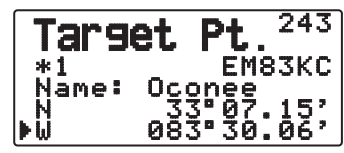

<Menü 3W0: "dd°mm.mm'

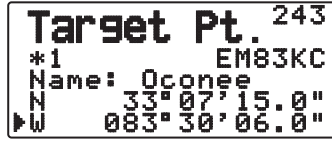

<Menü 3W0: "dd°mm'ss.s" ">

**9** Geben Sie die östliche/westliche Länge ein.

# **WEGPUNKTE**

Sie können bis zu 100 Punkte mit Breite, Länge, Höhe, Zeit, Namen und Symbol registrieren. Namen und Symbole können manuell bearbeitet werden.

- **1** Während die Frequenz oder Position angezeigt wird, drücken Sie **[MARK] (1 s)**, um in den Registrierungsmodus für Wegpunkte zu wechseln.
	- Beim Registrieren eines Wegpunkts wird für ca. 10 Sekunden die folgende Meldung angezeigt:

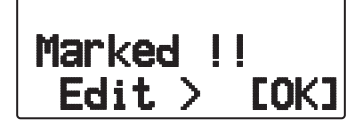

**2** Drücken Sie **[ OK]**, um in den Bearbeitungsmodus für Wegpunkte zu wechseln.

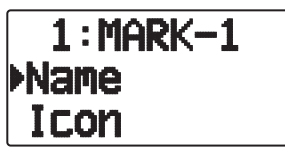

**3** Nachdem Sie "Name" ausgewählt haben, wird der Bearbeitungsbildschirm für den Namen aufgerufen. Sie können bis zu 9 Zeichen eingeben.

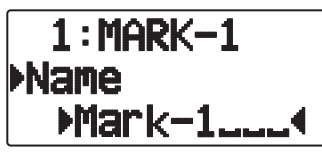

4 Nachdem Sie "Icon" (Symbol) ausgewählt haben, wird der Bearbeitungsbildschirm für das Symbol aufgerufen. Die verfügbaren Symbol sind unter "APRS" beschrieben.

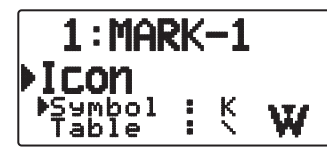

**Hinweise:** 

- Sie können Wegpunkte auch bei ausgeschalteter Logbuchfunktion registrieren.
- Mit MCP-4A können Sie die Wegpunkte lesen.

# ■ Kopieren eines Wegpunkts zum Zielpunkt

So kopieren Sie den angezeigten Wegpunkt zum Zielpunkt:

1 Wählen Sie "Copy to TP", so dass die Zielpunktliste angezeigt wird.

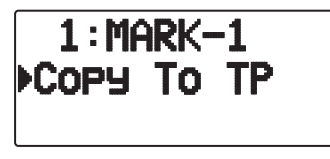

**2** Wählen Sie den Zielpunkt (1 ~ 5) für die Kopie aus.

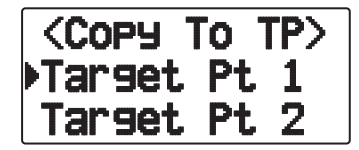

# ■ **Wegpunktliste**

So rufen Sie die als Wegpunkte registrierten Angaben auf:

- Drücken Sie **[MARK]**, um die Wegpunktliste anzuzeigen.
- Die Liste enthält Ihre Wegpunkte.

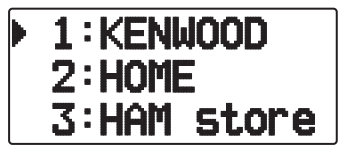

- Wenn keine Wegpunkte registriert sind, wird "No Mark" angezeigt.
- **Tuning**-Regler **drehen:** Stationsdaten wählen
- **[A]** drücken: Cursor " nach oben auf die vorherige Listennummer bewegen
- **[ ]** drücken: Cursor " " nach unten auf die nächste Listennummer bewegen
- **[DOK]** drücken: Details des ausgewählten Wegpunkts anzeigen
- **[A/B]** drücken: Ausgewählten Wegpunkt löschen
- **[MENU]** drücken: In den Bearbeitungsmodus für den Wegpunkt wechseln
- **[ESC <]** drücken: Zurück zur Frequenzanzeige

**Hinweis:** Wenn keine Wegpunktdaten registriert sind, wird "No Mark" angezeigt.

### ■ **Detailanzeige eines Wegpunkts**

 Die Details eines Wegpunkts werden auf 3 Bildschirmseiten angezeigt.

 **Seite 1:** 

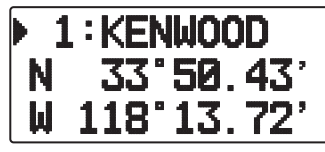

- **Tuning**-Regler drehen: Zur vorherigen / nächsten Detailanzeige
- **[ESC <]** drücken: Zurück zur Wegpunktlistenanzeige
- **[ OK]** drücken: Weiter zur nächsten Seite
- **[A/B]** drücken: Aktuell angezeigten Wegpunkt löschen
- **[MENU]** drücken: In den Bearbeitungsmodus für den Wegpunkt wechseln
- **[LIST]** drücken: Zurück zur Frequenzanzeige

 **Seite 2:** 

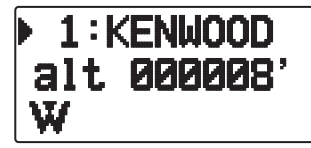

- **Tuning-**Regler drehen: Zur vorherigen / nächsten Detailanzeige
- **[ESC <1** drücken: Zurück zur vorherigen Seite
- **[ OK]** drücken: Weiter zur nächsten Seite
- **[A/B]** drücken: Aktuell angezeigten Wegpunkt löschen
- **[MENU]** drücken: In den Bearbeitungsmodus für den Wegpunkt wechseln
- **[LIST]** drücken: Zurück zur Frequenzanzeige

 **Seite 3:** 

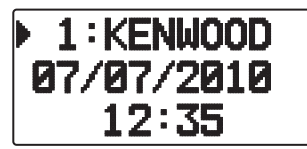

- **Tuning**-Regler drehen: Zur vorherigen / nächsten Detailanzeige
- **[ESC <]** drücken: Zurück zur vorherigen Seite
- **[A/B]** drücken: Aktuell angezeigten Wegpunkt löschen
- **[MENU]** drücken: In den Bearbeitungsmodus für den Wegpunkt wechseln
- **[LIST]** drücken: Zurück zur Frequenzanzeige

# **PAKET**

Schließen Sie den Transceiver über einen TNC (Terminal Node Controller) an Ihren PC an. In dieser Zusammensetzung können Sie Nachrichten und Befehle an weit entfernte Stationen senden, über Ihr lokales Forum eine Vielzahl von Informationen beziehen und andere Paketanwendungen nutzen. Informationsmaterial über den Paketbetrieb erhalten Sie im Armateurfunk-Fachhandel.

**Hinweis:** Wenn der Abstand zwischen Funkantenne und Ihrem PC zu gering ist, können Störungen auftreten.

# **PAKETMODUS**

Dieser Transceiver verfügt über einen eingebauten TNC, der das AX.25-Protokoll unterstützt. Dieses Protokoll wird für die Kommunikation zwischen TNCs verwendet.

Die Baudrate des USB-Ports des PCs beträgt 9600 Bit/s für den Paketmodus-Betrieb.

Die von dem eingebauten TNC unterstützten Befehle finden Sie in der "TNC-BEFEHLSLISTE".

Drücken Sie **[TNC]** 2 Mal, um in den Paketmodus zu wechseln.

L PACKET12 STA CON

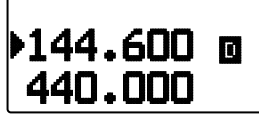

Die folgenden Anzeigen erscheinen auf dem Display des Transceivers, um den aktuellen TNC-Status anzuzeigen:

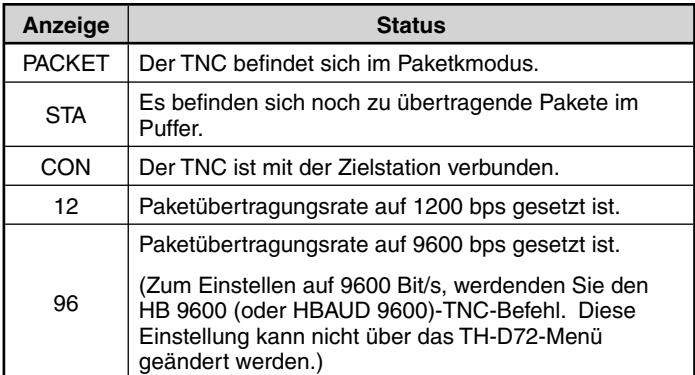

#### **Hinweise:**

- Nicht alle Funktionen, die bei einem konventionellen TNC verfügbar sind, werden von dem eingebauten TNC in diesem Transceiver unterstützt.
- Wenn eine Funktionsstörung des eingebauten TNC erkannt wird, kann der TNC automatisch zurückgesetzt werden; dies ist kein Zeichen für einen Transceiver-Defekt.
- Der interne TNC ist eine 2-Chip-Ausführung ohne SRAM-Sicherung. Darum werden mit Befehlen im Paketmodus (außer MYCALL (Menu.300: My Callsign wird eingerichtet) und TAGESZEIT (interne Uhr wird eingestellt)) vorgenommene Einstellungen beim Aus- und Wiedereinschalten der Spannung zurückgesetzt.
- Der interne TNC verfügt über 2 Kilobyte Datenpuffer im KISS-Modus für TX und RX.
- Zur Unterscheidung der verschiedenen Stationen und Knoten können Sie bis zu 15 SSIDs (sekundäre Stationskennungen) festlegen, z. B. W6DJY-1 bis W6DJY-15. Sie müssen immer einen Bindestrich zwischen Ihrem Rufzeichen und der SSID-Nummer setzen.
- Der Paketbetrieb wird stark von den Sende- und Empfangsbedingungen beeinflusst; für eine zuverlässige Kommunikation ist eine optimale Signalstärke erforderlich. Wenn der Messwert des Signalstärkemessers bei einem Betrieb mit 9600 bps unter dem Maximalwert liegt, treten häufig Kommunikationsfehler auf.

# **DATENBAND**

Wählen Sie, wie die Daten vom Transceiver empfangen und gesendet werden.

**1** Wechseln Sie in den Menümodus, und rufen Sie das Menü 197 auf.

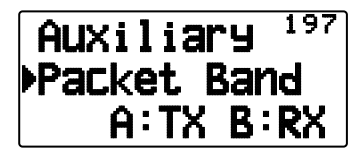

**2** Setzen Sie das Datenband auf "A-Band" (Band A empfängt und sendet), "B-Band" (Band B empfängt und sendet), "A: TX B:RX" (Band A sendet (1:4) und Band B empfängt (8:4) )) oder "A: RX B:TX" (Band A empfängt ( [34]) und Band B sendet  $(I:\mathbb{Z}))$ .

# **LISTE DER TNC-BEFEHLE**

Die vom eingebauten TNC unterstützten Befehle sind unten aufgelistet. Sie müssen ein Leerzeichen zwischen den Befehlsnamen (oder dessen Kurzform) und einem Parameter bzw. zwischen zwei Parametern eingeben; z. B. AU OFF, BEACON EVERY 18.

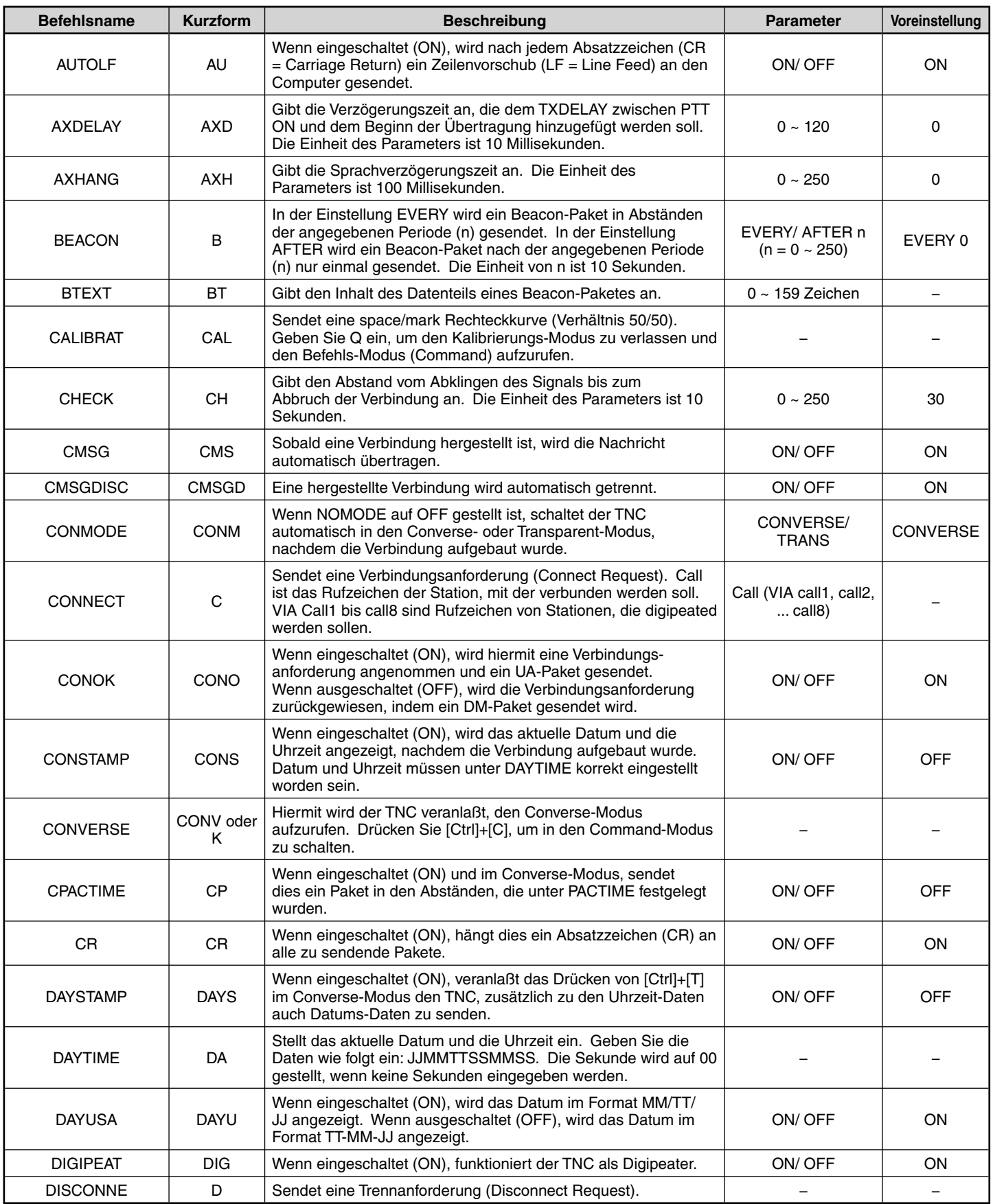

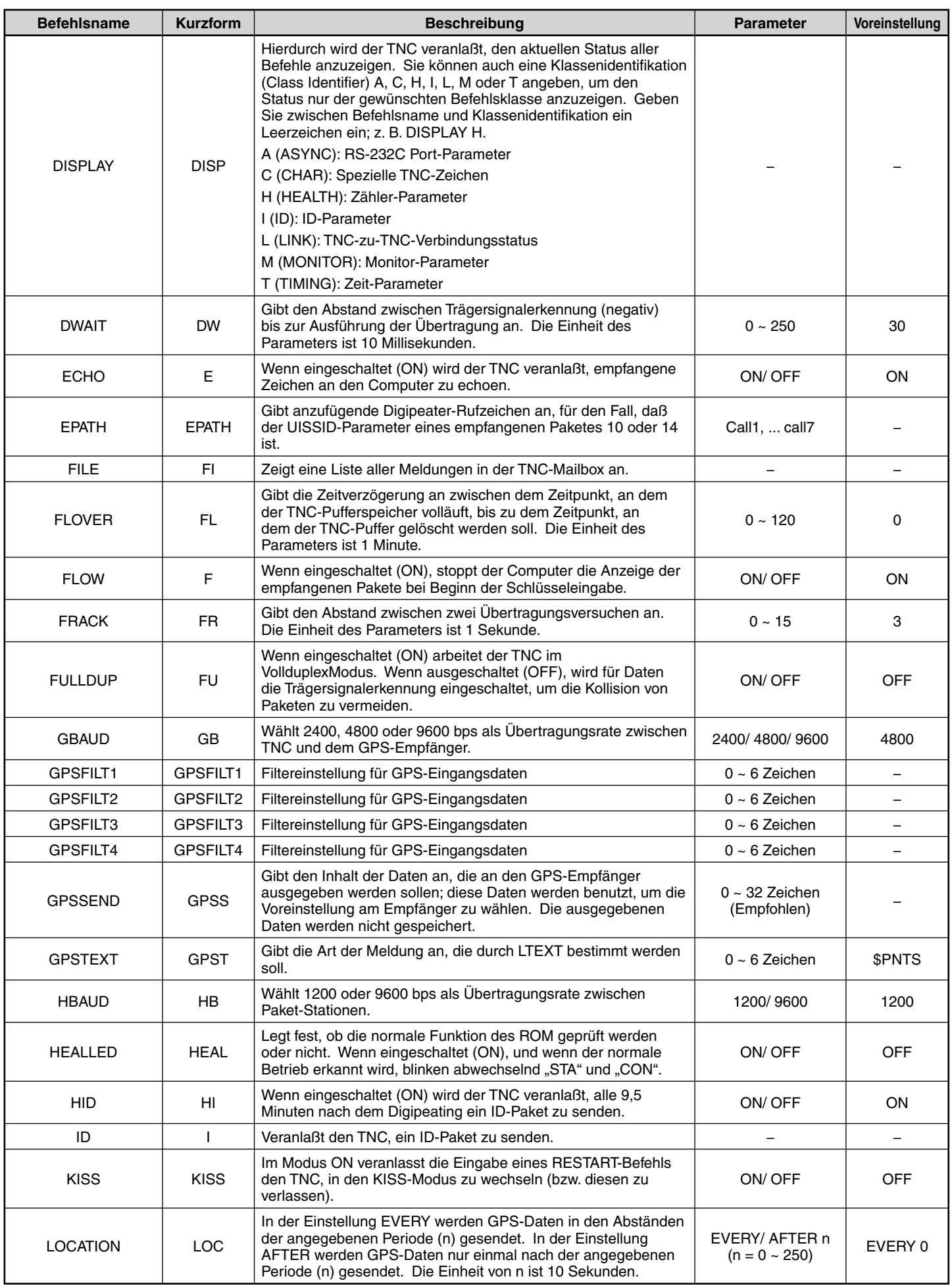

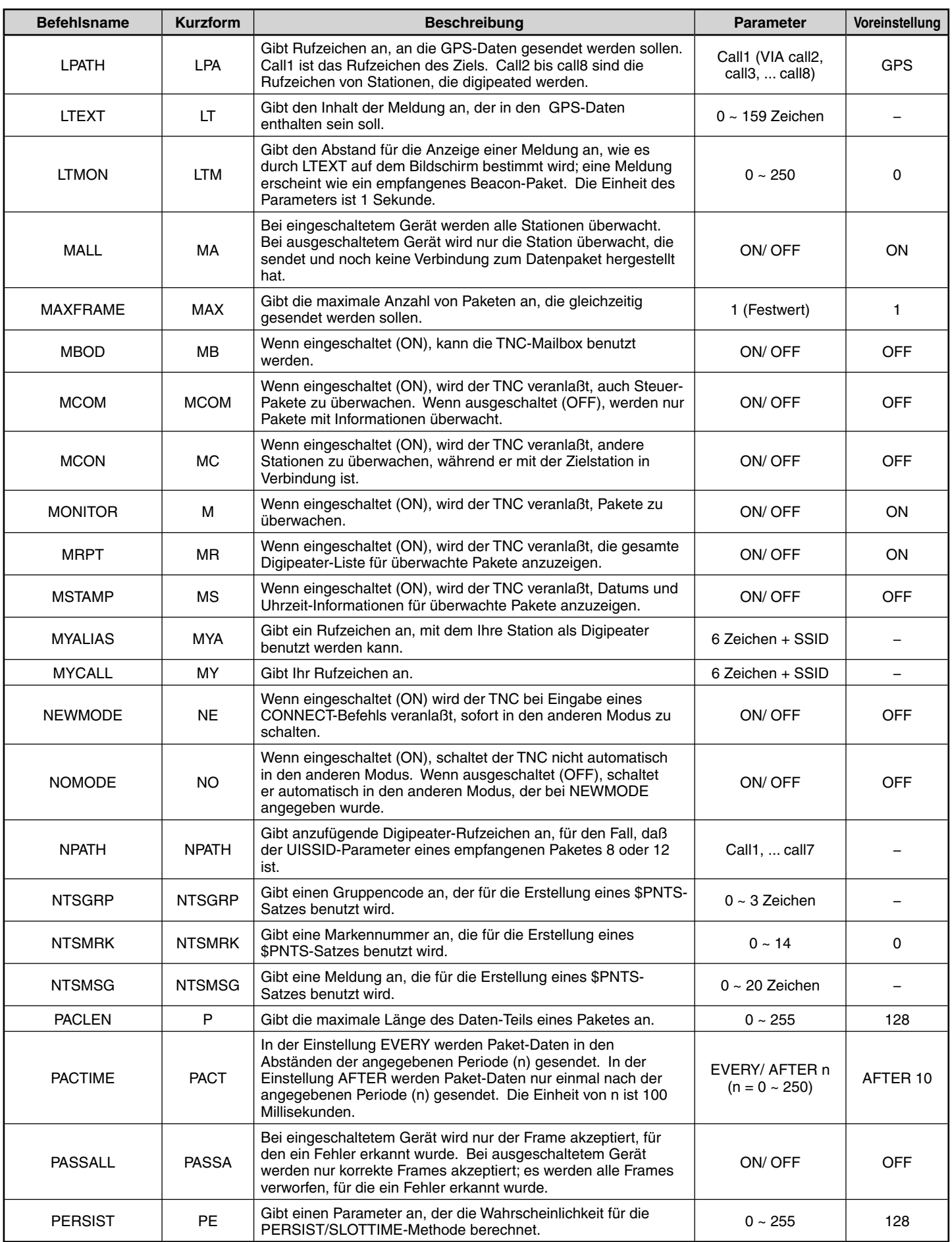

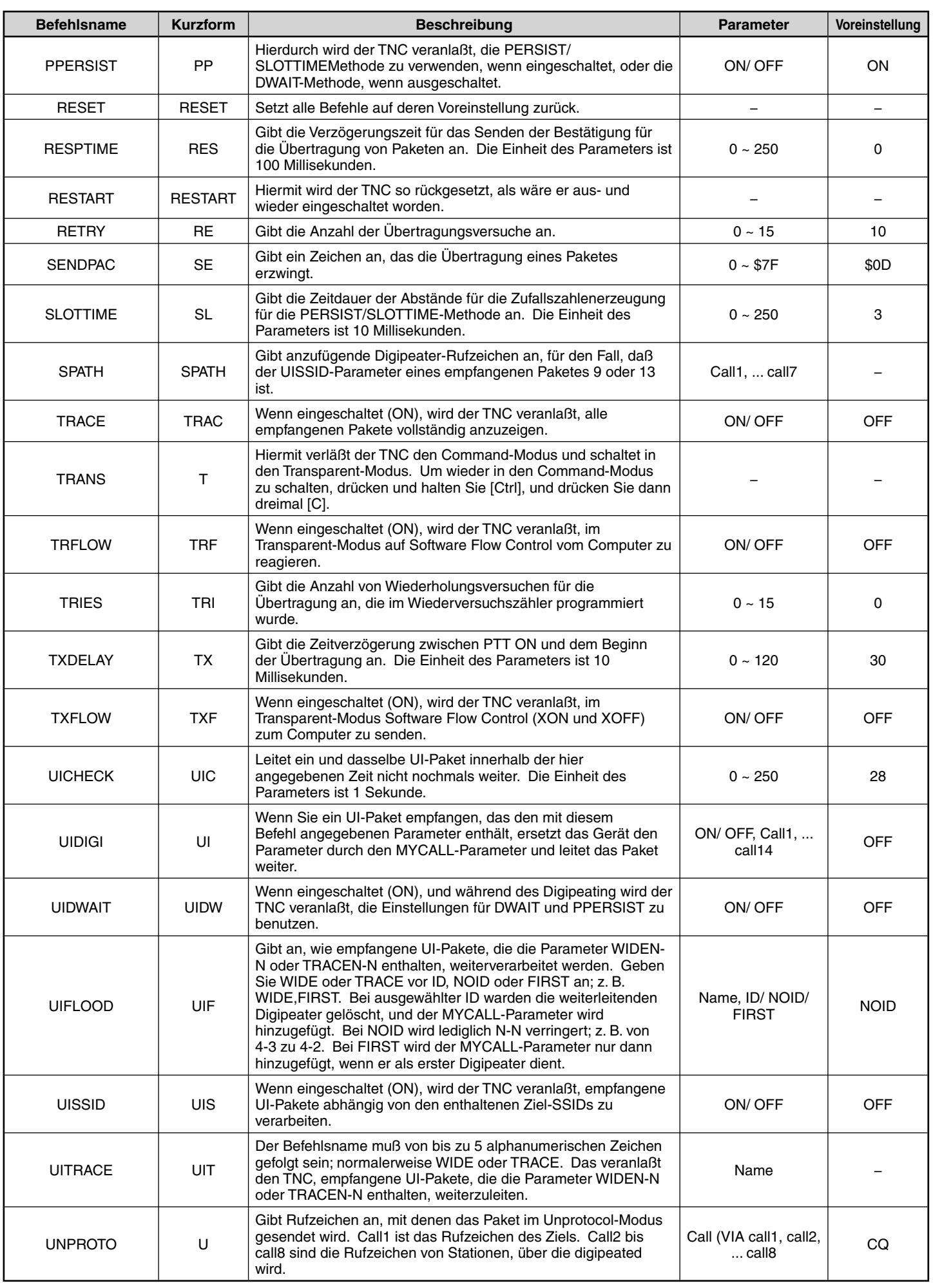

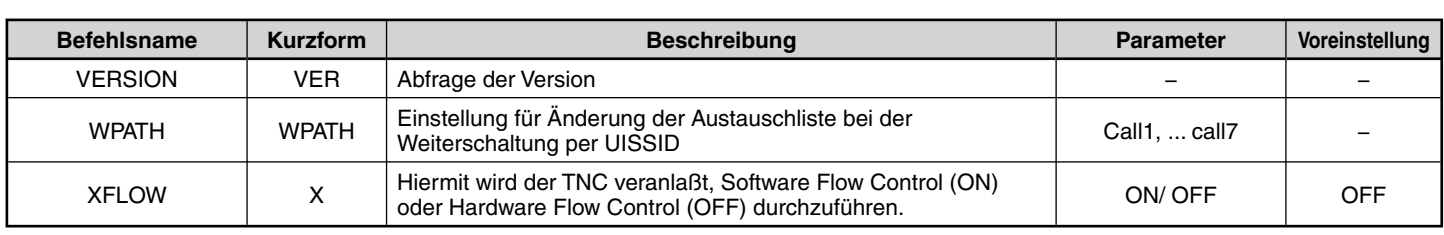

# **APRS®**

# **APRS-DATENKOMMUNIKATION (APRS BEACON)**

- Diese Funktion verwendet das APRS-Format für die Übertragung von Daten (Ihre Stationsposition, Nachrichten etc.).
- Wenn Daten von einer anderen Station empfangen werden, wird die Richtung der empfangenen Station (aus der Sicht Ihrer Station), ihre Entfernung und ihre Planquadratkennung angezeigt. Von der anderen Station gesendete Kommentare werden ebenfalls angezeigt.
- Wenn eine Wetterstation angeschlossen ist, können die von ihr gelieferten Daten gesendet werden.
- APRS (Automatic Packet Reporting System) ist ein weltweit eingesetztes System, das von Bob Bruninga, WB4APR, eingeführt wurde.

 < APRS® ist ein Software-Programm und eine eingetragene Marke von Bob Bruninga, WB4APR.> Offizielle APRS-Webseite: http://www.aprs.org

### **APRS-DATENKOMMUNIKATION (NAVITRA BEACON)**

Das Navitra-System wurde von Kenwood in den 90er Jahren für den Einsatz innerhalb Japans eingeführt.

# **EINSTELLUNGEN FÜR RUFZEICHEN UND BAKENTYP**

◆ Beim Anlegen einer APRS/NAVITRA-Bake stellen Sie das Rufzeichen und den Bakentyp ein (APRS/NAVITRA) (Menü 301).

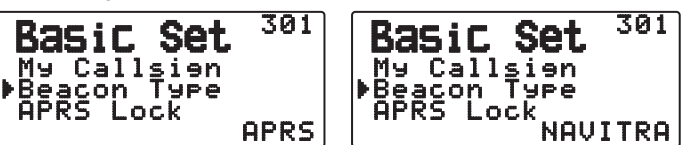

◆ Die SSID (Secondary Station IDentifiers) kann hinten an Ihr Rufzeichen angehängt werden (Beispiel: W6DJY wird zu W6DJY– 14). Die möglichen SSIDs können im Bereich von "Ohne, – 1" bis "– 15" liegen, so dass jedes Rufzeichen bis zu 16 Einstellungen besitzen kann.

Finden Sie auf der Website für SSID : http://aprs.org/aprs11/SSIDs.txt (aktuell November 2011)

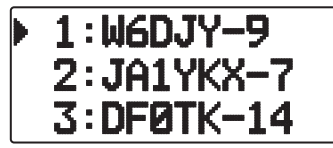

### **DIGIPEAT**

- Der Begriff "Digipeat" bedeutet, dass die Paketdaten weitergeleitet werden. Wenn ein Digipeater (eine Relaisstation) ein Paket empfängt, legt er es zunächst in seinem Speicher ab. Wenn der Empfang endet, werden die Daten erneut gesendet. Mit dem Digipeat-Verfahren lassen sich Baken über weite Strecken senden.
- Um eine Digipeat-Weiterleitung durchzuführen, müssen Sie einen Paketpfad einrichten (Menü 3H0 ~ 3H2). Für die Paketpfad können Sie entweder ein direktes Rufzeichen festlegen oder "WIDE1-1" oder "WIDE1-1, WIDE2-1" verwenden und einen gemeinsamen Alias und eine Sprunganzahl festlegen. Legen Sie den Paketpfad des Transceivers gemäß den Digipeater-Einstellungen fest.
- Die Digipeat-Funktion ist sehr hilfreich, um andere Stationen erreichen zu können, wenn Ihnen nur ein schwaches Signal zur Verfügung steht. Sie müssen allerdings die Gesamtzahl der Sprünge und Bakenübertragungen umsichtig wählen, um einer Kanalüberlastung vorzubeugen.

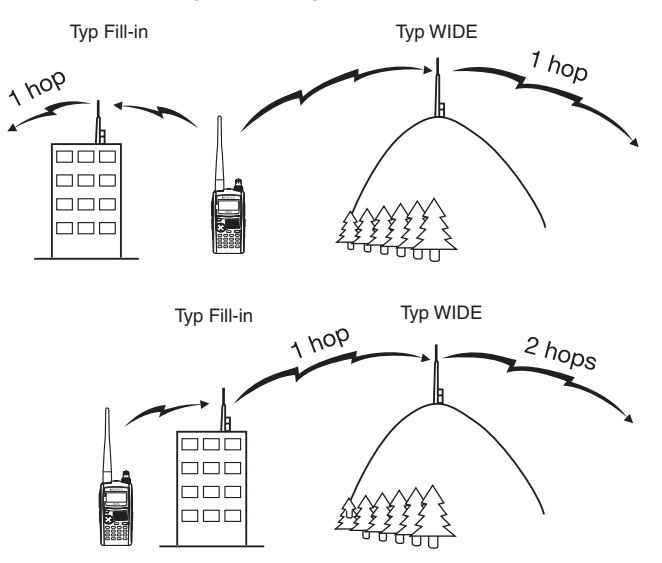

#### **Typ WIDE:**

Dieser Digipeater kann das Paket über eine weite Distanz senden.

#### **Typ Fill-in:**

Regionale Digipeater werden auch als "Typ RELAY"-Relaisstationen bezeichnet. Diese Digipeater werden für mobile Stationen eingesetzt, wenn ein Signal keinen Digipeater des Typs WIDE erreichen kann.

**Hinweis:** Um unter APRS Paketentschlüsselungsfehler zu vermeiden, rufen Sie das Menü Nr. 110 auf und setzen die Batteriesparfunktion auf "Off" oder ..0.03<sup>"</sup>

# **ERBINDEN MIT EINEM EXTERNEN GPS-GERÄT ODER EINER WETTERSTATION**

Der COM-Anschluss dieses Transceivers nimmt einen 2,5 mm (1/10")-3-Leiter-Stecker auf. Bei Bedarf modifizieren Sie das Kabelende des externen GPS-Empfängers oder der Wetterstation mit dem Kabel E30-3400-XX.

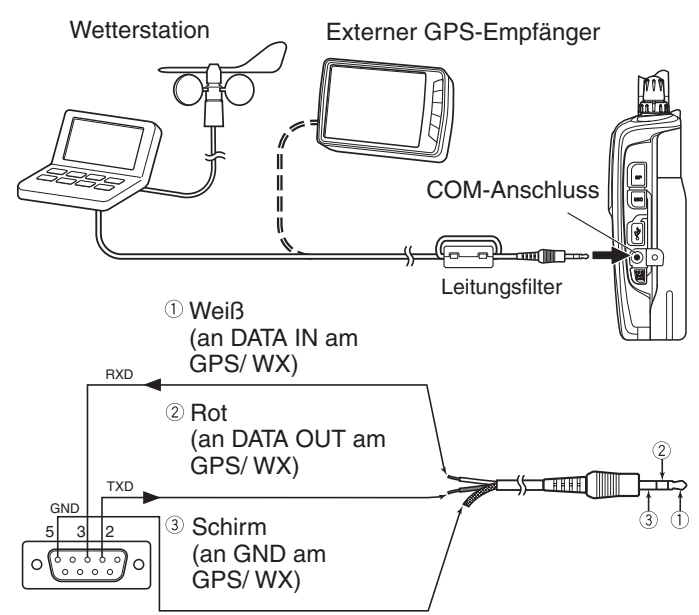

9-poliger D-SUB-Stecker (Lötende)

- Den Leitungsfilter an das Kabel bauen.
- Verwenden Sie einen mit NMEA-0183 und den unten genannten Pegeln am RS-232C-Signalpolaritätsausgang kompatiblen GPS-Empfänger.

 [Niedriger Pegel: weniger als +0,5 V / Hoher Pegel: mehr als +3 V] Es kann kein GPS-Empfänger mit USB-Anschluss verwendet werden

• Je nach Spezifi kation der anzuschließenden Geräte ist es eventuell erforderlich, die Pins 4 und 6 sowie 7 und 8 auf der 9 poligen D-SUB-Buchse zu verbinden.

# **EINSTELLEN DER INTERNEN UHR**

Wenn die interne GPS-Funktion eingeschaltet ist, werden Jahr, Monat, Tag und Uhrzeit automatisch von den GPS-Satelliten bezogen. Falls keine GPS-Informationen empfangbar sind, können Sie Datum und Uhrzeit manuell einstellen.

**Hinweis:** Die Uhr wird von einer eingebauten Batterie gepuffert. Die Pufferbatterie wird bei verbundenem Akku geladen. Ein voller Ladevorgang dauert ca. 8 Stunden.

### ■ **Einstellen des Datums**

- **1** Rufen Sie das Menü 194 auf.
	- Die ersten 2 Stellen blinken.

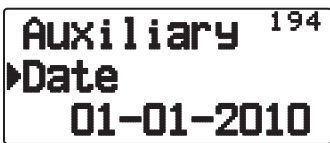

- **2** Drücken Sie **[ ]/[ ]** oder Drehen Sie den **Tuning**-Regler, um den aktuellen Monat (TH-D72A) oder den Tag (TH-D72E) einzustellen, und drücken Sie dann **[ OK]**.
	- Die nächsten 2 Stellen blinken.
- **3** Drücken Sie **[ ]/[ ]** oder Drehen Sie den **Tuning**-Regler, um den aktuellen Tag (TH-D72A) oder den Monat (TH-D72E) einzustellen, und drücken Sie dann **[ OK]**. • Die letzten 2 Stellen blinken.
- **4** Drücken Sie **[ ]/[ ]** oder Drehen Sie den **Tuning**-Regler,, um das aktuelle Jahr einzustellen, und drücken Sie dann **[ OK]**.
- **5** Drücken Sie **[ESC]**, um den Menümodus zu verlassen.

#### **Hinweise:**

- Bei Verwendung bei Raumtemperatur (25°C) liegt die Abweichung der internen Uhr in einem Monat innerhalb einer Minute.
- Die interne Uhr ist wirksam bis zum 31. Dezember 2099.

### ■ **Einstellung der Zeit**

- **1** Rufen Sie das Menü 195 auf.
- Die ersten 2 Stellen blinken.

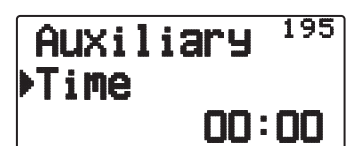

- **2** Drücken Sie **[ ]/[ ]** oder Drehen Sie den **Tuning**-Regler, um die aktuelle Stunde einzustellen, und drücken Sie dann **[ OK]**.
	- Zum Einstellen von zum Beispiel 1 Uhr Nachmittags wählen Sie 13.
	- Die nächsten 2 Stellen blinken.
- **3** Drücken Sie **[ ]/[ ]** oder Drehen Sie den **Tuning**-Regler, um die aktuelle Minute einzustellen, und drücken Sie dann **[ OK]**.
- 4 Drücken Sie [ESC <], um den Menümodus zu verlassen.

# ■ **Einstellung von UTC-Offset**

**1** Rufen Sie das Menü 196 auf.

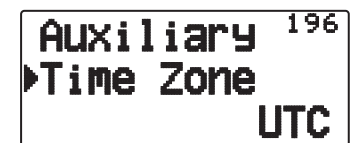

- **2** Drücken Sie **[ ]/[ ]** oder Drehen Sie den **Tuning**-Regler, um den geeigneten UTC-Offset einzustellen, und drücken Sie dann **[ OK]**.
	- Der Wählbereich beträgt von +14:00 bis –14:00 in Schritten von 15 Minuten.
- **3** Drücken Sie **[ESC < 1**], um den Menümodus zu verlassen.

# **EMPFANG VON APRS-DATEN**

Jedes Mal, wenn ein neues APRS-Paket empfangen wird, wird die Frequenzanzeige unterbrochen, um die untenstehende Information zu zeigen.

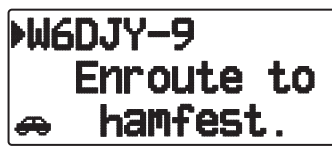

- Das empfangene APRS-Paket kann Informationen über ein Objekt, z. B. einen Wirbelsturm, enthalten. In diesem Fall wird anstelle des Rufzeichens der Name des Objekts angezeigt.
- Um zur Frequenzanzeige zurückzukehren, drücken Sie **eine beliebige Taste** oder warten einfach ungefähr 10 Sekunden. (Die Zeit ist im Menü Nr. 3 U1 (Interrupt Time))

#### **Hinweise:**

- Wenn Sie ein APRS-Paket mit einem "Emergency"-Kommentar empfangen, erscheint ein anderes Anzeigeformat als das obige, und ein anderer Piepton ertönt.
- Wenn Sie ein APRS-Positionspaket erhalten, das Sie gesendet haben, wird die Anzeige der Frequenz abgebrochen, und "My Position" wird im Display angezeigt. Dies könnte passieren, wenn ein oder mehrere Digipeater benutzt werden. (Wenn das Menü 3U0 (display area) auf " Entire Disp", oder " One Line" gesetzt ist, wird das Rufzeichen der Digipeater-Station nicht angezeigt.)

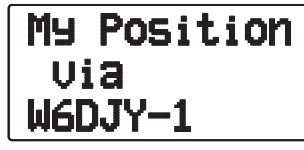

- Wenn Sie eine von Ihnen gesendete Meldung empfangen, erscheint "My Message"
- Sie können die Einstellung für die Unterbrechung der Bildschirmanzeige über das Menü Nr. 3U0 (Display Area) ändern. Bei der Einstellung von "One Line" wird die Anzeige der Frequenz nicht unterbrochen. Eine Anzeige wie "dP" erscheint je nach den Typen der Daten. Siehe Tabelle.

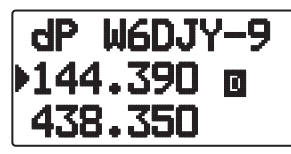

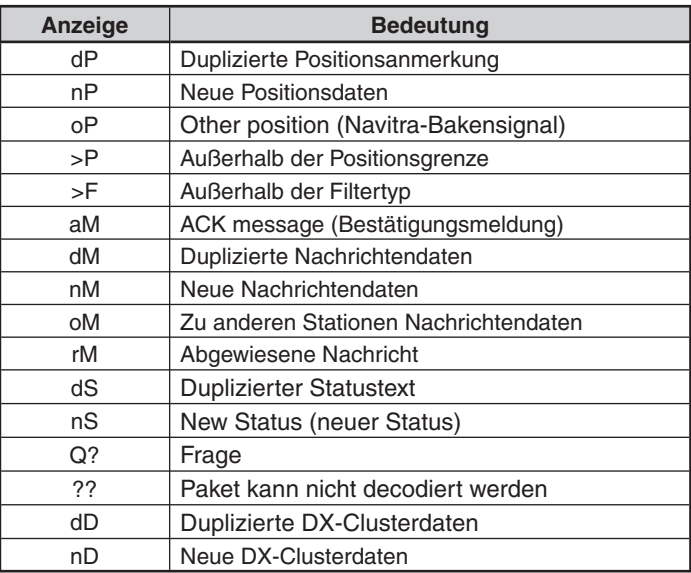

#### **Hinweise:**

Die APRS-Programme für PCs haben Eingabefelder für eine Positionsanmerkung und Statustext. Die in diese beiden Felder eingegebenen Daten werden als separate Pakete übertragen. Dieser Transceiver enthält aber sowohl eine Positionsanmerkung als auch Statustext in einem zu sendenden Paket.

Dieser Transceiver gibt jedes Mal einen Piepton aus, wenn ein Typ von APRS-Paket empfangen wird. Sie können auf das Menü 3TO (Sound - RX Beep) zugreifen, um diese Einstellung zu ändern. Der Standardwert ist "All".

# **ZUGRIFF AUF EMPFANGENE APRS-DATEN**

Dieser Transceiver ist in der Lage, von bis zu 100 Stationen empfangene APRS-Daten zu empfangen und im Speicher abzulegen. Sie können leicht die Information der gewünschten Station aufrufen.

- **1** Drücken Sie **[LIST]**.
	- Es wird eine Stationsliste angezeigt.
	- Die Nummern neben den Rufzeichen geben die Reihenfolge an, in der Daten empfangen werden. Die zuletzt empfangenen Daten haben die Nummer 1.

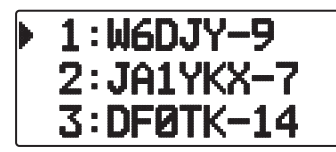

**2** Drücken Sie **[LIST] (1 s)**, um den Listentyp zwischen [Rufzeichen + Modellname ] und [Rufzeichen + Zeit + QSY] umzustellen.

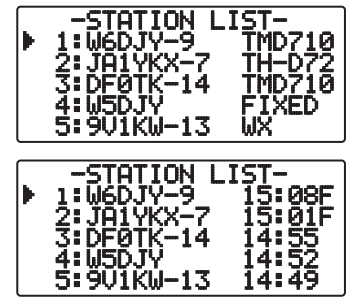

- **[ ]** drücken: Cursor " " auf hohe Listennummer (zeitlich früher empfangene Station)
- **[A]** drücken: Cursor "i" auf niedrige Listennummer (zeitlich später empfangene Station)
- **[ESC <]** drücken: Zurück zur Frequenzanzeige
- **[A/B]** drücken: Ausgewählte Station löschen
	- Es wird "Clear?" angezeigt. Drücken Sie zum Löschen auf **[ OK]**.
- **[A/B] (1s)** drücken: Alle Stationen löschen
	- Es wird "Clear All?" angezeigt. Drücken Sie auf **[ OK]**. Es wird "Sure?" angezeigt. Drücken Sie zum Löschen aller Einträge auf **[ OK]**.
- **[MENU]** drücken: Stationslisten-Menü aufrufen
- **2** Drücken Sie **[ ]/[ ]**, um die gewünschte Station mit dem Cursor ( $\vdash$ ) auszuwählen.
- **3** Drücken Sie **[ OK]**.
	- Es werden Details der ausgewählten Station angezeigt.

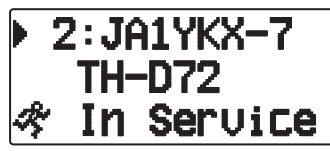

- **[ OK]** drücken: Zur nächsten Seite
- **[ESC ]** drücken: Zur vorherigen Seite
- **[A/B]** drücken: Aktuelle Station löschen
- **[MENU]** drücken: Stationslisten-Menü aufrufen

#### **Hinweise:**

- Wenn Daten von der 101sten Station empfangen werden, werden die ältesten Daten im Speicher durch diese Daten ersetzt.
- Jedesmal, wenn ein APRS-Paket von der gleichen Station empfangen wird, werden die alten Daten dieser Station (im Speicher) durch die neuen Daten ersetzt.

# **NZEIGEBEISPIEL**

#### **Seite 1:**

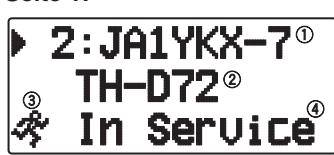

Rufzeichen

- 2 Situation
- Stationssymbol
- Positionskommentar 1

 1 Bei Paketen, die von Mikrofonverschlüsselungsstationen wie dem TM-D710, TM-D700, TH-D72 und TH-D7 empfangen werden, wird der Positionskommentar in der vierten Zeile angezeigt. (Objekt)

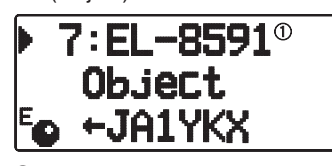

Objekt

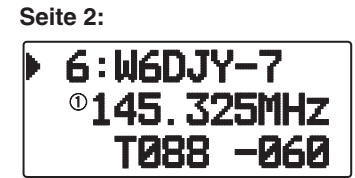

Statustext

**Seite 3:**

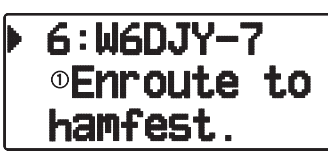

Statustext

**Seite 4:**

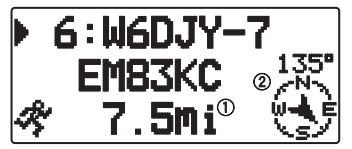

Entfernung von der Station (Meilen oder km)

2 Richtung der Station

• Indem Sie während der Anzeige von Zielpunktentfernung und Wegrichtung **[F]** drücken, schalten Sie von nordweisender Anzeige (Norden ist oben) auf wegweisende Anzeige (die aktuelle Wegrichtung ist oben) und umgekehrt. In der wegweisenden Anzeige deuten ein "+" oder "-" die Wegrichtung an.

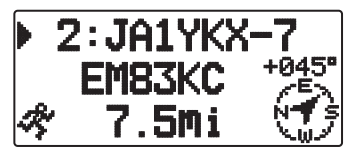

**Seite 5:**

(Mobile Station)

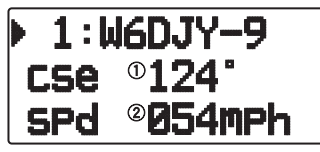

- Bewegungsrichtung
- Bewegungsgeschwindigkeit (mp/h: Meile/Stunde oder kp/h: km/Stunde)

(Wetterstation)

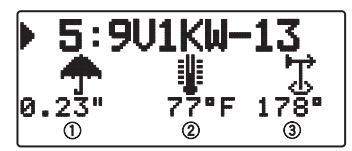

Regenfall (" oder mm)

Lufttemperatur

Windrichtung

(Feste Station)

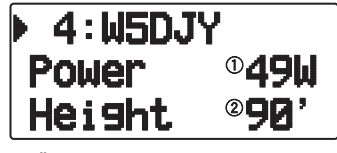

Übertragungsleistung

Höhe der Antenne (Höhenlage) (' : Fuß oder M: Meter)

**Seite 6:**

(Mobile Station)

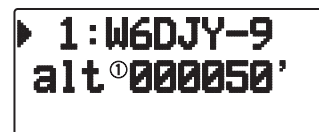

 Höhe über NN (' : Fuß oder M: Meter) (Wetterstation)

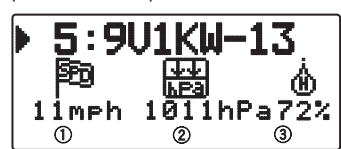

Windgeschwindigkeit (mph: Meile/Stunde oder kph: km/Stunde)

- Luftdruck
- Luftfeuchtigkeit

(Feste Station)

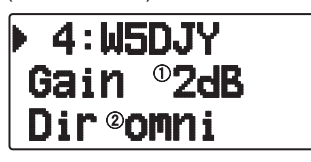

Antennenverstärkung

(2) Antennenrichtverhalten

**Seite 7:**

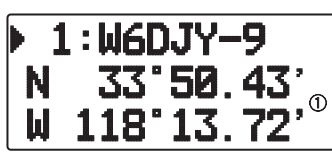

Positionsdaten

**Seite 8:** (Paketpfad)

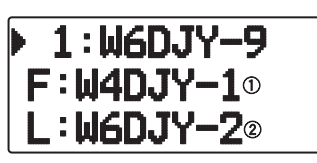

 F: Rufzeichen der ersten Repeater-Station (Degipeater) L: Rufzeichen der letzten Repeater-Station (Degipeater)

#### **Seite 9:**

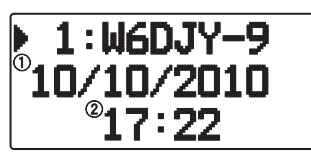

Datum des Empfangs

Uhrzeit des Empfangs

Dieser Transceiver kann die folgenden Symbole als Station-IDs anzeigen.

<APRS>

# ₩х★☆<del>1</del> ♦ ♦ ♦ ₩₩₩₩₩₩₩₩₩₩₩₩₩₩₩₩₩₩₩₩₩₩₩₩₩ 4X • ல்லைக்கேசு 5ம ல்விங் † கேசிங் 4 4 **ล**៙⋡◈ᅢ<del>ᇘ</del>ᆶᢤ⋇<del></del>@Ѧℶ

<NAVITRA>

# **△△△△△↓△</del>⋴△**●△△△●□

Manche Symbole können mit überlagerten Zeichen wie unten erscheinen, wenn die empfangenen Symboldaten diese enthalten (nur APRS).

(Beispiel) "a"a"∡ ‱

Die folgenden Symbole zeigen die Richtungen der Stationen relativ zu Ihrer Position.

(Nordweisend)  $\mathfrak{F} \oplus \mathfrak{G} \oplus \mathfrak{F}$ 

# (Wegweisend: Beispiel) ) WÖQÖNG

Zum Ändern der Geschwindigkeits-/Strecken- und/oder Temperatureinstellungen der Geräte rufen Sie Menü 3V0 (Units 1 - Speed/ Distance) und/oder Menü 3V2 (Units 1 - Temperature) auf.

**Hinweis:** Manche Stationen übertragen APRS-Pakge über TNCs, die an GPS-Receiver angeschlossen sind. Wenn Sie Pakete von diesen Stationen empfangen wird "GOOD" (verfolgte Satelliten) oder "LAST" (nicht verfolgte Satelliten) als Situation angezeigt, mit GLL, GGA oder RMC, welches das \$GPGLL, \$GPGGA oder \$GPRMC-Format beschreibt.

# **SORTIEREN-FUNKTION**

Diese Funktion erlaubt es Ihnen, die Stationsliste entsprechend Rufzeichen, Datumzeit oder Entfernung zu sortieren.

**1** Drücken Sie **[LIST]**, um die Stationsliste aufzurufen.

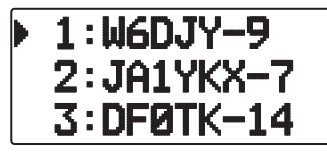

**2** Drücken Sie **[MENU]**, um das Stationslisten-Menü aufzurufen.

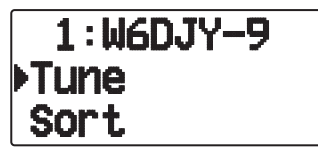

**3** Drücken Sie **[ ]/[ ]**, oder drehen Sie den **Tuning**-Regler, um **[Sort]** auszuwählen, und drücken Sie **[ OK]**.

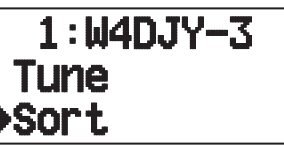

Es wird eine Liste mit verschiedenen Sortierarten angezeigt.

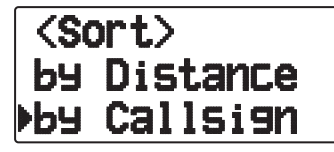

- **4** Drücken Sie **[ ]/[ ]**, oder drehen Sie den **Tuning**-Regler, um eine Sortierart auszuwählen, und drücken Sie **[ OK]**.
	- Im Display wird "Sorting!" angezeigt, und der Sortiervorgang wird gestartet.

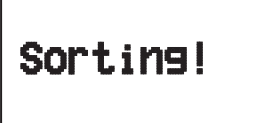

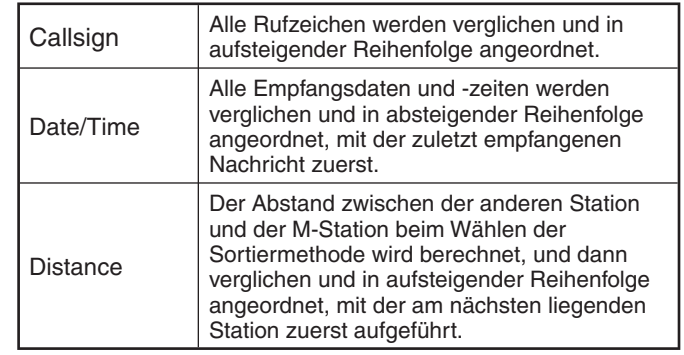

**5** Die neu sortierte Stationsliste wird auf dem Display angezeigt.

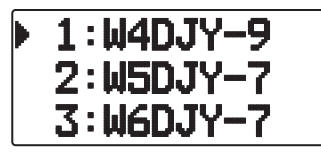

• Wenn nach dem Sortieren neue Stationsdaten empfangen werden, werden diese ohne Neusortieren zur Stationsliste hinzugefügt.

# **DISPLAYFILTER-FUNKTION**

Mit dieser Funktion können Sie nur die festgelegten Datenarten der Stationsliste anzeigen lassen.

**1** Drücken Sie **[LIST]**, um die Stationsliste aufzurufen.

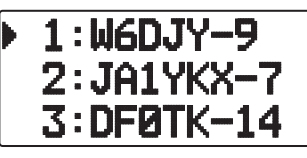

**2** Drücken Sie **[MENU]**, um das Stationslisten-Menü aufzurufen.

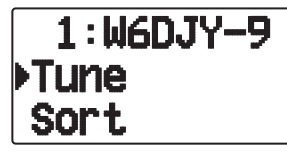

**3** Drücken Sie **[ ]**, oder drehen Sie den **Tuning**-Regler, um **[Filter]** auszuwählen, und drücken Sie **[ OK]**.

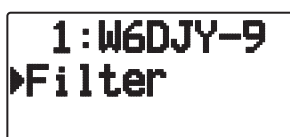

• Es wird eine Liste mit verschiedenen Filterarten angezeigt.

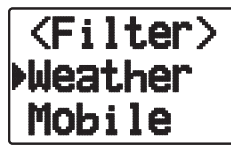

- **4** Drücken Sie **[ ]/[ ]**, oder drehen Sie den **Tuning**-Regler, um eine Filterart auszuwählen, und drücken Sie **[ OK]**.
	- Im Display wird "Filtering" angezeigt, und der Filtervorgang wird gestartet.

# Filtering!

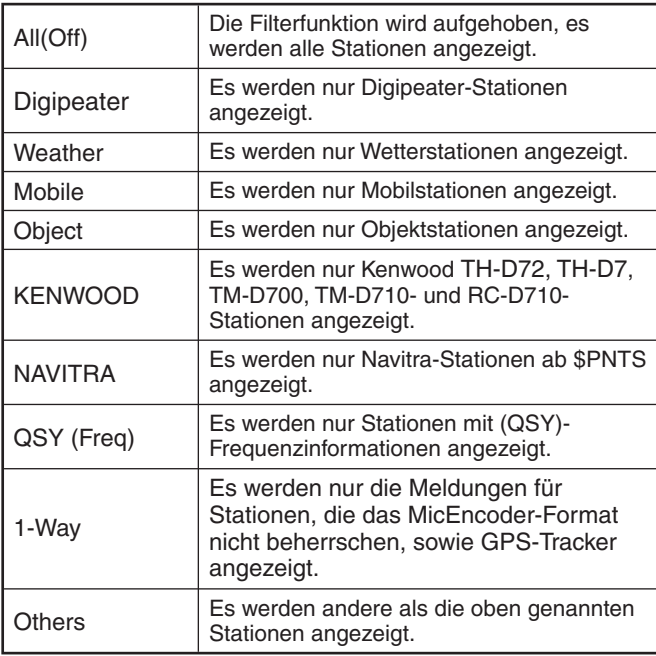

**5** Die neu gefilterter Stationsliste wird auf dem Display angezeigt.

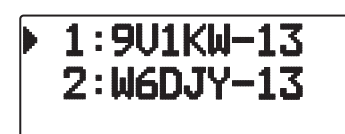

- Nachdem die Displayfilter-Funktion eingeschaltet ist, werden empfangene Daten zur Liste hinzugefügt, aber werden nur angezeigt, wenn sie zu dem gewählten Filtertyp passen.
- Wenn beispielsweise die Stationsliste angezeigt wird, und der Displayfilter auf "Weather" gesetzt ist, werden alle Stationen, die nichts mit Wetter zu tun haben, aus der Listenanzeige genommen. Falls zu diesem Zeitpunkt Daten von einer Mobilstation eingehen, werden auch diese neuen Daten nicht angezeigt solange der Wetter-Filter aktiv ist.

# **EMPFANGEN EINER NACHRICHT**

Jedes Mal, wenn eine geeignete Nachricht empfangen wird, wird die Frequenzanzeige unterbrochen, um die untenstehende Information zu zeigen.

#### **Erste Seite:**

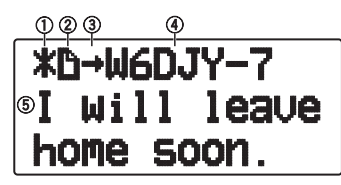

**Letzte Seite:**

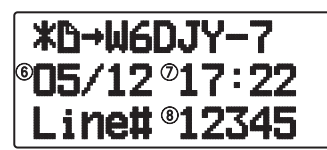

- 1) Statusanzeige 2 Bedeutungsanzeige
- $\circled{3}$  RX- oder TX-Anzeige  $\circled{4}$  Rufzeichen (TX)
- $6$  Nachricht  $6$  TX/RX-Datum
- $\overline{\mathcal{D}}$  Uhrzeit des Empfangs  $\overline{\mathcal{B}}$  Zeilennummer
- Zeilennummer
- Im Display werden bis zu 67 Zeichen (24 Zeichen pro Seite) angezeigt.
- Die folgenden Anzeigen werden ja nach Art der empfangenen Nachricht angezeigt:

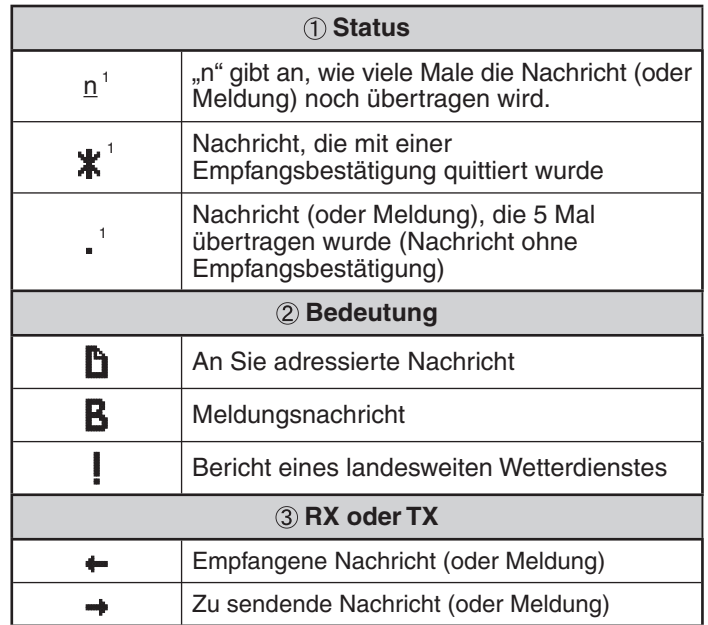

 Diese Anzeigen werden bei ausgehenden Nachrichten (oder Meldungen) angezeigt.

1

• Wenn eine doppelte Nachricht von derselben Station empfangen wird, erscheint die Anzeige für die Unterbrechung des Empfangs nicht, und ein Fehlersignal ertönt. Wenn zu diesem Zeitpunkt auf dem Display die Frequenz angezeigt wird, erscheint auf dem Display "dM"(duplicate Message – doppelte Nachricht) und das Rufzeichen der rufenden Station.

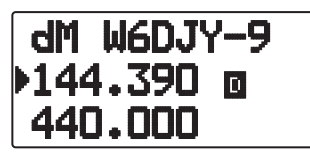

#### **Hinweise:**

- Dieser Transceiver erlaubt es Ihnen, eine Nachricht auch zu empfangen, wenn SSID nicht passt. Dabei wird aber keine Empfangsbestätigung zurückgegeben.
- Der dedizierte Speicher wird zum Speichern von sowohl ankommenden als auch ausgehenden Nachrichten verwendet. Bei Empfang einer neuen Nachricht wenn der Speicher voll ist wird die älteste Nachricht gelöscht. Eine 5 Mal nicht übertragene Nachricht kann unerwartet gelöscht werden. Wenn auf die älteste Nachricht nicht mit der Listen-Funktion zugegriffen wird, wenn der Speicher voll ist, ersetzt eine neue Nachricht nicht die älteste Nachricht. Dieser Transceiver gibt ein Abweisungsbefehl zurück und zeigt "rM" an.
- Dieser Transceiver gibt jedes Mal einen Piepton aus, wenn ein Typ von APRS-Paket empfangen wird. Sie können auf das Menü 624 (SOUND - RX BEEP) zugreifen, um diese Einstellung zu ändern. Der Standardwert ist "ALL"

# **EINGEBEN EINER NACHRICHT**

Zum Übertragen einer Meldung geben Sie zuerst das Rufzeichen der Zielstation ein. Zum Übertragen eines Bulletins geben Sie stattdessen "BLN#" ein; wobei # eine 0 bis 9 oder A bis Z sein muss. Wenn die Länge Ihres Bulletins 64 Stellen überschreitet, übertragen Sie mehr als ein Paket, um das gesamte Bulletin zu senden. Verwenden Sie # zur Anzeige der Sequenz der Bulletin-Teile. Geben Sie z.B. "BLN0" (oder "BLNA") zum Senden des ersten Pakets ein, und dann "BLN1" (oder "BLNB" zum Senden des zweiten Pakets.

- **1** Drücken Sie **[MSG]**.
	- Es wird eine Nachrichtenliste angezeigt.

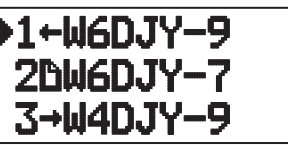

- **2** Drücken Sie **[MENU]**.
	- Es wird das Nachrichtenlisten-Menü angezeigt.

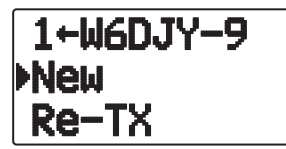

- **3** Wählen Sie **[New]**, **[Edit]** oder **[Reply]**.
	- Es erscheint ein Rufzeichen-Eingabefeld, in dem die erste Stelle blinkt. (Nicht unbedingt, wenn Sie zum Antworten [Edit] oder [Reply] drücken.)

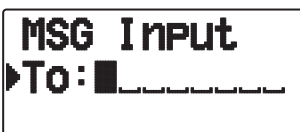

- Bei der Wahl von [Edit] wird die ursprüngliche Nachricht angezeigt und sie kann bearbeitet werden.
- **4** Drücken Sie **[ ]/[ ]**, oder drehen Sie den **Tuning**-Regler, um die erste Stelle auszuwählen.
	- Sie können 0 bis 9, A bis Z und eingeben.
- Der Cursor geht zur nächsten Stelle.
- [ESC <] drücken: Cursor zurück bewegen
- **[A/B]** drücken: Stelle, an der der Cursor blinkt, löschen
- **6** Drücken Sie **[ ]/[ ]**, oder drehen Sie den **Tuning**-Regler, und drücken Sie dann **[ OK]**, um die Einstellung zu beenden.
	- Es erscheint ein Nachrichten-Eingabefeld, in dem die erste Stelle blinkt.

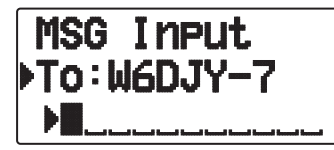

#### **[ESC <]** drücken: Cursor zurück bewegen

 **[A/B]** drücken: Stelle, an der der Cursor blinkt, löschen

• Um eine Nachricht zu kopieren, wechseln Sie in den Nachrichtenverfassungs-Modus, drücken **[F]**, um in den Funktionsmodus zu wechseln, und drücken dann 1 Sekunde die Taste **[1]** (Einfügen 1), **[2]** (Einfügen 2), **[3]** (Einfügen 3), **[4]** (Einfügen 4), **[5]** (Einfügen 5), **[6]** (Einfügen 6), **[7]** (Einfügen 7) oder **[8]** (Einfügen 8), um die Nachricht, mit der die betreffende Taste belegt ist, zu kopieren.

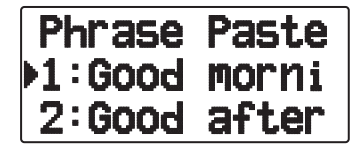

- **7** Drücken Sie **[ ]/[ ]** oder Drehen Sie den **Tuning**-Regler, um die erste Stelle auszuwählen.
	- Sie können alphanumerische Zeichen plus spezielle ASCII-Zeichen eingeben.
- **8** Drücken Sie **[ OK]**.
	- Der Cursor springt zur nächsten Stelle.
- **9** Wiederholen Sie die Schritte 6 und 8, um bis zu 67 Stellen einzugeben.
- **10** Drücken Sie **[ OK]**, um die Einstellung fertigzustellen.

# **SENDEN EINER NACHRICHT**

- **1** Drücken Sie **[MSG]**.
	- Es wird eine Nachrichtenliste angezeigt.
- **2** Drücken Sie **[MENU]**.
	- Es wird das Nachrichtenlisten-Menü angezeigt.
- **3** Drücken Sie **[ ]/[ ]**, oder drehen Sie den **Tuning**-Regler, um **[Send]** auszuwählen.

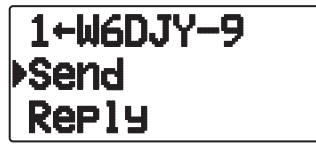

**4** Drücken Sie **[ OK]**, um die Nachricht zu senden.

 Außer [Send], [Edit], [New], [Reply] enthält das Nachrichtenlisten-Menü noch folgende Optionen:

**Re-TX:** Nachricht erneut senden

**Posistion:** Positionsinformationen in einer Positionsliste suchen

**POS Request:** Anzeige der Positionsdaten der sendenden Station (wenn die Stationsdaten verfügbar sind)

**Unread:** Gelesene Nachricht als "ungelesen" markieren

# **ZUGRIFF AUF EMPFANGENE APRS-NACHRICHTEN**

Dieser Transceiver ist in der Lage, bis zu 100 Nachrichten im Speicher abzulegen. Sie können leicht auf eine davon zugreifen.

- **1** Drücken Sie **[MSG]**.
	- Es wird eine Nachrichtenliste angezeigt.

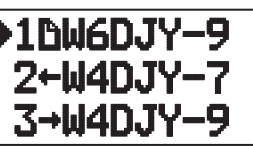

- Den neueren Nachrichten sind die niedrigeren Nummern zugeordnet, d. h. die letzte Nachricht hat die Nummer 1.
- **2** Drücken Sie **[ ]/[ ]**, oder drehen Sie den **Tuning**-Regler, um die gewünschte Nachricht mit dem Cursor ( $\blacktriangleright$ ) auszuwählen.
	- **[ESC ]** drücken: Zurück zur Frequenzanzeige
	- **[MSG]** drücken: Antwortnachricht
	- **[POS]** drücken: Anzeige von Details der nachrichtsendenden **Station**
	- **[A/B]** drücken: Ausgewählte Nachricht löschen
		- Es wird "Clear?" angezeigt. Drücken Sie zum Löschen auf **[ OK]**.
	- **[A/B] (1s)** drücken: Alle Nachrichten löschen
		- Es wird "Clear All?" angezeigt. Drücken Sie auf **[ OK]**. Es wird "Sure?" angezeigt. Drücken Sie zum Löschen aller Einträge auf **[ OK]**.
- **3** Drücken Sie **[ OK].**
	- Wenn Sie eine eingehende Nachricht auswählen, erscheint die folgende Anzeige:

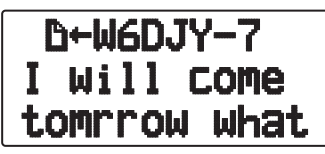

- **Tuning**-Regler drehen: In der Nachricht nach unten gehen
- **[ESC<sup>-4</sup>]** drücken: Zurück zur Nachrichtenliste
- **[ OK]** drücken: Zur nächsten Seite
- **[MSG]** drücken: Dem Absender antworten (Es wird der Bildschirm zum Verfassen von Nachrichten aufgerufen.)
- **[A/B]** drücken: Ausgewählte Nachricht löschen
- **[PTT]** drücken: Zurück zur Nachrichtenliste
- **[POS]** drücken: Wenn innerhalb der Station Positionsdaten verfügbar sind, werden diese angezeigt, während die aktuelle Nachricht der sendenden Station angezeigt wird
- Wenn Sie die letzte Seite auswählen, erscheint die folgende Anzeige (Sendedatum und -uhrzeit, Zeilennummer):

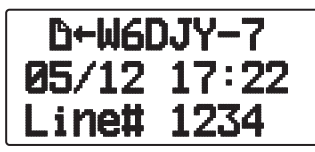

• Wenn Sie eine Ihrer ausgehenden Nachrichten auswählen, erscheint die folgende Anzeige:

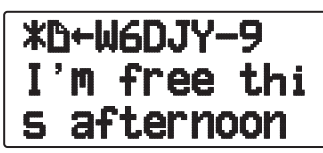

- **Tuning**-Regler drehen: In der Nachricht nach unten gehen
- **[ESC ]** drücken: Zurück zur Nachrichtenliste
- **[ OK]** drücken: Zur nächsten Seite
- **[MSG]** drücken: Dem Absender antworten (Es wird der Bildschirm zum Verfassen von Nachrichten aufgerufen.)
- [A/B] drücken: Sendenachricht
- **[PTT]** drücken: Zurück zur Nachrichtenliste
- **[POS]** drücken: Wenn innerhalb der Station Positionsdaten verfügbar sind, werden diese angezeigt, während die aktuelle Nachricht der sendenden Station angezeigt wird

# **GRUNDLEGENDE EINSTELLUNG**

### ■ **Mein Rufzeichen**

 Programmieren Sie Ihr Rufzeichen mit maximal 9 alphanumerischen Zeichen. Sie können SSID-Zeichen in der Zeichenfolge einschließen. Wenn Sie nicht ein Rufzeichen programmieren, können Sie nicht APRS-Pakete übertragen.

**1** Rufen Sie das Menü 300 auf.

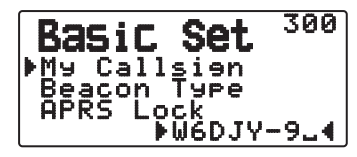

- Die Anzeige zur Eingabe eines Rufzeichens erscheint; die erste Stelle blinkt. Der Standardwert ist "NOCALL".
- **2** Drücken Sie **[ ]/[ ]** oder Drehen Sie den **Tuning**-Regler, um die erste Stelle auszuwählen.
	- Sie können 0 bis 9, A bis Z und eingeben.
- **3** Drücken Sie **[ OK]**.
	- Der Cursor springt zur nächsten Stelle.
- **4** Wiederholen Sie die Schritte 2 und 3, um bis zu 9 Stellen einzugeben.

### ■ **Bakentyp**

Rufen Sie das Menü 301 auf.

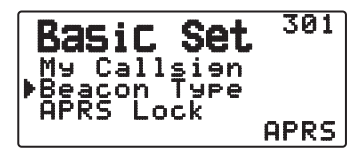

**APRS:** Baken werden im APRS-Format übertragen, wenn oben links im Display das "APRS"-Symbol steht. Außerdem werden im Menü-Modus nur die Menüs angezeigt, bei denen APRS eingerichtet werden kann.

**NAVITRA:** Baken werden im NAVITRA-Format übertragen, wenn oben links im Display das "NAVITRA"-Symbol steht. Außerdem werden im Menü-Modus nur die Menüs angezeigt, bei denen NAVITRA eingerichtet werden kann.

### ■ **APRS-Sperre**

 Diese Funktion verhindert, dass Sie versehentlich die Frequenz des internen Datenbands ändern oder auf dem Datenband senden, wenn Sie **[PTT]** drücken.

Bei aktivierter APRS-Sperre wird "APRS lock" angezeigt.

Rufen Sie das Menü 302 auf.

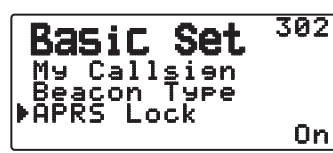

**On:** Die Frequenz des internen Datenbands kann nicht geändert werden.

(Auch der Suchlauf mit **[VFO]**, **[MR]**, **[ENT]**, **[MHz]** oder dem **Tuning**-Regler ist gesperrt.)

**On & PTT:** Die Frequenz des internen Datenbands kann nicht geändert werden. Auf dem Datenband wird nicht gesendet, wenn Sie **[PTT]** drücken.

**On & TNC:** Die Frequenz des internen Datenbands kann nicht geändert werden. Die Taste **[TNC]** bewirkt im APRS-Modus nicht, dass Sie den APRS-Modus verlassen.

**On & PTT & TNC:** Die Frequenz des internen Datenbands kann nicht geändert werden. Auf dem Datenband wird nicht gesendet, wenn Sie **[PTT]** drücken. Die Taste **[TNC]** bewirkt im APRS-Modus nicht, dass Sie den APRS-Modus verlassen.

- Wenn das Datenband als Kreuzband angelegt ist, werden beide Bandfrequenzen nicht umgestellt, und Sie senden nicht, wenn Sie **[PTT]** drücken.
- Bei aktivierter APRS-Sperre kann die CTCSS/DCS-Einstellung des Datenbands nicht geändert werden.
- Bei aktivierter APRS-Sperre kann die DUAL-Einstellung des Nicht-Datenbands nicht geändert werden.

**Off:** Die Frequenz des internen Datenbands wird so geändert, dass Sie auf dem internen Datenband senden können, wenn Sie **[PTT]** drücken.

# **EINSTELLUNG VON INTERNEM TNC**

### ■ **Datenband**

Rufen Sie das Menü 310 auf.

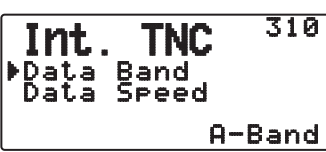

 Auf diesem Receiver können Sie das Datenband für den APRS-Modus unabhängig von der Wahl für Paket-Modus wählen. Wählen Sie Band A oder B als Datenband zum Empfangen oder Senden von APRS-Paketen. Der Standardwert ist Band A. "D<sup>4</sup> zeigt das aktuelle Datenband an.

**Hinweis:** Im Menü 310 schaltet die Auswahl zwischen A-Band, B-Band, A:TX B:RX und A:RX B:TX um. Wählen Sie A:TX B: RX or A:RX B:TX, wenn APRS-Netzwerke, die zwei separate Frequenzen verwenden, in der Zukunft verfügbar werden.

### ■ **Paket-Übertragungsrate**

Rufen Sie das Menü 311 auf.

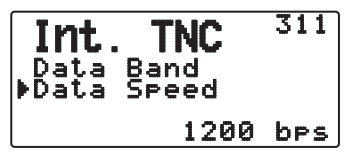

 Die standardmäßige APRS-Paket-Übertragungsrate auf dem eingebauten TNC ist 1200 bps, was der Standard unter den aktuellen APRS-Netzwerken ist.

**Hinweis:** Bei Bedarf können Sie die Paketübertragungsrate auf 9600 Bit/s einstellen.

#### ■ **DCD-Sense**

Rufen Sie das Menü 320 auf.

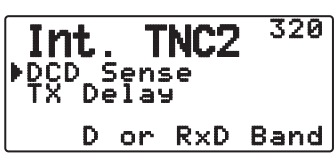

 Sie können auch wählen, wie verhindert werden soll, dass der eingebaute TNC sendet.

**D or RxD Band:** Wenn das Datenband nicht mehr belegt ist (wie unten beschrieben), wird das Paket übertragen.

a Drücken Sie **[PTT]**, um in den Sendemodus zu wechseln.

2 Das Datenband ist belegt.

**Both Band:** Wenn das Datenband nicht mehr belegt ist (wie unten beschrieben), wird das Paket übertragen.

a Drücken Sie **[PTT]**, um in den Sendemodus zu wechseln.

2 Das Datenband ist belegt.

3 Das andere Band ist belegt.

**Ignore DCD:** Die Übertragung durch den eingebauten TNC wird nicht unterbunden. Das Paket wird sofort verschickt.

#### ■ **TX-Verzögerung**

Rufen Sie das Menü 321 auf.

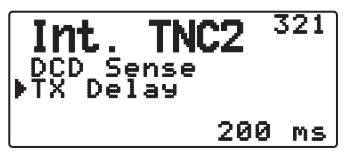

 Diese Funktion bietet Ihnen die Möglichkeit, eine Sendeverzögerungszeit zwischen den APRS-Daten und einem den APRS-Daten vorangestellten Flag-Code einzustellen. Wenn die andere Station den Sparmodus aktiviert hat, stellen Sie eine längere Verzögerungszeit ein.

# **EINSTELLUNG VON COM-PORT**

### ■ **Baudrate**

Rufen Sie das Menü 330 auf.

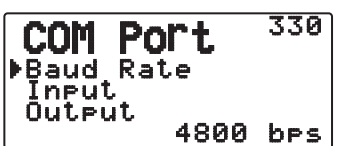

 Stellen Sie die Kommunikationsgeschwindigkeit des externen GPS oder anderen Geräts ein, das an den GPS-Anschluss angeschlossen ist. Die Geschwindigkeit ist auf 4800 bps (NMEA) / 9600 bps (IPS-Format: SONY) eingestellt, wenn ein GPS-Receiver angeschlossen ist.

• Es entspricht nicht dem Garmin-TXT-Format.

### ■ **Eingangstyp**

Rufen Sie das Menü 331 auf.

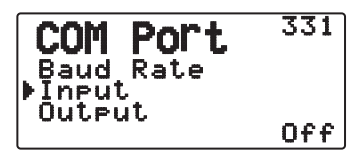

**Off:** Sie können APRS-Kommunikation ohne externen GPS-Empfänger oder Wetterstation durchführen. Stellen Sie die Positionsdaten Ihrer Station manuell über das Menü 360 (MY Position) ein, oder verwenden Sie den internen GPS-Empfänger.

**GPS:** Sie können APRS-Kommunikation mit einem externen GPS-Empfänger durchführen. Prüfen Sie Ihre Stationspositionsdaten, indem Sie **[POS]** drücken.

**Weather (Davis):** Ermöglicht APRS-Kommunikation unter Verwendung eines Davis-Wetterbeobachtungsgeräts. Prüfen Sie Ihre Stationswetterdaten, indem Sie **[F], [POS]** drücken.

- Modell mit Betriebsüberprüfung (aktuell November 2011) Vantage PRO2™
- Bitte verwenden Sie den Datenlogger enthalten in "WeatherLink® for Vantage Pro2<sup>TM"</sup>, "Windows, Serial Port" (Davis-Teilenummer 06510SER) oder "WeatherLink® for APRS, with Streaming Data Logger" (Davis-Teilenummer 06540) mit Vantage PRO2™.
- Zur Verwendung des Datenloggers "WeatherLink® for APRS, with Streaming Data Logger" (Davis-Teilenummer 06540) setzen Sie die Baud Rate (Menü Nr. 330) der Stabilität wegen auf 9600 bps.

#### **Weather (PeetBros. ):** Ermöglicht APRS-

Kommunikation unter Verwendung eines PeetBros-Wetterbeobachtungsgeräts. Prüfen Sie Ihre Stationswetterdaten, indem Sie **[F], [POS]** drücken.

• Modell mit Betriebsüberprüfung (aktuell November 2011) ULTIMETER® 2100 (Paket-Modus)

# ■ **Ausgangstyp**

Rufen Sie das Menü 332 auf.

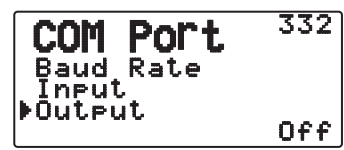

**Waypoint:** Es werden Wegpunktinformationen weitergeleitet. Von einer anderen Station empfangene Rufzeichen und Positionsdaten können mit Hilfe des an Ihren GPS-Empfänger angeschlossenen Geräts oder im Display des GPS-Empfängers als Wegpunkte angezeigt werden.

Hinweis: Wenn das Menü Nr. 331 auf "Off" gesetzt und "Wetterstation" ausgewählt ist, werden die Wegpunktdaten nicht ausgegeben.

# **EINSTELLUNG DES WEGPUNKTS**

### ■ **Wegpunktformat**

Rufen Sie das Menü 340 auf.

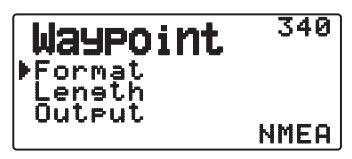

Wählen Sie den Typ des gesendeten Wegpunkt-Formats.

**NMEA:** Die vom GPS-Anschluss mit dem Format NMEA-0183 "\$GPWPL" ausgegebenen Daten.

**MAGELLAN:** Die vom GPS-Anschluss mit dem Format "\$PMGNWPL" ausgegebenen Daten.

**KENWOOD:** Die vom GPS-Anschluss mit dem Format "\$PKWDWPL" ausgegebenen Daten.

### ■ **Wegpunktlänge**

Rufen Sie das Menü 341 auf.

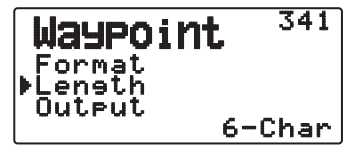

 Wählen Sie die Länge des Wegpunktnamens. Die Länge kann als "6-Char", "7-Char", "8-Char" oder "9-Char" eingestellt werden.

### ■ **Wegpunktausgabe**

Rufen Sie das Menü 342 auf.

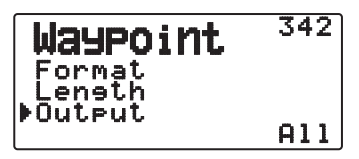

**All:** Die gesamte Wepunktinformation wird gesendet.

**Local:** Wenn die Positionsgrenze EIN ist werden alle Daten innerhalb der Positionsgrenze gesendet. Wenn die Positionsgrenze AUS ist werden alle Wegpunktdaten gesendet.

**Filtered:** Information, die die Verwendung des Paket-Filters zulässig ist, wird als Wegpunkt-Information ausgegeben.

# **PC-PORT EIN/AUS**

### ■ **Ausgang**

Rufen Sie das Menü 350 auf.

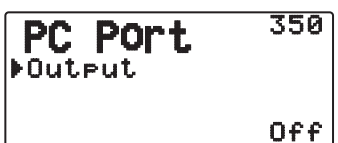

Diese Funktion gibt Daten vom PC-Port (USB) <Baud rate: 9600 bps> aus, nachdem Paket- und TNC-Befehlsdaten von der APRS-Datenkommunikation erhalten wurde. Verwenden Sie diese Funktion zum Bestätigen der empfangenen Daten vom Transceiver.

# **PROGRAMMIEREN VON POSITIONSDATEN**

### ■ **Positionskanal wählen**

Rufen Sie das Menü 360 auf.

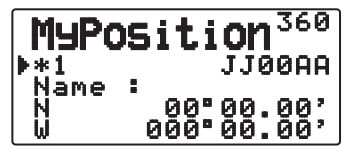

 Dieser Transceiver hat 5 Speicherkanält zum Speichern von Positionsdaten. Programmieren Sie Höhengrad- und Längengraddaten für bis zu 5 Orte, von denen Sie oft APRS-Pakete senden. Sie können auch die 5 Speicherkanäle benennen.

# ■ **Namenseintrag**

Rufen Sie das Menü 361 auf.

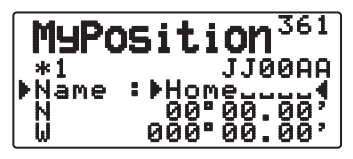

 Sie können alphanumerische Zeichen plus spezielle ASCII-Zeichen eingeben (bis zu 8 Stellen).

# ■ **Breitengradeintrag**

Rufen Sie das Menü 362 auf.

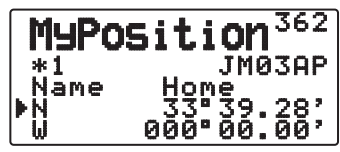

<Menü 3W0: "dd°mm.mm"">

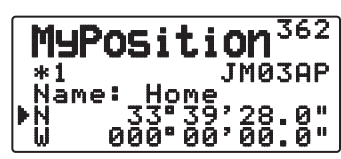

<Menü 3W0: "dd°mm'ss.s"">

Der nördliche/südliche Breitengrad wird eingegeben.

### ■ **Höhengradeintrag**

Rufen Sie das Menü 363 auf.

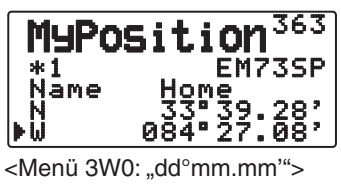

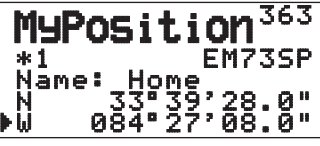

<Menü 3W0: "dd°mm'ss.s""

Der östliche/westliche Längengrad wird eingegeben.

# **EINSTELLUNG VON BAKEN-INFORMATION**

### ■ **Geschwindigkeitsinformation**

Rufen Sie das Menü 370 auf.

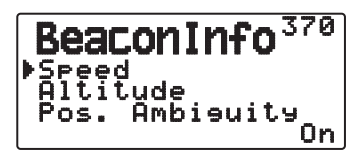

 Wählen Sie, ob Geschwindigkeitsinformation übertragen wird oder nicht, wenn APRS-Datenkommunikation verwendet wird.

### ■ **Höheninformation**

Rufen Sie das Menü 371 auf.

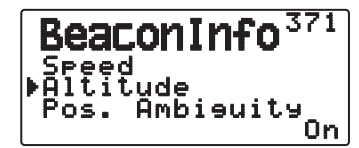

 Wählen Sie, ob Höheninformation übertragen wird oder nicht, wenn APRS-Datenkommunikation verwendet wird.

• Wenn der Bakentyp "NAVITRA" ist, erscheint diese Information nicht im Display.

### ■ **Positionsunsicherheit**

Rufen Sie das Menü 372 auf.

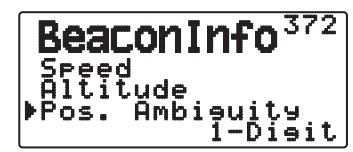

 Es kann Fälle geben, wo Sie Ihren präzisen Standort nicht genau kennen oder berichten möchten. Für Positionsdaten können Sie die Anzahl der Stellen wählen, die nicht in Ihren Paketen enthalten sein sollen. Wählen Sie 1 bis 4, oder Off (Standard). Die Tabelle zeigt, wie die Stellen gelöscht werden.

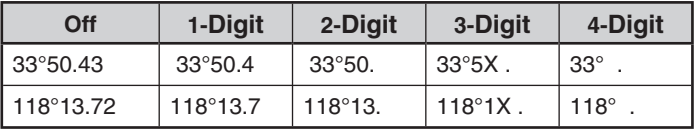

Wenn der Bakentyp "NAVITRA" ist, erscheint diese Information nicht im Display.

# **WÄHLEN EINER POSITIONSANMERKUNG**

Rufen Sie das Menü 380 auf.

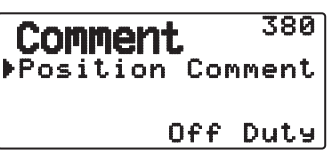

Die APRS-Daten, die Sie übertragen, enthalten eine der 15 vorbestimmten Positionsanmerkungen. Wählen Sie eine entsprechende Anmerkung je nach Ihrer Situation.

Die wählbaren Anmerkungen sind unten aufgeführt:

"Off Duty", "Enroute", "In Service", "Returning", "Committed" "Special", "PRIORITY", "CUSTOM 0 ~ CUSTOM 6" oder "EMERGENCY!"

Wenn Sie "EMERGENCY!" (Notruf!) wählen, erscheint eine Bestätigungsmeldung. Drücken Sie den Tuning-Regler erneut.

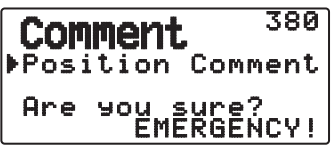

### **ACHTUNG:**

**Wählen Sie niemals "EMERGENCY!", sofern es nicht erforderlich ist. Wenn über APRS ein Notrufsignal empfangen wird, ertönt der Notruf-Alarm an allen Stationen**.

# **SPEICHERN VON STATUSTEXT**

Statustext ist ein anderer Kommentar zur Übertragung mit Positionsdaten. Anders als bei einer Positionsanmerkung können Sie eine gewünschte Anmerkung mit maximal 42 alhpanumerischen Zeichen anlegen. Dieser Transceiver besitzt 5 Speicherkanäle zur Vorprogrammierung.

**1** Rufen Sie das Menü 390 auf.

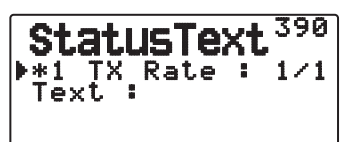

- **2** Wählen Sie eine Statustextnummer.
	- Drücken Sie **[MHz]**, um den aktuell verwendeten Statustext mit einem  $(*\cdot)$  zu markieren.
- **3** Wählen Sie die Sendefrequenz für den Statustext, wenn die APRS-Bake gesendet wird. Sie können zwischen "Off" oder  $,1/1$ " ~  $,1/8$ " wählen (nur APRS).

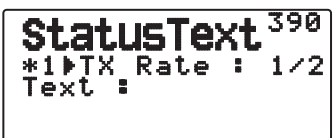

• 1/X bedeutet, dass der Statustext X Mal gesendet wird.

**4** Geben Sie Ihren Statustext ein.

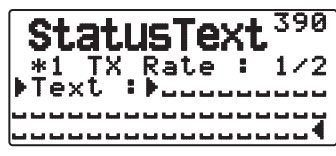

# **QSY-FUNKTION**

Die QSY-Funktion nutzt AFRS (Automatic Frequency Reporting System) zum Berichten einer Frequenz, auf der eine Sprechverbindung hergestellt werden kann. Eine Station, die die QSY-Funktion nutzt, bettet die Frequenzangabe in ein Positionsbakensignal ein. Eine Station, die diese Information erhält, kann mit **[Tune]** die Frequenz, oder QSY, auf die berichtete Sprechfrequenz umstellen, um die Sprechverbindung aufzunehmen.

#### **Senden einer QSY-Information**

Eine richtig konfigurierte TM-D72 QSY-Station kann automatisch die Sprechfrequenz des Nicht-Datenbands in den Anfang des Statustexts einbetten. Dieses Prinzip wird für das automatische Senden von Frequenzinformationen verwendet.

Das Format der gesendeten Frequenz ist FFF.FFF MHz.

Wenn also z. B. bei der Übertragung eines Bakensignals für das Nicht-Datenband als Frequenz 446.100 MHz ausgewählt ist, wird die Frequenz "446.100MHz" in den Anfang des Statustexts eingebettet. Wenn Sie in einem Status 1 bis 4 die Frequenz "446.100MHz" in den Anfang des Statustext setzen, dann wird diese feste Frequenz als QSY-Information mit dem Bakensignal gesendet. Neben Frequenzen gibt es Felder, mit denen Sie andere Einstellungen, wie z. B. Breit/Schmal, Ton/CTCSS/DCS, Verschiebung (+/-) und Offset-Frequenz senden können, indem Sie einfach zwischen den Werten eine Leerstelle lassen. Es können also auch andere Informationen als nur eine Frequenz gesendet werden.

#### **Format der QSY-Information:**

(Geben Sie vor jedem Element Breit/Schmal, Ton/CTCSS/DCS und Verschiebung/Offset ein Leerzeichen ein.)

- "T079": Ein großes "T" steht für Breit. Die Tonfrequenz ist 79,7 Hz (verschlüsselt).
- "t079": Ein kleines "t" steht für Schmal. Die Tonfrequenz ist 79,7 Hz (verschlüsselt).
- "tOFF": Ein kleines "t" steht für Schmal. Ton = AUS (ohne Tonverschlüsselung oder -entschlüsselung)
- "C079": Ein großes "C" steht für Breit. CTCSS-Frequenz 79,7 Hz (Verschlüsselung/Entschlüsselung)
- "c079": Ein kleines "c" steht für Schmal. CTCSS-Frequenz 79,7 Hz (Verschlüsselung/Entschlüsselung)
- "D023": Ein großes "D" steht für Breit. DCS-Code 023 (Verschlüsselung/Entschlüsselung)
- "d023": Ein kleines "d" steht für Schmal. DCS-Code 023 (Verschlüsselung/Entschlüsselung)
- "+": Plus-Verschiebung (mit Standard-Offset-Frequenz)
- "-": Minus-Verschiebung (mit Standard-Offset-Frequenz)
- "+500" : Plus-Verschiebung, 5 MHz Offset
- "–060": Minus-Verschiebung, 600 kHz Offset

Der Offset-Wert muss eine 3-stellige Zahl sein (x 10 kHz/50-kHz-Schritt).

Hinweise zum Format der QSY-Information finden Sie unter: http://aprs.org/info/freqspec.txt (aktuell November 2011)

# ■ **QSY-Übertragungsvorgang**

**1** Rufen Sie das Menü 3A0 auf.

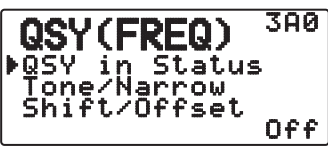

- **2** Setzen Sie die Einstellung auf "On".
- **3** Rufen Sie das Menü 3A1 auf.

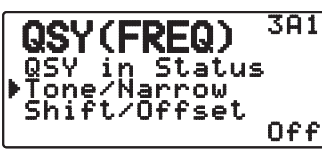

- 4 Setzen Sie die Einstellung auf "On" oder "Off".
- **5** Rufen Sie das Menü 3A2 auf.

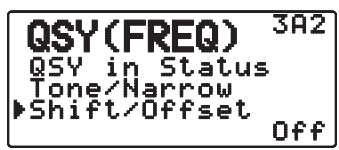

6 Setzen Sie die Einstellung auf "On" oder "Off".

# ■ Vorgang beim Empfang einer QSY-Information

 Wenn eine QSY (Frequenz)-Information empfangen wird, wird die Stationsliste mit der bestätigten Frequenz aufgerufen. Wählen Sie **[Tune]**, und drücken Sie **[ OK]**.

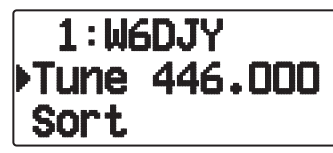

• Das Nicht-Datenband wird auf die QSY (Frequenz)- Information gesetzt.

Hinweis: Wenn Sie 6,5-kHz- oder 12,5-kHz Schritte verwenden, werden der Wert 100 Hz und kleinere Werte nicht angezeigt.

# **EINSTELLUNG VON PAKETFILTER**

# ■ **Positionsgrenze**

Rufen Sie das Menü 3B0 auf.

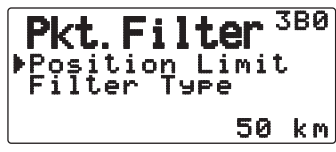

 Wenn APRS in Ihrem Gebiet populär ist, können Sie zu viele APRS-Pakete für einen kurzen Zeitraum empfangen. Wenn dies Ihre APRS-Aktivitäten stört, geben Sie eine Entfernung von Ihrem Standort ein. Sie empfangen dann keine APRS-Pakete von Stationen außerhalb dieses Abstands.

 Wählen Sie den Bereich von 10 bis 2500 in Schritten von 10, plus AUS (Standard). Die Einheiten sind Meilen oder Kilometer, je nach Auswahl im Menü 3V0 (Units1).

# ■ Paketfiltertyp

Rufen Sie das Menü 3B1 auf.

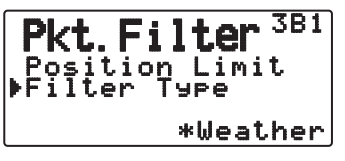

- **2** Wählen Sie den Filtertyp "Weather", "Digipeater", "Mobile", "Object", "Navitra", "1-WAY" oder "Others".
- **3** Drücken Sie **[ OK]**.
	- Wenn Sie **[MHz]** drücken, wird links neben dem Filtertyp das Symbol "<sup>\*\*</sup> angezeigt.

Die APRS-Positionsdaten werden gefiltert.

- Markieren Sie den(die) Typen von Daten, die empfangen werden sollen.
- Wenn alle Typen markiert sind, empfangen Sie alle Datentypen.

# **WÄHLEN IHRES STATIONSSYMBOLS**

Rufen Sie das Menü 3C0 auf.

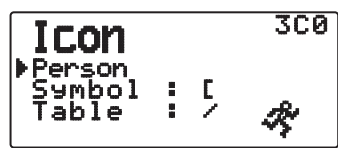

Wählen Sie ein Symbol, das auf den Monitoren anderer Stationen als Ihre ID angezeigt werden soll. Sie können ein Symbol je nach Ihrem aktuellen Standort wählen.

Beachten Sie, dass das Symbol den Betriebsstatus der Station sowie die SSID ausdrückt. Für den TH-D72 können Sie die unten gezeigten Symbole anzeigen lassen und einrichten.

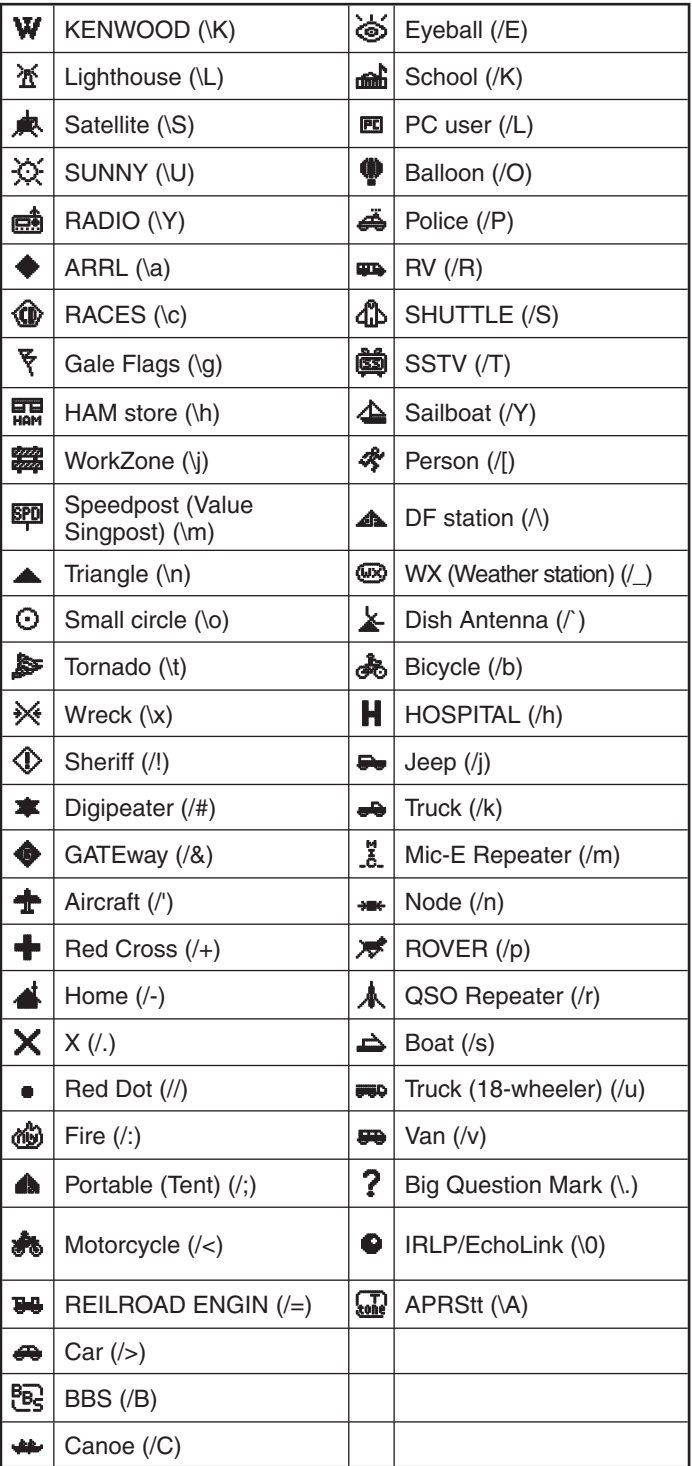

APRS unterstützt etwa 200 Symbole. Es erlaubt es Anwendern, jedes Symbol durch Angabe einer Kombination von zwei ASCII-Codes zu wählen, zum Beispiel ! und /. Eines ist ein Symbolcode, und das andere ein Tabellen-Identifikationscode (entweder / oder \), Wenn Sie "Others" wählen, verfahren Sie wie folgt:

- **1** Rufen Sie das Menü 3C1 auf.
- **2** Wählen Sie einen Symbolcode, und drücken Sie **[ OK]**.

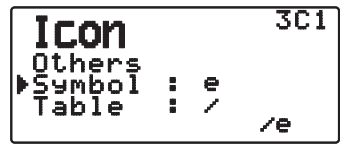

3 Wählen Sie einen Tabellenidentifizierungscode.

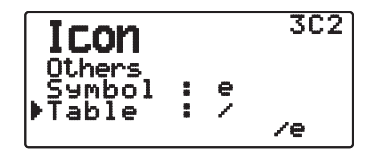

• **Überlagertes Symbol**

Um zum Beispiel das Digipeater-Symbol auf "S" zu setzen, wählen Sie im Symboltyp-Menü "Others" und dann unter "Symbol" zuerst "#" und dann unter "Tabelle" die "S" aus.

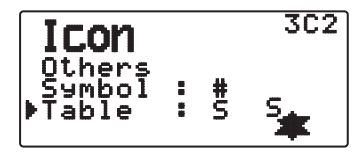

#### **Hinweise:**

◆ Die APRS-Symbolcodes (Symbole/Tabellen) werden gelegentlich aktualisiert. Hinweise finden Sie unter der nachfolgenden offiziellen APRS-Webseite (aktuell November 2011): http://www.aprs.org/symbols/symbolsX.txt

http://aprs.org/symbols/symbols-new.txt

◆ Richten Sie ein Symbol ein, das Ihren Betriebsstatus wiedergibt. (Ein Flugzeug-Symbol der ein Ballon-Symbol für eine ortsfeste Station z. B. ist für eine das Bakensignal empfangende Station verwirrend.)

# **EINRICHTEN DER TX-BAKE**

### ■ **Paketfübertragungsmethode**

Rufen Sie das Menü 3D0 auf.

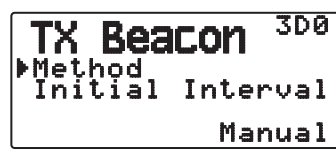

 Wählen Sie das Betriebsverfahren zum Senden von APRS-Paketen. Die Tabelle erklärt, wie sich die Bedienung nach Auswahl unterscheidet.

#### **Manual:**

 Bei jedem Drücken von **[BCON]** wird Ihr APRS-Paket übertragen.

#### **PTT:**

- **1** Drücken Sie **[BCON]** zum Einschalten der Funktion.
	- "BCON" wird blinkend angezeigt.

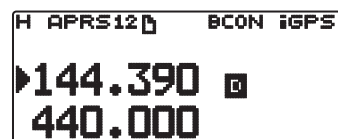

- **2** Halten Sie **[PTT]** gedrückt, und sprechen Sie ins Mikrofon.
- **3** Lassen Sie **[PTT]** los.
	- Durch Loslassen des Schalters werden Ihre APRS-Pakete übertragen.
	- Sie können nicht ein APRS-Paket neu senden, wenn nicht die in < Initial Interval > festgelegte Zeit abgelaufen ist. Warten Sie, bis "BCON" zu blinken beginnt, um anzuzeigen, dass die Übertragung bereit ist.
- **4** Zum Ausschalten der Funktion drücken Sie **[BCON]** erneut.

#### **Auto:**

- **1** Drücken Sie **[BCON]** zum Einschalten der Funktion.
	- "BCON" erscheint.
	- Durch Einschalten der Funktion wird Ihr APRS-Pakete einmal übertragen. Danach werden APRS-Pakete automatisch in Intervallen des Zeitraums übertragen, wie in < Initial Interval > gewählt.
- **2** Zum Ausschalten der Funktion drücken Sie **[BCON]** erneut.

#### **SmartBeaconing:**

- **1** Drücken Sie **[BCON]** zum Einschalten der Funktion.
	- "BCON" erscheint.
	- Nachdem Sie Ihre Stationspositionsdaten ein Mal manuell übermittelt haben, werden Ihre Positionsdaten in dem unter "SmartBeaconing" <Menü Nr. 3F0 ~ 3G2> eingetragenen Intervall automatisch übermittelt.
- **2** Zum Ausschalten der Funktion drücken Sie **[BCON]** erneut.

Hinweis: Wenn "SmartBeaconing" eingerichtet ist, funktionieren der TX-Intervallzeit, Abfallalgorithmus und Proportionales Pathing nicht.

# ■ **TX-Intervallzeit**

Rufen Sie das Menü 3D1 auf.

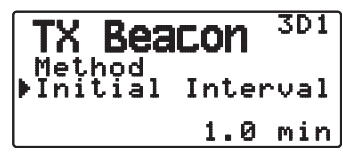

 Sie können den Intervall für automatische Übertragung von APRS-Paketen ändern. wählen Sie 0,2, 0,5, 1, 2, 3, 5, 10, 20, 30 oder 60 Minuten. Der Standardwert ist 1 Minute.

#### **Hinweise:**

- ◆ Mit "Auto" in < Method > und Bake eingeschaltet wird durch Drücken **[ OK]** die Einstellung fertiggestellt und das APRS-Paket sofort gesendet. Danach werden APRS-Pakete automatisch in dem gewählten Zeitraum übertragen.
- Während Signale vorhanden sind, wird ein APRS-Paket nicht nach dem Zeitraum übertragen. Nach dem Signalabfall wird die Sendung ausgeführt.

# **EINRICHTEN DES ALGORITHMUS**

### ■ **Abfallalgorithmus**

Rufen Sie das Menü 3E0 auf.

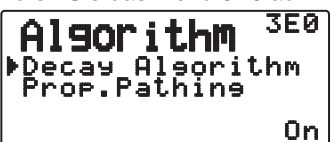

 Diese Funktion erweitert den Paketübertragungsintervall im Fall dass es keine Änderung der Positionsinformation gibt.

- Wenn sich die Positionsdaten nicht ändern, werden die Daten nach einem abfallenden Algorithmus gesendet (z. B. Zeitintervall = 1 Minute: 2 Minuten, 4 Minuten, 8 Minuten, 16 Minuten, 32 Minuten, 32 Minuten, 32 Minuten usw.).
- Wenn die M-Station-Positionsdaten sich ändern, werden die Daten mit einer Intervallzeit basierend auf dem eingestellten Anfangsintervall übertragen.
- Wenn die Einstellzeit verstreicht und die Übertragung ausgeführt wird aber ein Belegtsignal vorhanden ist, führt der Transceiver die Übertragung nicht aus. Wenn kein Belegtsignal mehr vorhanden ist, versucht der Transceiver zu senden.

**Hinweise:**

- Während der Übertragung wird durch Drücken der Taste **[PTT]** die Baken-Übertragung reserviert.
- Wenn "My Callsign" nicht eingerichtet ist, wird das APRS-Paket nicht übertragen.
- Unabhängig von diesem Intervall erfolgt die Übertragung der Nachricht in Intervallen von 1 Minute.

# ■ **Proportionales Pathing**

Rufen Sie das Menü 3E1 auf.

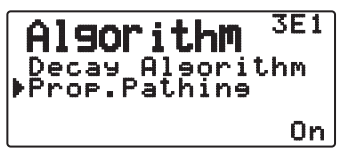

 Diese Funktion ändert automatisch den Übertragungspaketpfad mit der verstrichenen Zeit.

Bedienungsbeispiel für <Proportional Pathing> = ON

 Der Übertragungsintervall beträgt 2 Minuten. (Wenn <Decay Algorithm> = ON gestellt ist, hat der Übertragungsintervall Vorrang.)

 Der Paketpfad ändert sich mit jeder Übertragung wie unten gezeigt (wenn der Paketpfad auf WIDE1-1, WIDE2-1 eingestellt ist).

**2 Minuten:** DIRECT

**4 Minuten:** WIDE1-1 (1 Hop)

**6 Minuten:** DIRECT

**8 Minuten:** WIDE1-1, WIDE2-1 (2 Hops)

**10 Minuten** DIRECT

**12 Minuten:** WIDE1-1 (1 Hop)

**14 Minuten:** DIRECT

**16 Minuten:** WIDE1-1, WIDE2-1 (2 Hops)

Dies wird wiederholt.

 Wenn bei gemeinsamer Verwendung eines Abfallalgorithmus die Geschwindigkeit 1 knots oder weniger beträgt, wird ein Abfallalgorithmus-Muster zur Übertragung verwendet, aber wenn die 3 knots oder mehr beträgt, wird auf Proportionales Pathing umgeschaltet.

# **EINSTELLEN VON SmartBeaconingTM**

Stellen Sie ein, dass SmartBeaconing™ (Menü Nr. 3D0) mit APRS-Datenübertragung verwendet wird.

Diese Funktion optimiert die Bakenübertragung je nach Bewegungsrichtung und -geschwindigkeit. Verwenden Sie diese Funktion, wenn Sie Ihre Aussendungen verfolgen wollen, und insbesondere zur Optimierung von Bakensendeintervallen, die sich überschneiden.

### ■ Langsame Geschwindigkeit/ Hohe Geschwindigkeit

Rufen Sie das Menü 3F0 auf.

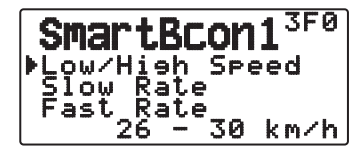

 Einstellung der langsamen Geschwindigkeit (2 ~ 30 <mi/h, km/h oder knots>). Wenn die Geschwindigkeit diesen Wert unterschreitet, werden Baken in den unter "Slow Rate" eingetragenen Zeitabständen gesendet.

 Einstellung der hohen Geschwindigkeit (2 ~ 90 <mi/h, km/h oder knots>). Wenn die Geschwindigkeit diesen Wert überschreitet, werden Baken in den unter "Fast Rate" eingetragenen Zeitabständen gesendet.

**Hinweis:** Zur Auswahl der Geschwindigkeitseinstellung der Geräte rufen Sie Menü 3V0 auf (Units 1 - Speed, Distance).

# ■ **Niedrige Rate**

Rufen Sie das Menü 3F1 auf.

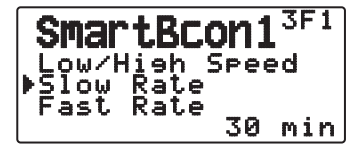

 Übertragungsintervall für niedrige Geschwindigkeit (1 ~ 100 Minuten).

### ■ **Hohe Rate**

Rufen Sie das Menü 3F2 auf.

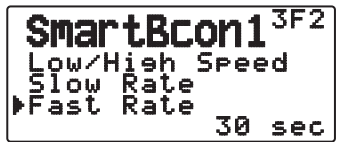

 Übertragungsintervall für hohe Geschwindigkeit (10 ~ 180 Sekunden).

### ■ **Drehwinkel**

Rufen Sie das Menü 3G0 auf.

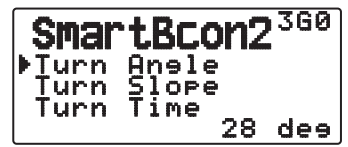

 Bewegungsrichtungsänderung, Einstellung des kleinsten Werts  $(5 \sim 90 \text{ Grad})$ .

**APRS – 16**

### ■ **Drehwinkelverhältnis**

Rufen Sie das Menü 3G1 auf.

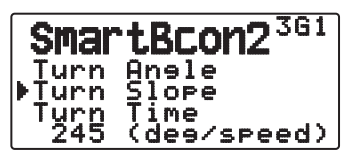

 Bewegungsrichtungsänderung, zusätzlicher Wert (1 ~ 255 (10Grad/Geschwindigkeit)).

### ■ **Drehzei**

Rufen Sie das Menü 3G2 auf.

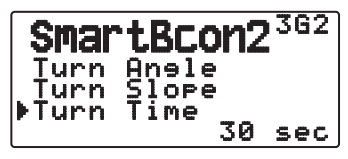

 Die minimale Zeitverzögerung zwischen jeder Bakenübertragung nach Richtungswechseln (5 bis 180 Sekunden).

**Hinweis:** Passen Sie die Einstellwerte an den tatsächlichen Fahrzustand an.

#### **SmartBeaconing -Funktion:**

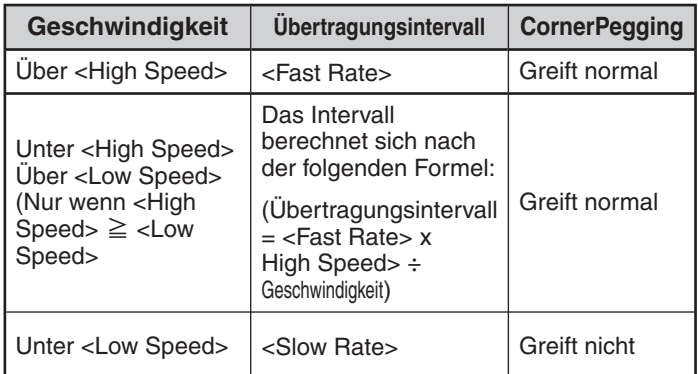

#### **Beispiel fur die Übertragungsintervall:**

(bei <Low Speed> = 5, <High Speed> = 70, <Slow Rate> = 30 min,  $<$ Fast Rate $>$  = 120 sec)

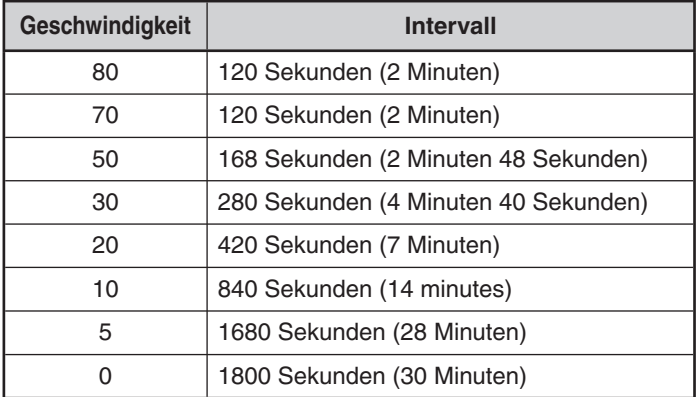

#### **Beispiel für die CornerPegging-Funktion:**

(bei <Turn Angle> = 30°, <Turn Slope> = 24)

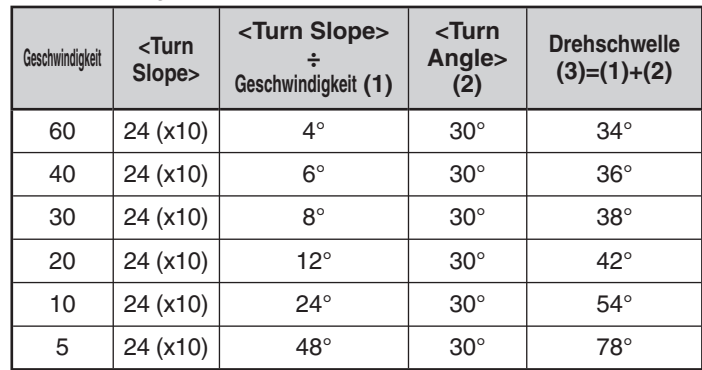

• Wenn der Wert für [Drehschwelle] 120° überschreitet, wird er als 120° berechnet.

< SmartBeaconing™ von HamHUD Nichetronix >

# **PROGRAMMIERUNG EINES PAKET-PFADS**

Rufen Sie das Menü 3H0 auf.

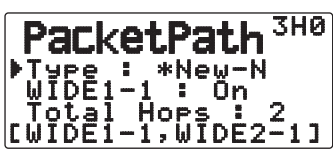

Wählen Sie den Paket-Pfad-Typ unter "New-N", "Relay", "Region" oder "Others".

Wenn Sie **[MHz]** drücken, erscheint die Anzeige "\*\* links neben dem Paket-Pfad-Typ und zeigt die aktuell verwendete Information an.

# **New-N:**

Dieser Digipeat-Typ wurde hauptsächlich in Nordamerika verwendet, ist aber heute weltweit verbreitet.

**1** Setzen Sie <Type> auf "New-N", und drücken Sie dann **[MHz].**

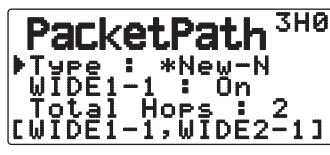

2 Setzen Sie <WIDE1-1> auf "Off" oder "On".

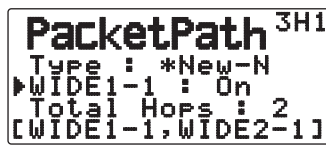

- Setzen Sie <WIDE1-1> auf "On", um den Digipeater-Typ RELAY (Überbrücker) mit <New-N> zu verwenden.
- Bei der Einstellung "On" kann 1 Paketpfad zusätzlich zu <WIDE1-1> benutzt werden (Einstellung <Total Hops>, Teilstrecken insgesamt).
- **3** Wählen Sie die Schrittzahl für die Einstellung <Total Hops>.

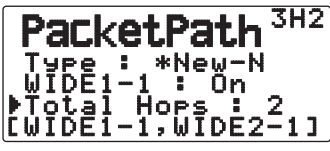

• Den Inhalt der Einstellung sehen Sie unter [ ].

# **Relay:**

Dies ist einer der in Europa verwendeten Digipeat-Typen.

**1** Setzen Sie <Type> auf "Relay", und drücken Sie dann [MHz].

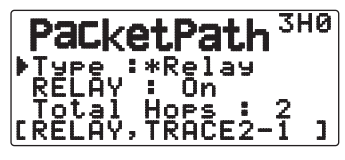

**2** Setzen Sie <RELAY> auf "Off" oder "On".

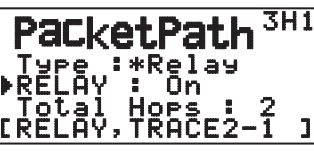

- Setzen Sie <RELAY> auf "On", um den Digipeater-Typ RELAY (Überbrücker) mit <Relay> zu verwenden.
- Bei der Einstellung "On" kann 1 Paketpfad zusätzlich zu RELAY benutzt werden (Einstellung <Total Hops>, Teilstrecken insgesamt).
- **3** Wählen Sie die Schrittzahl für die Einstellung <Total Hops>.

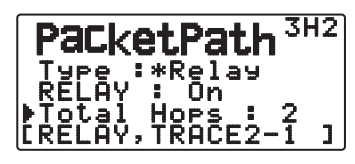

• Den Inhalt der Einstellung sehen Sie unter [ ].

### **Region:**

Verwenden Sie diese Methode, wenn das Paket nur innerhalb eines begrenzten Gebiets weiterzuleiten ist.

Paketpfade werden mit ABBR (Abkürzungen) angegeben. (In Amerika z. B. steht CA für Kalifornien, AZ für Arizona usw.)

**1** Setzen Sie <Type> auf "Region", und drücken Sie dann **[MHz]**.

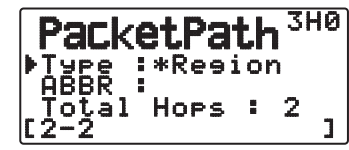

**2** Geben Sie über die Einstellung ABBR eine Abkürzung aus bis zu 5 Zeichen ein.

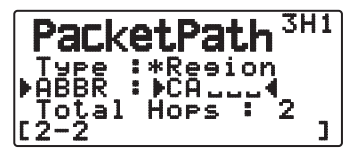

**3** Wählen Sie die Schrittzahl für die Einstellung <Total Hops>.

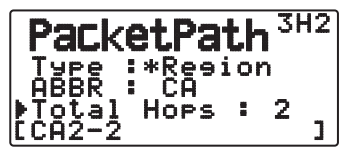

• Den Inhalt der Einstellung sehen Sie unter [ ].

### **Others:**

Verwenden Sie diese Methode, wenn der Weiterleitungspfad individuell angegeben wird.

Wenn keine Zeichenkette eingegeben wird, werden die Paketdaten nicht weitergeleitet.

**1** Setzen Sie <Type> auf "Others", und drücken Sie dann **[MHz]**.

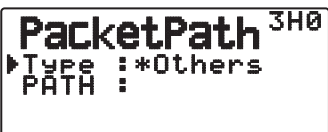

**2** Geben Sie einen Pfad ein.

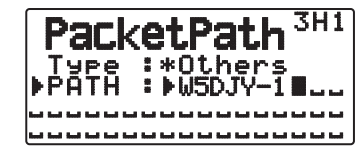

• Ein Paketpfad ist die Digipeat-Route der von der eigenen Station versendeten Pakete.

 Wenn Sie Paket also z. B. den Weg [W5DJY-1] > [W4DJY-1] nehmen soll, geben Sie [W5DJY-1, W4DJY-1], jeweils mit einem Komma zwischen den Digipeater-Rufzeichen, ein.

# **NETZWERK**

Rufen Sie das Menü 3I0 und 3I1 auf.

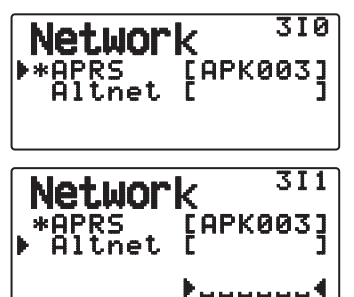

Einstellung von UNPROTOCOL für die APRS-Datenkommunikation. UNPROTOCOL ist das Verfahren, mit dem Paketdaten ohne andere Stationen oder Herstellung einer Verbindung gesendet werden.

Wählen Sie entweder "APRS(APK003)" oder "Altnet".

**APRS:** (Verwenden Sie diese Einstellung für den normalen Einsatz: Standardeinstellung)

Wenn mit dem TH-D72 Nachrichten und metereologische Daten gesendet werden, wird dem Paket "APK1003" hinzugefügt, gefolgt von Ihrem Stationsrufzeichen. Bezüglich der empfangenen Pakete bestehen keine Einschränkungen.

**Altnet:** Wenn es erforderlich ist, empfangene Pakete mit Einschränkungen zu versehen, können Sie sie zur speziellen Verwendung kennzeichnen. Wählen Sie "Altnet" und drücken Sie **[MHz],** geben Sie dann die gewünschte Zeichenfolge ein.

Wenn nun mit dem TH-D72 Nachrichten und meteorologische Daten gesendet werden, wird dem Paket die eingegebene Zeichenfolge hinzugefügt, gefolgt von Ihrem Stationsrufzeichen

# **SPRACHSIGNAL**

Diese Funktion informiert eine andere Station, ob man sich in Kommunikationsreichweite befindet oder nicht. Sie sendet dazu Bakensignale aus.

Wenn eine Mobilstation mit eingeschalteter Sprachsignal-Funktion mobil ist, hören ähnliche Stationen, die die Funktion ebenfalls eingeschaltet haben, den Bakenton der mobilen Station, wenn Sie passende Tonfrequenz (CTCSS-Frequenz) haben und sich in Reichweite befinden, und wissen so, dass die Kommunikation möglich ist.

Drücken Sie **[F], [REV]**.

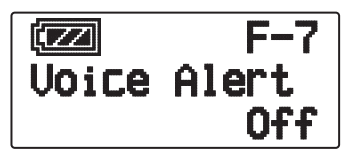

Sie können die Sprachwarnung auf "Off", "On" oder "RX Only" einstellen. Bei Verwendung dieser Funktion können Sie auch die Tonfrequenz ändern. Drücken Sie **[F]**, **[8]** [TONE]. (Die Standardfrequenz ist 100 Hz.)

**Off:** Die Sprachsignal-Funktion ist deaktiviert.

**On:** Dem gesendeten Paket wird eine Tonfrequenz hinzugefügt. Oberhalb der angezeigten Frequenz erscheint "VA".

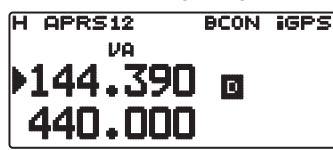

**RX Only:** Dem gesendeten Paket wird keine Tonfrequenz hinzugefügt. Oberhalb der angezeigten Frequenz erscheint "VAR".

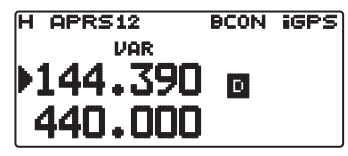

**Hinweise:**

- ◆ Wenn das eingebaute Datenband auf Crossband gestellt ist, arbeitet die Sprachsignal-Funktion nicht.
- Sprachsignal hat auch dann Vorrang, wenn TONE, CTCSS und DCS eingestellt sind.
- Wenn Sprachsignal auf ON gestellt ist, können Sie nicht TONEoder CTCSS-Frequenzwahl und DCS-Code-Wahl ausführen.
- Wenn die Paketrate 9600 bps beträgt, unterbricht der TON die Demodulation des Pakets. Stellen Sie die Paketrate bei Verwendung des Sprachsignals auf 1200 bps.

# **WETTERSTATION-DATENAUSGABE**

### ■ **Senden**

Rufen Sie das Menü 3J0 auf.

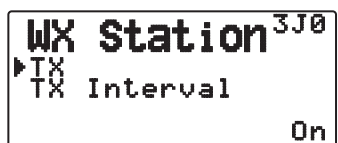

 Die Einstellung bestimmt, ob die von der Wetterstation erhaltenen meteorologischen Daten per APRS-Datenkommunikation gesendet werden sollen oder nicht.

### ■ **Sende-Intervallzeit**

Rufen Sie das Menü 3J1 auf.

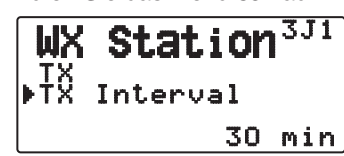

 Stellen Sie den Intervall ein, mit dem die meteorologischen Daten mit der APRS-Datenkommunikation gesendet werden.

Der Intervall kann auf 5, 10 oder 30 Minuten gesetzt werden.

- Die folgenden meteorologischen Daten werden übertragen:
	- **Regenmenge**
	- **Lufttemperatur**
	- **Windrichtung**
	- Windstärke
	- Atmosphärischer Druck
	- **Luftfeuchtigkeit**
- Die Daten werden mit dem APRS-Standardformat (Breitengrad/Längengrad und Zeitinformation) übertragen.
- Die ausgegebenen meteorologischen Daten sehen Sie unter "My Weather". (Drücken Sie [F], [POS])

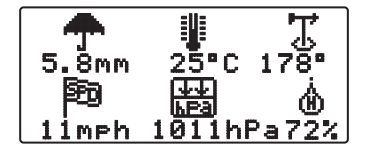

# **EINSTELLUNG ALS EIN DIGIPEATER**

#### ■ **DIGIPEAT**

Rufen Sie das Menü 3K0 auf.

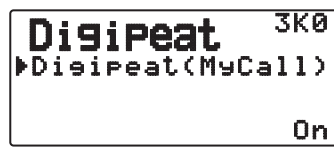

 Bei Verwendung des TH-D72 als Digipeater stellen Sie ein, ob Sie ein Paket mit dem Digipeater übertragen, das Ihr Rufzeichen im Paketpfad beinhaltet.

 Im Empfangspaketpfad wird, wenn Sie Ihr Rufzeichen unter "My Callsign" (Menü Nr. 300) eingerichtet haben, diesem das Digipeat-Beendet-Flag (\*) hinzugefügt und danach die Weiterleitung veranlasst. (Beispiel: "JA1YKX-1" > "JA1YKX-1  $\star$ ")

### ■ **UICHECK**

Rufen Sie das Menü 3L0 auf.

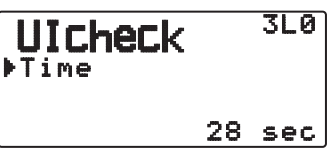

 Diese Funktion leitet einen einmal empfangenen UI-Rahmen innerhalb der eingestellten UICHECK-Zeit nicht weiter. Dies gilt für UIDIGI, UIFOOD und UITRACE.

#### **UI-Frame (Unnumbered Information frame)**

Es können Daten übertragen und die APRS-Bake benutzt werden usw., ohne dass hierfür eine Verbindung hergestellt werden muss. UIDIGI, UIFLOOD und UITRACE sind sämtlich spezielle Verarbeitungsarten in der Weiterleitung von UI-Rahmen.

# ■ **UIDIGI**

Rufen Sie das Menü 3M0 auf.

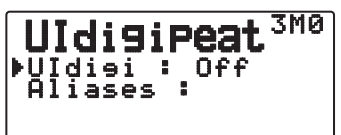

 Bei Verwendung des TH-D72 als Digipeater stellen Sie ein, ob UI-Digipeat verwendet wird oder nicht.

 Wenn ein UI-Rahmen eingeht, der mit dem von Ihnen eingegebenen Zeichenketten-Alias für den Anfangsteil des noch nicht abgearbeiteten Paketpfads übereinstimmt, wird Ihrem Rufzeichen (das Sie unter My Callsign einrichten) das Digipeat-Beendet-Flag (\*)) hinzugefügt und die Weiterleitung verarbeitet. (Beispiel: "WIDE1-1"> "JA1YKX-1\*") usw.)

- **1** Drücken Sie **[ ]/[ ]** oder Drehen Sie den **Tuning**-Regler, um die Funktion einzuschalten, und drücken Sie dann **[ OK]**.
- **2** Drücken Sie **[ ]/[ ]** oder Drehen Sie den **Tuning**-Regler, um "ALIASES" zu wählen, und drücken Sie dann **[ D**.OKI
	- Die Anzeige zur Eingabe eines Pfads erscheint; die erste Stelle blinkt.

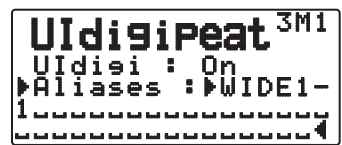

• Sie können 0 bis 9, A bis Z, , (Komma) und – eingeben.

# ■ **UIFLOOD**

 Bei Verwendung des TH-D72 als Digipeater stellen Sie ein, ob UIFLOOD-Digipeat verwendet wird oder nicht.

 Wenn die Zeichenkette des eingegangenen UI-Rahmens mit dem eingetragenen Alias (z. B. CA) übereinstimmt, wird die Anzahl Teilstrecken (z. B. 2-2) verarbeitet und um 1 heruntergesetzt (so dass z. B. CA2-2 zu CA2-1 wird).

**1** Rufen Sie das Menü 3N0 auf.

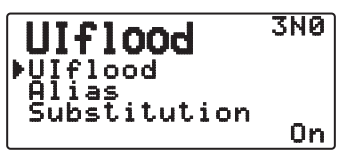

- **2** Setzen Sie <UIflood> auf "On" oder "Off"
- **3** Rufen Sie das Menü 3N1 auf.
	- Sie gelangen in den Alias-Einstellmodus.

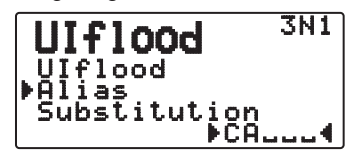

- **4** Geben Sie den UIFLOOD-Alias ein.
	- Wenn UIFLOOD-Digipeat verwendet wird, tragen Sie die Zeichenkette des verwendeten Alias ein.
- **5** Rufen Sie das Menü 3N2 auf.
	- Sie gelangen in den UIFLOOD SUBSTITUTIONEinstellmodus

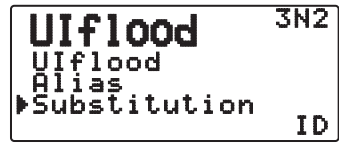

6 Wählen Sie "ID", "NOID" oder "FIRST".

 **ID:** Das Rufzeichen Ihrer Station wird eingebettet. Wenn der weitergeleitete UI-Rahmen bereits ein Rufzeichen enthält, ersetzt das Rufzeichen Ihrer Station das vorhandene Rufzeichen.

**NOID:** Das Rufzeichen wird nicht eingebettet bzw. ersetzt.

**FIRST:** Wenn der weitergeleitete UI-Rahmen kein Rufzeichen enthält, wird das Rufzeichen Ihrer Station eingebettet. Wenn der weitergeleitete UI-Rahmen bereits ein Rufzeichen enthält, wird das Rufzeichen nicht eingebettet bzw. ersetzt.

### ■ **UITRACE**

 Bei Verwendung des TH-D72 als Digipeater stellen Sie ein, ob UITRACE-Digipeat verwendet wird oder nicht.

 Wenn die Zeichenkette des eingegangenen UI-Rahmens mit dem eingetragenen Alias (z. B. Wide) übereinstimmt, wird die Anzahl Teilstrecken (z. B. 2-2) verarbeitet und um 1 heruntergesetzt (so dass z. B. Wide2-2 zu Wide2-1 wird) und UI-Rahmen das Rufzeichen Ihrer Station hinzugefügt.

**1** Rufen Sie das Menü 3O0 auf.

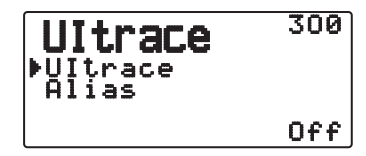

- **2** Setzen Sie <UItrace> auf "On" oder "Off"
- **3** Rufen Sie das Menü 3O1 auf.
	- Sie gelangen in den Alias-Einstellmodus.

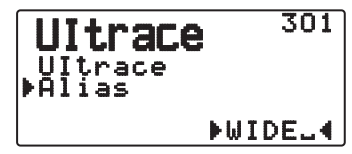

- **4** Geben Sie den UITRACE-Alias ein.
	- Wenn UITRACE-Digipeat verwendet wird, tragen Sie die Zeichenkette des verwendeten Alias ein.

# **SPEICHERN VON BENUTZERPHRASEN**

Rufen Sie das Menü 3P0 auf.

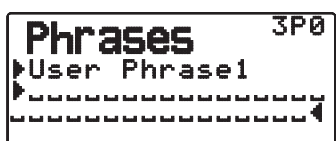

Diese Funktion (Zwischenablage-Bild) erlaubt es Ihnen, Phrasen im APRS-Nachrichten-Kompilierungsmodus einzufügen. Sie können bis zu 4 Phrasen erzeugen, die je aus bis zu 32 Zeichen bestehen können.

- Die Benutzerphrasen-Funktion kann nur im Nachrichten-Kompilierungsmodus verwendet werden.
- Vor dem Kopieren einer Nachricht kann die Anzahl der Buchstaben nicht garantiert werden. Nur die Anzahl der verfügbaren Buchstaben wird kopiert, der Rest wird abgekürzt.
- Um eine Nachricht zu kopieren, wechseln Sie in den Nachrichtenverfassungs-Modus, drücken **[F]**, um in den Funktionsmodus zu wechseln, und drücken dann 1 Sekunde die Taste **[1]** (Einfügen 1), **[2]** (Einfügen 2), **[3]** (Einfügen 3), **[4]** (Einfügen 4), **[5]** (Einfügen 5), **[6]** (Einfügen 6), **[7]** (Einfügen 7) oder **[8]** (Einfügen 8), um die Nachricht, mit der die betreffende Taste belegt ist, zu kopieren.
- Zu verwendende Benutzernachrichten müssen zuvor eingerichtet werden.

# **SPEICHERN VON AUTOMATISCHER NACHRICHT-ANTWORT**

Wenn Sie zum Beispiel ein Fahrzeug fahren, können Sie empfangene Nachrichten nicht sofort beantworten. Auf diesem Transceiver können Sie die Nachricht programmieren, die bei Empfang einer Nachricht automatisch zurückgegeben wird.

### ■ **Antwort**

Rufen Sie das Menü 3Q0 auf.

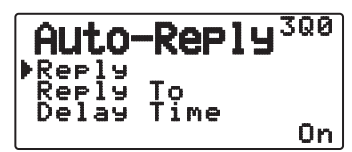

Setzen Sie <Reply> auf "On" oder "Off"

• "AA": kurz für "Auto Answer message" wird automatisch allen automatischen Antwortnachrichten vorangestellt. Dies wurde entsprechend den Empfehlungen von "APRS SPEC Addendum 1.1" hinzugefügt. Entnehmen Sie Details unter http://aprs.org/aprs11.html.

# ■ **Antwort auf Rufzeichen**

Rufen Sie das Menü 3Q1 auf.

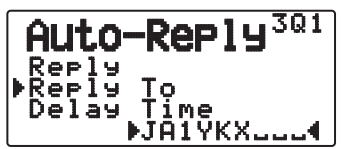

Wenn eine Nachricht für ein spezifisches Rufzeichen vorhanden ist, die Sie beantworten möchten, wählen Sie dieses Rufzeichen für automatische Antwort vor.

Wenn Sie das Platzhalterzeichen  $(\star)$ verwenden, wird eine Antwortnachricht an alle übereinstimmenden Stationen geschickt. Wenn Sie z. B. JA1\* eingeben, wird die Antwort an alle Rufzeichen, die mit JA1 beginnen, geschickt.

# ■ **Antwortverzugszeit**

Rufen Sie das Menü 3Q2 auf.

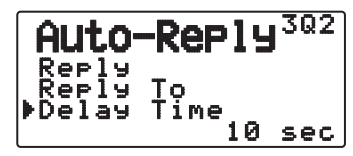

 Nachdem eine Nachricht empfangen wurde: Wenn Sie den Transceiver während der Verzugszeit bedienen, bevor die Nachricht versendet wurde, wird die automatische Antwortnachricht abgebrochen. Sie können als Wartezeit 0, 10 oder 30 Sekunden wählen. Die Standardeinstellung beträgt 10 Sekunden.

- Wenn eine Nachricht empfangen wird, bevor die verbliebene Verzugszeit vollständig abgelaufen ist, wird der Timer zurückgesetzt und der Countdown beginnt erneut.
- Wenn mehrere Nachrichten vom selben Rufer empfangen werden, bevor die verbliebene Verzugszeit vollständig abgelaufen ist, wird nur eine Nachricht mittels der Funktion "Automatische Antwortnachricht" versendet.
- Wenn als Verzugszeit 0 Sekunden gewählt wurden, wird sofort nach dem bestätigten Erhalt der Nachricht eine automatische Antwortnachricht versendet.

### ■ **Antworttext**

Rufen Sie das Menü 3R0 auf.

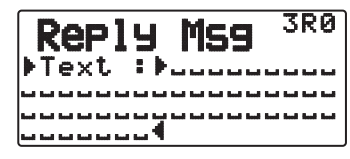

- Die Anzeige zur Eingabe einer Nachricht erscheint; die erste Stelle blinkt.
- Sie können alphanumerische Zeichen plus spezielle ASCII-Zeichen eingeben.

# **PROGRAMMIEREN EINES NACHRICHTEN-GRUPPENCODES**

Rufen Sie das Menü 3S0 auf.

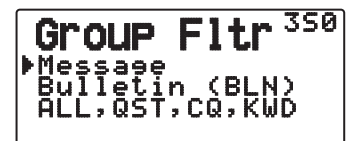

Verwenden Sie einen Nachrichten-Gruppencode zum Austauschen von Nachrichten nur unter Gruppenmitgliedern. Wenn eine oder mehr Nachrichtengruppen programmiert sind, empfangen Sie Nachrichten, die den(die) gleichen Gruppencode(s) enthalten neben den an Sie gerichteten Nachrichten. Wenn Sie einen oder mehr Bulletin-Gruppencodes programmieren, empfangen Sie nicht Bulletins, die an andere spezifische Gruppen gerichtet sind. Sie können einen gewünschten Code mit alphanumerischen Zeichen programmieren; bis zu 9 Zeichen für Nachrichten, und bis zu 4 Zeichen für Bulletins. Sie können auch bis zu 6 Codes gleichzeitig programmieren; jeder Code muss durch ein Komma (,) getrennt sein. Wenn Sie z.B. 3 Nachrichten-Gruppencodes programmieren, empfangen Sie alle Nachrichten, die einen der 3 Codes enthalten. Wenn Sie 3 Bulletin-Gruppencodes programmieren, weisen Sie Bulletins ab, die an spezifische Gruppen adressiert sind, die nicht einen der 3 Codes enthalten.

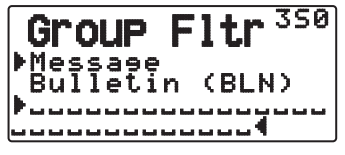

- Sie können 0 bis 9, A bis Z, , (Komma) und eingeben. Für Nachrichten ist auch "\*" wählbar.
- Das Tastenfeld am Mikrofon steht auch zur Eingabe von alphanumerischen Zeichen zur Verfügung.
- Um einen Nachrichten-Gruppencode in Ihrem herausgehenden Paket einzuschließen, geben Sie einen Gruppencode anstelle eines Rufzeichens ein. Zum Einschließen eines Gruppencodes geben Sie ihn nach BLN# ein; zum Beispiel "BLN#ABC", wo ABC ein Gruppencode ist. Bis zu 9 Zeichen für einen Nachrichten-Gruppencode oder bis zu 4 Zeichen für einen Bulletin-Gruppencode.

**Hinweis:** Anders als eine Nachricht wird ein Bulletin-Gruppencode von Stationen empfangen, die nicht einen Bulletin-Gruppencode programmieren.

# **EINSTELLEN VON TON**

# ■ **RX-Pieptontyp**

Rufen Sie das Menü 3T0 auf.

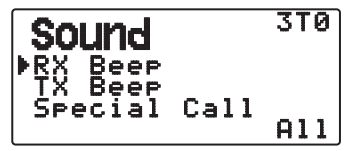

 Dieser Transceiver gibt jedes Mal einen Piepton aus, wenn ein Typ von APRS-Paket empfangen wird.

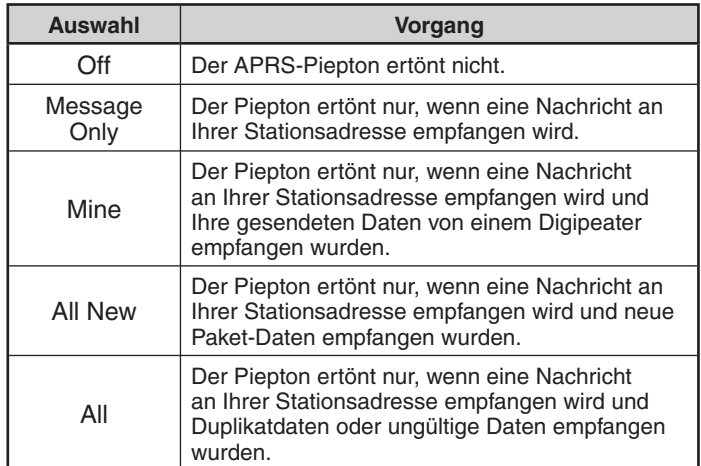

# ■ **TX-Signalton**

Rufen Sie das Menü 3T1 auf.

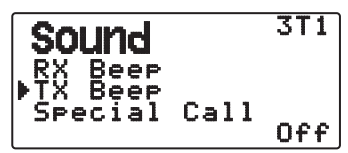

 Wenn eine Bake, die Positionsinformationen für Ihre Station ("My position information") auf andere Weise als manuell gesendet wird, können Sie festlegen, ob dabei ein Signalton erzeugt werden soll.

**Off:** Sie hören keinen Signalton.übertragenes.

**On:** Ein Ton wird ausgegeben, wenn ein Bakensignal mithilfe des PTT-Schalter oder automatisch versendet wurde. Wenn eine automatische Antwortnachricht versendet wird, ertönt ein Ton (Morsekode A).

**Hinweis:** Der Sende-Signalton kann in Abhängigkeit vom Auslastungsgrad des Sendekanals verzögert werden, wenn die interne Erkennungsfunktion TNC DCD verwendet wird.

# ■ Spezieller Rufton

Rufen Sie das Menü 3T2 auf.

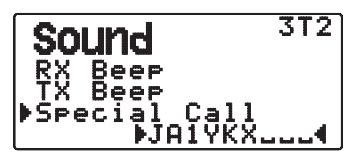

 Diese Funktion gibt einen speziellen Rufton aus, wenn Daten bei der M-Station Adresse empfangen werden. Stellen Sie das Rufzeichen der Stationen ein, von denen Sie spezielle Ruf-Benachrichtigungen empfangen möchten.

# **EINSTELLUNG DER ANZEIGE**

### ■ **Anzeigebereich**

Rufen Sie das Menü 3U0 auf.

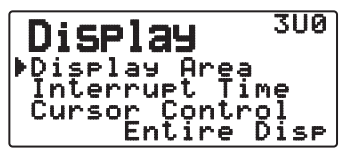

Antwortbereich auswählen

**Entire Always:** Die empfangenen neuen Daten, duplizierte Daten und die "Meine Station"-Information werden über das ganze Display angezeigt. Andere Informationen werden nur oben im Display angezeigt.

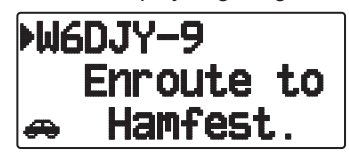

 **Entire Disp:** Die empfangenen neuen Daten werden über das ganze Display angezeigt. Andere Informationen werden nur oben im Display angezeigt.

 **One line:** Die empfangenen neuen Daten werden nur oben im Display angezeigt.

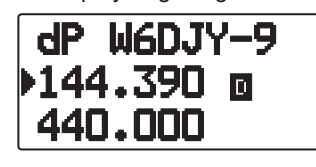

**Hinweis:** Wenn eine Notmeldung oder eine für Ihre Station bestimmte Nachricht eingeht, werden die empfangenen Daten immer als Vollbild angezeigt, auch wenn als Anzeigeoption "One Line" eingerichtet ist

### ■ **Unterbrechungszeit**

 Richten Sie ein, wie lange beim Empfang neuer Daten die Anzeige im Display bleibt. Wenn Sie "Infinite" wählen, kann die Anzeige nicht abgebrochen werden.

Rufen Sie das Menü 3U1 auf.

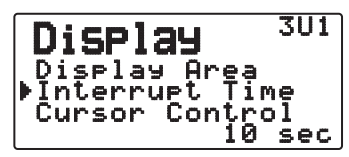

Richten Sie als Abbruchzeit 3, 5, 10 Sekunden oder "Infinite" ein.

### ■ **Cursorsteuerung**

 Wählen Sie aus, wie sich der Cursor beim Empfang verhalten soll.

Rufen Sie das Menü 3U2 auf.

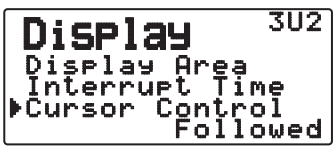

**Followed:** Im Listenbildschirm folgt der Cursor ( $\blacktriangleright$ ) beim Empfang von APRS-Daten dem Rufzeichen.

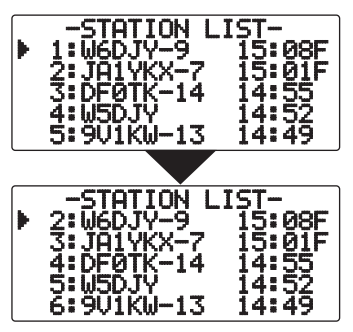

**Fixed:** Im Listenbildschirm erscheint der Cursor ( $\blacktriangleright$ ) beim Empfang von APRS-Daten an der Listennummer.

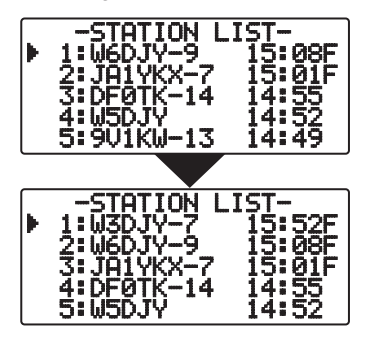

# **AUSWÄHLEN EINER ANZEIGEEINHEIT**

# ■ **Geschwindigkeit, Entfernung**

Rufen Sie das Menü 3V0 auf.

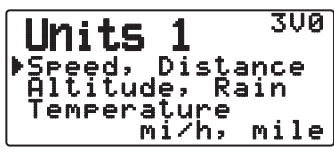

Wählen Sie zwischen "mi/h, mile", "km/h, km" oder "knots, nm".

# ■ **Höhenlage, Regenmenge**

Rufen Sie das Menü 3V1 auf.

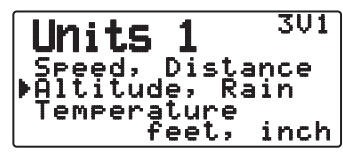

Wählen Sie zwischen "feet, inch" oder "m, mm".

# ■ **Temperatur**

Rufen Sie das Menü 3V2 auf.

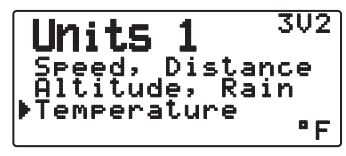

Wählen Sie zwischen "°F" oder "°C".

# ■ **Breitengrad, Längengrad**

Rufen Sie das Menü 3W0 auf.

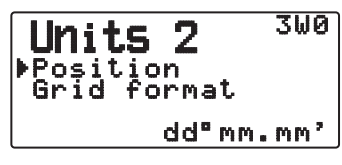

Wählen Sie zwischen "dd°mm.mm"" oder "dd°mm'ss.s"".

# ■ **Planquadratformat**

Rufen Sie das Menü 3W1 auf.

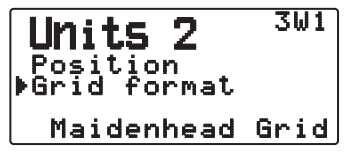

Wählen Sie zwischen "Meidenhead Grid", "SAR Grid (CONV)" oder "SAR Grid (CELL)".

# **AUSWAHL EINER NAVITRA-GRUPPE**

# ■ **Gruppenmodus**

Rufen Sie das Menü 3X0 auf.

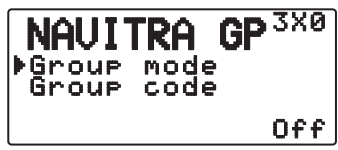

Wählen Sie zwischen Gruppenmodus "On" oder "Off".

# ■ **Gruppencode eingeben**

Rufen Sie das Menü 3X1 auf.

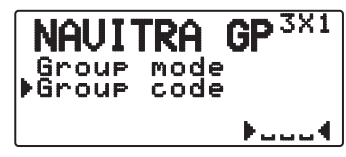

Sie können 0 bis 9, A bis Z eingeben.

# **SPEICHERN VON NAVITRA-NACHRICHT**

- **1** Rufen Sie das Menü 3Y0 auf.
- **2** Wählen Sie eine Nachrichtennummer aus.

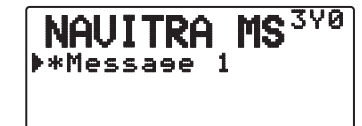

- **3** Drücken Sie **[ OK]**.
- **4** Geben Sie die Texte ein.

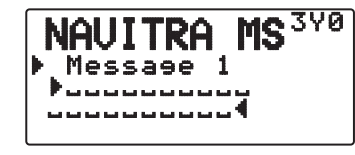

 Sie können bis zu 5 Phrasen mit je bis zu 20 Zeichen erstellen.

# **DX PACKETCLUSTERS MONITOR**

DX PacketClusters sind Netze aus Knoten und Stationen, die sich für so genanntes DXing und Contests interessieren. Sobald eine Station eine DX-Station erfasst, senden beide eine Mitteilung an ihren Knoten. Dieser Knoten leitet die Information über einen weiteren Knoten an seine lokalen Stationen. Die DX PacketCluster-Monitorfunktion empfängt dabei die Paketdaten des DX-Clusters und zeigt den Inhalt an. Dieser Transceiver kann die neuesten Informationen auf bis zu 10 DX-Stationen halten, der Speicher wird allerdings beim Ausschalten des Transceivers gelöscht. In Verbindung mit einem TS-590S, TS-480HX/SAT, TS-2000/X, TS-570S/D, oder TS-870S HF-Transceiver können Sie den TH-D72 an den HF-Transceiver anschließen, um die DX PacketCluster Tune-Funktion zu nutzen. Mit dieser Funktion können Sie die neuesten DX-Informationen in Ihrem Gebiet verfölgen, können aber keine DX-Information an Knoten schicken.

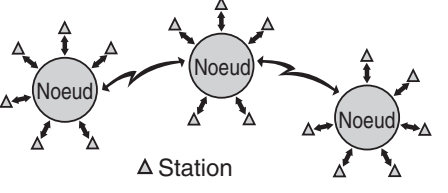

- **1** Greifen Sie auf Menü 310 (Int. TNC Data Band) zu, um Band A oder B zu wählen.
	- Wenn die übliche Übertragungsrate in Ihrem lokalen PacketCluster Netzwerk 9600 bps ist, greifen Sie auf Menü 311 (Int. TNC - Data Speed) zu und wählen "9600 bps".
- **2** Stimmen Sie die Frequenz des Zielknotens für PacketCluster ab.
- **3** Drücken Sie **[TNC]**, um in APRS-Modus zu wechseln.
	- "APRS" soll erscheinen.
- **4** Drücken Sie **[F], [LIST]**..
	- Bei jedem Empfang neuer DX-Cluster-Daten werden ein Rufzeichen, eine Frequenz und die Zeit angezeigt.
	- Beim Empfang duplizierter DX-Cluster-Daten werden "DX" und ein Rufzeichen angezeigt.

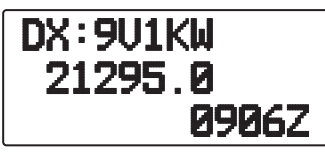

- **5** Press **[ OK]**.
	- DX station detailed display mode

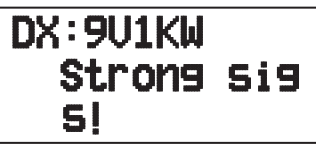

- Drücken Sie **[ESC ]:** Stellt die Frequenzanzeige wieder her.
- Drücken Sie **[MENU]:** Gibt die PCT-Daten aus.

**Hinweis:** Packet Cluster-Daten (PCT) werden nur ausgegeben, wenn das Menü 311-COM-Eingang auf "Off" gesetzt ist.

# ■ **Verbinden des TH-D72 mit dem HF-Transceiver**

 Zum Verbinden des TH-D72 mit dem HF-Transceiver müssen Sie drei Kabel selbst vorbereiten.

 Der COM-Anschluss dieses Transceivers nimmt einen 2,5 mm (1/10")-3-Leiter-Stecker auf. Bei Bedarf modifizieren Sie das Kabelende des RS-232-C-Steckers mit dem Kabel E30- 3400-XX.

#### **HF-Transceiver**

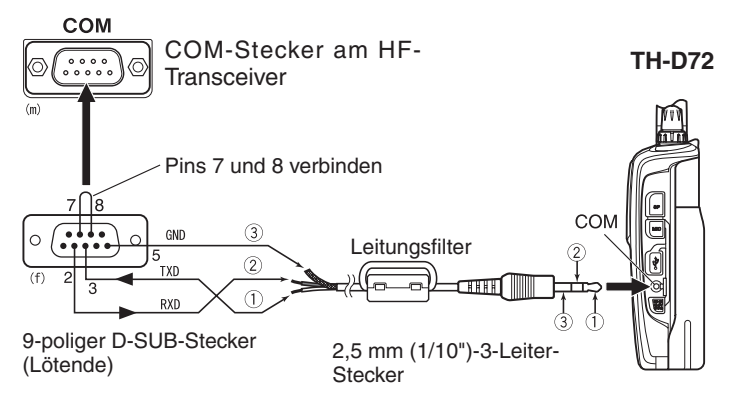

• Den Leitungsfilter an das Kabel bauen.

# **TRANSCEIVER-RESET**

Der Transceiver kann auf 3 verschieden Arten rückgesetzt werden:

### **VFO-Reset**

Zum Initialisieren des VFO und der zugehörigen Einstellungen.

### **Teilweises Reset (PARTIAL)**

Zum Initialisieren aller Einstellungen außer den Speicherkanälen, dem DTMF-Speicher und den PM-Kanälen.

#### **Vollständiges Reset (FULL)**

Zum Initialisieren aller Transceiver-Einstellungen, die verändert wurden. (Datum und Uhrzeit werden nicht zurückgesetzt.)

Für das Reset gibt es 2 Möglichkeiten: entweder mit Tasten oder im Menü-Modus.

# **TASTEN**

- **1** Schalten Sie den Transceiver aus.
- **2** Drücken Sie **[F] + Einschalten**.
- **3** Drücken Sie **[ ]/[ ]** oder Drehen Sie den **Tuning**-Regler, und stellen Sie das gewünschte Reset ein: "VFO Reset", "Partial Reset", oder "Full Reset".

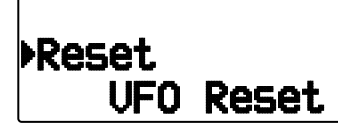

- **4** Drücken Sie **[ OK]**, um das betreffende Reset zu übernehmen.
	- Sie werden aufgefordert, Ihren Befehl zu bestätigen.

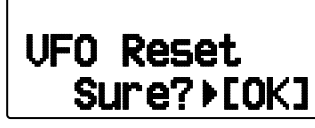

- Drücken Sie **[ESC ]**, um das Reset nicht durchzuführen.
- **5** Drücken Sie **[ OK]** noch einmal, um das Reset auszuführen.

# **MENÜ-MODUS**

**1** Wechseln Sie in den Menü-Modus, und rufen Sie das Menü 199 auf.

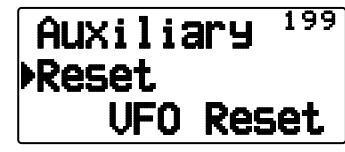

- **2** Drücken Sie **[ ]/[ ]** oder Drehen Sie den **Tuning**-Regler, und stellen Sie das gewünschte Reset ein: "VFO Reset", "Partial Reset", oder "Full Reset".
- **3** Drücken Sie **[ OK]**, um das betreffende Reset zu übernehmen.
	- Sie werden aufgefordert, Ihren Befehl zu bestätigen.

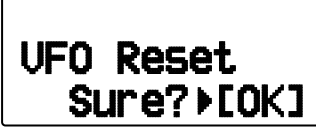

- Drücken Sie **[ESC ]**, um das Reset nicht durchzuführen.
- **4** Drücken Sie **[ OK]** noch einmal, um das Reset auszuführen.
# **SKY COMMAND SYSTEM II**

Das SKY COMMAND SYSTEM II ermöglicht die Fernbedienung eines HF-Transceivers TS-2000, TS-2000X, TS-B2000, TS-480HX, TS-480SAT, TS-590S, TS-570D, TS-570S oder TS-870S.

Sie verwenden einen Transceiver als Steuerstation, dies ist der "Commander". Der mit dem HF-Transceiver verbundene Transceiver ist der "Transporter". Dieser fungiert als Schnittstelle zwischen Commander und HF-Transceiver. Mit dem System können Sie zum Beispiel DX verfolgen, während Sie Ihr Fahrzeug waschen, oder den HF-Transceiver bequem vom Ihrem Fahrzeug, Wohnzimmer oder der Terrasse aus bedienen.

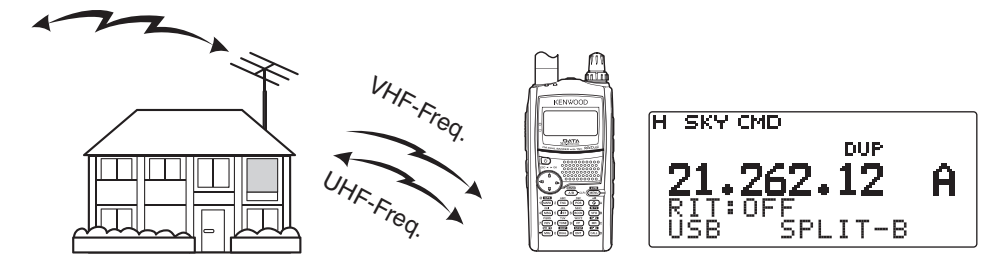

Der Commander und der Transporter übertragen Tonsignale und Befehle wie folgt:

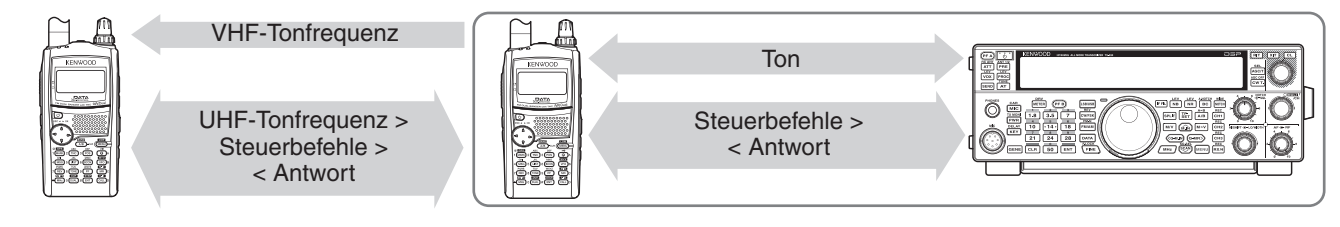

#### **Commander**

(TH-D72A/E/ TH-D7A/ TM-D710A/ TM-D700A)

#### **Transporter**

(TH-D72A/E/ TH-D7A/ TM-D710A/ TM-D700A)

**HF-Transceiver**

# **VERBINDEN DES TRANSPORTERS MIT DEM HF-TRANSCEIVER**

Zum Verbinden des TH-D72 mit dem HF-Transceiver müssen Sie drei Kabel selbst vorbereiten. Der COM-Anschluss dieses Transceivers nimmt einen 2,5 mm (1/10")-3-Leiter-Stecker auf. Bei Bedarf modifizieren Sie das Kabelende des RS-232-C-Steckers mit dem Kabel E30-3400-XX.

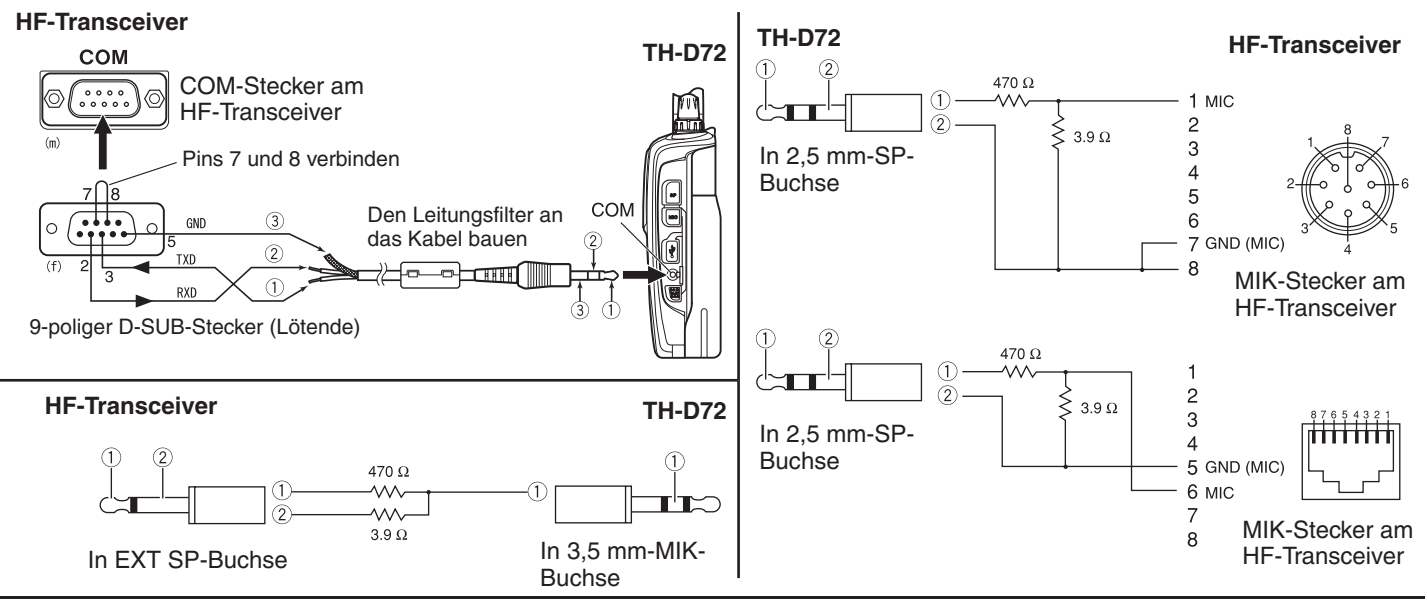

#### **Hinweise:**

- Es ist möglich, dass der Betrieb von SKY COMMAND SYSTEM II in manchen Ländern nicht gestattet ist. Erkundigen Sie sich zuvor nach den örtlich geltenden Bestimmungen.
- Schalten Sie sowohl den Transporter als auch den HF-Transceiver aus, bevor Sie die Geräte verbinden.
- Da der Transporter nach gesetzlicher Vorschrift automatisch in regelmäßigen Abständen sein Rufzeichen in Morse sendet, muss der sendeseitige Ton vom HF-Transceiver ausgegeben werden.
- Wenn der Transporter zu nah am HF-Transceiver ist, können durch unerwünschte Rückkopplung Störungen auftreten.
- Transporter und HF-Transceiver sollen nicht von derselben geregelten Spannungsquelle versorgt werden. Auch hier kann es zu unerwünschten Rückkopplungen kommen.

### **SKY CMD – 1**

# **VORBEREITUNGSSCHRITTE**

Die folgenden Schritte führen Sie in die Bedienung von Sky Command ein. Verbinden Sie als Erstes den Transporter mit dem HF-Transceiver.

**1** <Im Commander und Transporter> Wählen Sie dieselben VHF- und UHF-Frequenzen.

 Bei Verwendung des TH-D72 zur Kommunikation mit dem Commander und Transporter müssen Sie den TH-D72 wie nachfolgend erläutert einstellen.

#### **<Commander>**

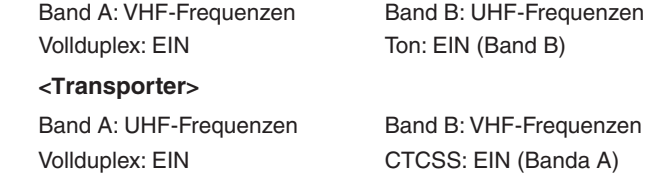

**Hinweis:** Konfigurieren Sie die Rauschsperre auf eine angemessene Stufe für das VHF- und UHF-Band im Commander und Transporter. Wenn die Rauschsperre nicht auf eine angemessene Stufe konfiguriert ist, können die Transceiver aufgrund von Rauschsignalen in den Status BUSY wechseln und nicht mehr sendebereit sein.

- **2** <Am Commander> Rufen Sie das Menü 500 auf, und programmieren Sie ein Rufzeichen (max. 9 Stellen) für den Commander.
	- Sie können Ihr exaktes Rufzeichen eingeben, z. B. W6DJY.

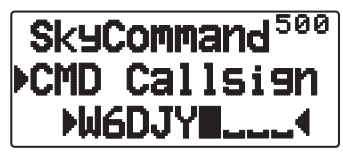

- **3** <Am Commander> Rufen Sie das Menü 501 auf, und programmieren Sie ein Rufzeichen (max. 9 Stellen) für den Transporter.
	- Dieses Rufzeichen muss sich von dem des Commanders unterscheiden. Sie können SSID-Zeichen hinzufügen, z. B. W6D.IY-1

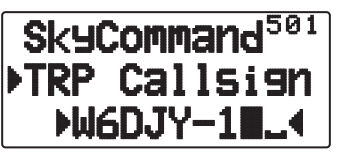

- **4** <Am Transporter> Rufen Sie das Menü 500 auf, und programmieren Sie dasselbe Rufzeichen wie im Schritt 2 eingegeben.
- **5** <Am Transporter> Rufen Sie das Menü 501 auf, und programmieren Sie dasselbe Rufzeichen wie im Schritt 3 eingegeben.
- **6** <An Commander und Transporter> Rufen Sie das Menü 502 auf, und wählen Sie eine Tonfrequenz.
	- Wählen Sie dieselbe Tonfrequenz an beiden Transceivern.

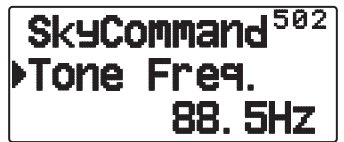

**7** <Am Commander> Rufen Sie das Menü 503 auf, und wählen Sie "Commander".

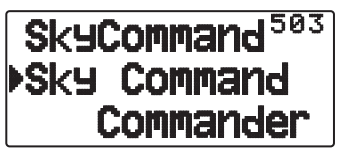

Es wird "Push [ 0 ] key to Start Commander!!" (Drücken Sie die Taste [ 0 ], um den Commander zu starten!) angezeigt.

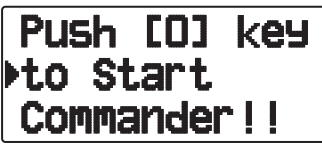

**8** <Am Transporter> Rufen Sie das Menü 503 auf, und wählen Sie "Transporter".

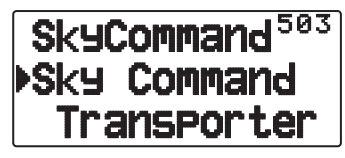

 Commander und Transporter sind jetzt im Sky Command-Modus. Vorgänge in diesem Modus sind unter "BEDIENUNG" beschrieben. Schalten Sie zuerst den HF-Transceiver ein, und drücken Sie am Commander [SYNC]. Um den Sky Command-Modus zu verlassen, rufen Sie das Menü 503 auf und wählen "Off".

#### **Hinweise:**

- "Commander" und "Transporter" können im Menü 503 nur ausgewählt werden, wenn Sie Rufzeichen programmiert haben.
- Wählen Sie am HF-Transceiver über die Menü-Einrichtfunktion 9600 bps und 1 Stopp-Bit (Standard) aus.
- Stellen Sie den Audiopegel an sowohl Transporter und HF-Transceiver ein, während Sie die Tonausgabe vom Commander hören. Eine geeignete Stellung für den AF-Regler am HF-Transceiver wäre etwa im Bereich 8:30 bis 9:00.
- ◆ Zur Unterscheidung Ihrer verschiedenen Stationen und Knoten können Sie bis zu 15 SSIDs (Secondary Station IDentifiers) nutzen, z. B. W6DJY-1 bis W6DJY-15. Zwischen Rufzeichen und SSID-Nummer muss immer ein Trennstrich stehen.
- Das Sendesignal Ihrer Station kann empfangen werden, wenn die Empfangsfrequenz der 3-fachen Sendefrequenz entspricht. Beispiel: Sendefrequenz ist 146,000 MHz und Empfangsfrequenz ist 438,000 MHz.

**ACHTUNG:** Stellen Sie zuvor sicher, dass während des Austauschs keine Empfangsunterbrechung auftritt.

### **SKY CMD – 2**

# **PROGRAMMIEREN VON RUFZEICHEN**

Die eingebauten TNCs von Commander und Transporter kommunizieren miteinander, wenn Sie einen Steuerbefehl vom Commander schicken. Sie müssen an diesen Transceivern also verschiedene Rufzeichen (max. 9 Stellen) als Kennungen der TNCs programmieren.

In diesen Menüs programmieren Sie die Rufzeichen:

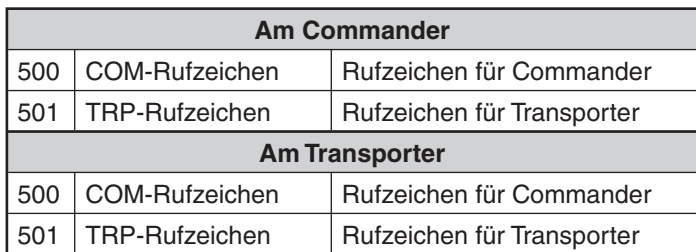

- **1** Rufen Sie das Menü 500 oder 501 auf, und drücken Sie **[ (OK)]**.
	- Es wird das Rufzeichen-Eingabefeld angezeigt, und die erste Stelle blinkt.

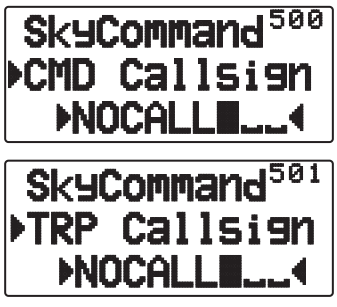

**2** Drücken Sie **[ ]/[ ]**, oder drehen Sie den **Tuning**-Regler, um ein Zeichen auszuwählen.

• Sie können 0 bis 9, A bis Z und – eingeben.

- **3** Drücken Sie **[ OK]**.
	- Der Cursor springt zur nächsten Stelle.
- **4** Wiederholen Sie die Schritte 2 und 3, um bis zu 9 Stellen zu besetzen.

**[ESC <]:** Bricht die Rufzeicheneingabe ab. **[A/B]**: Löscht das Zeichen an der Stelle, an der Cursor blinkt.

- **5** Drücken Sie **[ OK]**, um die Einstellung zu beenden.
- **6** Drücken Sie **[MENU]**, um den Menü-Modus zu verlassen.

 Sie können zur Eingabe von Ziffern und Buchstaben im Schritt 2 auch das Tastenfeld benutzen.

### **PROGRAMMIEREN EINER TONFREQUENZ**

Sobald der Transporter einen Ton vom Commander empfängt, lässt er den HF-Transceiver in den Sendemodus gehen. Rufen Sie am Commander und am Transporter das Menü 502 auf, und wählen Sie die gewünschte selbe Tonfrequenz.

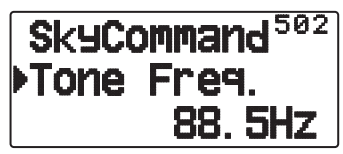

### **BEDIENUNG**

Im Sky Command-Modus funktionieren die Commanders wie unten beschrieben. Schalten Sie zuerst den HF-Transceiver ein, und drücken Sie am Commander [0] (SYNC).

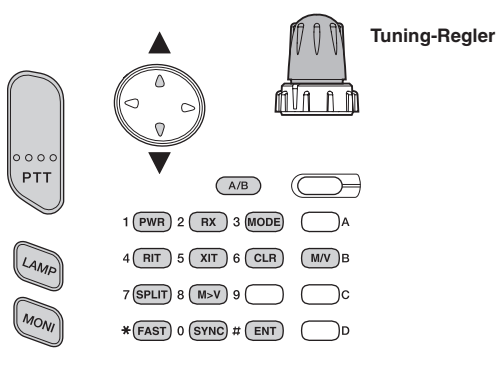

Immer, wenn Sie eine Taste drücken, schaltet der Commander automatisch in den Sendemodus und schickt den entsprechenden Steuerbefehl an den Transporter.

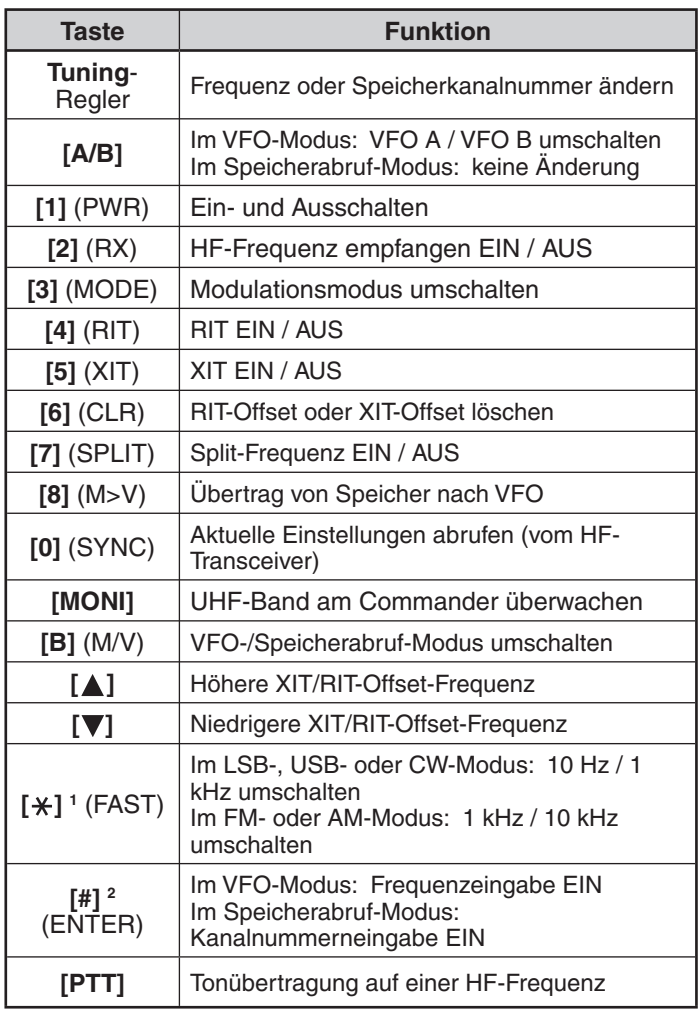

1 Wenn der 1-kHz-Schritt (LSB / USB / CW) oder der 10-kHz-Schritt (FM / AM) ausgewählt ist, wird "FS" angezeigt.

2 Drücken sie **[#]** und danach **[0]** bis **[9]**, um eine Frequenz oder eine Speicherkanalnummer einzugeben.